# **SONY**

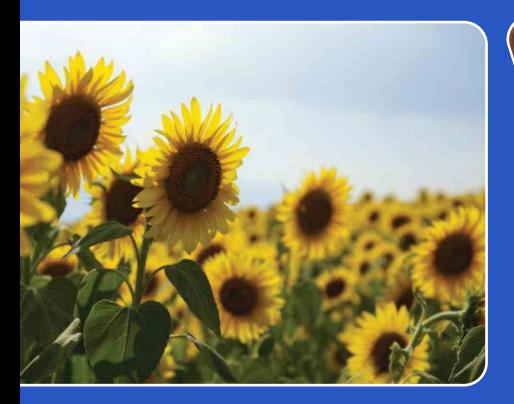

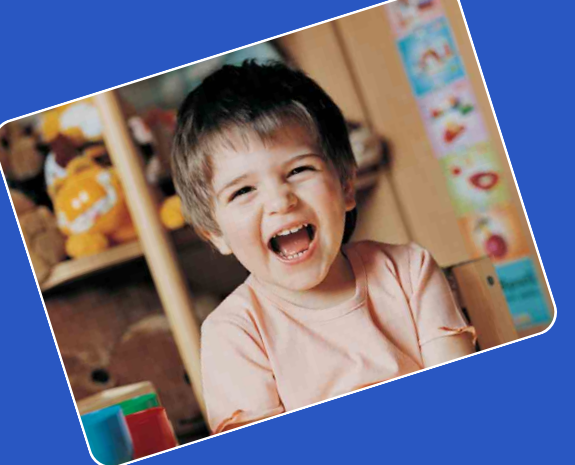

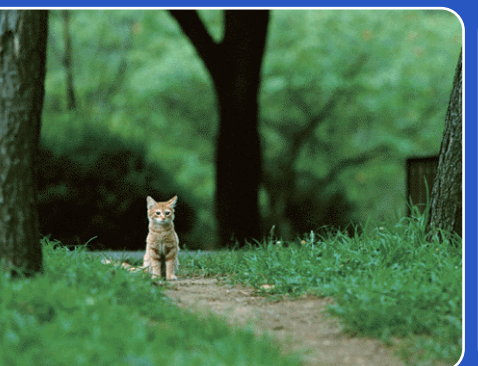

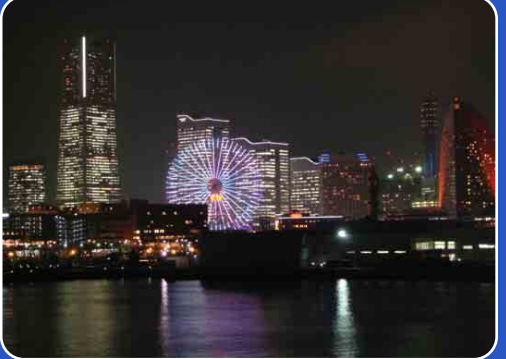

# Cyber-shot

# *Guide pratique de Cyber-shot* **DSC-W370**

[Recherche par](#page-10-0)  [MENU/paramètre](#page-10-0)

Recherche par<br>MENU/paramètre

Table des<br>[matières](#page-4-0)

# <span id="page-1-0"></span>**Présentation de ce guide pratique**

Cliquez sur un bouton situé dans la partie supérieure droite pour accéder à la page correspondante.

Cela peut s'avérer utile lors de la recherche d'une fonction que vous souhaitez afficher.

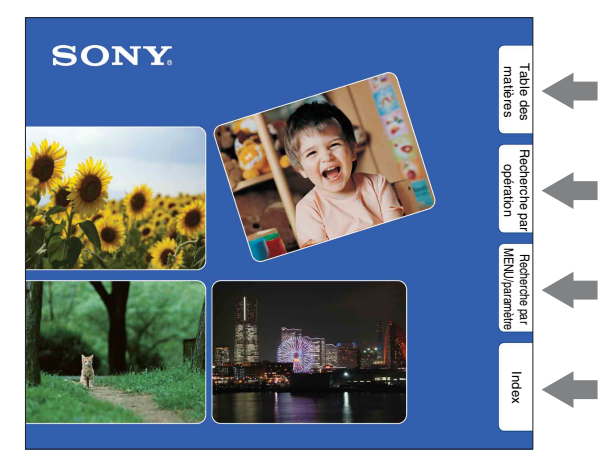

Pour rechercher des informations par fonction.

Pour rechercher des informations par opération.

Pour rechercher des informations dans une liste de MENU/paramètres.

Pour rechercher des informations par mot-clé.

## **Symboles et notations utilisés dans ce guide pratique**

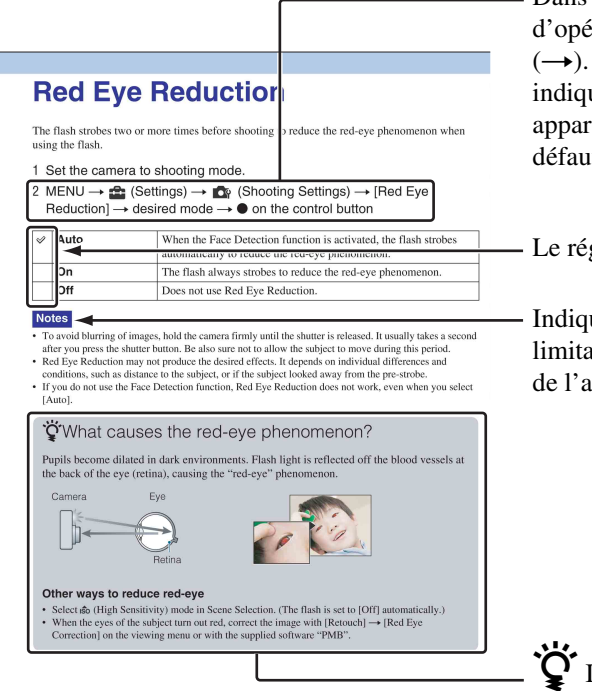

Dans le présent guide pratique, la séquence d'opérations est représentée par des flèches  $(\rightarrow)$ . Utilisez l'appareil dans l'ordre indiqué. Les symboles sont repris tels qu'ils apparaissent dans la configuration par défaut de l'appareil.

Le réglage par défaut est indiqué par  $\mathcal{D}$ .

Indique des mises en garde et des limitations relatives à l'utilisation correcte de l'appareil.

 $\ddot{Q}$  Indique des informations utiles.

Table des<br>[matières](#page-4-1)

[Recherche par](#page-10-0)  [MENU/paramètre](#page-10-0)

Recherche par<br>MENU/paramètre

[Recherche par](#page-10-0)  [MENU/paramètre](#page-10-0)

Recherche par<br>MENU/paramètre

# <span id="page-2-0"></span>**Remarques sur l'utilisation de l'appareil**

### **Remarques sur les types de cartes mémoire utilisables (vendues séparément)**

Les cartes mémoires suivantes sont compatibles avec cet appareil photo : « Memory Stick PRO Duo », « Memory Stick PRO-HG Duo », « Memory Stick Duo », cartes mémoire SD et cartes mémoire SDHC. Les cartes mémoire MultiMediaCard ne sont pas compatibles.

Le bon fonctionnement des cartes mémoire d'une capacité jusqu'à 32 Go sur l'appareil a été vérifié.

Dans le présent mode d'emploi, les « Memory Stick PRO Duo », « Memory Stick PRO-HG Duo » et « Memory Stick Duo » sont collectivement appelés « Memory Stick Duo ».

### **A propos des « Memory Stick Duo »**

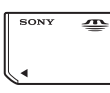

Pour l'enregistrement de films, il est recommandé d'utiliser un « Memory Stick Duo » d'au moins 1 Go portant la marque :

- MEMORY STICK PRO DUO (« Memory Stick PRO Duo »)
- MEMORY STICK PRO-HG DUO (« Memory Stick PRO-HG Duo »)

Pour plus d'informations sur le « Memory Stick Duo », reportez-vous à la page [127](#page-126-0).

#### **En cas d'utilisation d'un « Memory Stick Duo » avec fente pour « Memory Stick » de taille standard**

Vous pouvez utiliser le « Memory Stick Duo » en l'insérant dans un adaptateur « Memory Stick Duo » (vendu séparément).

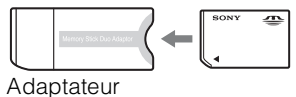

« Memory Stick Duo »

#### **Remarques sur la batterie**

• Chargez la batterie (fournie) avant d'utiliser votre appareil pour la première fois.

- Vous pouvez recharger la batterie même si elle n'est pas complètement déchargée. Vous pouvez aussi utiliser la batterie même si elle n'est que partiellement chargée.
- Si vous prévoyez que la batterie restera longtemps inutilisée, déchargez-la en utilisant l'appareil, puis retirez-la et rangez-la dans un endroit frais et sec. Ceci la maintiendra en bon état de fonctionnement.
- Pour plus d'informations sur la batterie, reportez-vous à la page [129.](#page-128-0)

### **Remarques sur l'écran LCD et l'objectif**

• L'écran LCD a été fabriqué avec une technologie de très haute précision et plus de 99,99 % des pixels sont opérationnels pour une utilisation efficace. Il se peut, toutefois, que vous constatiez la présence de quelques petits points noirs et/ou brillants (blancs, rouges, bleus ou verts) sur l'écran LCD. Ces points sont la conséquence normale du procédé de fabrication et n'affectent pas l'enregistrement.

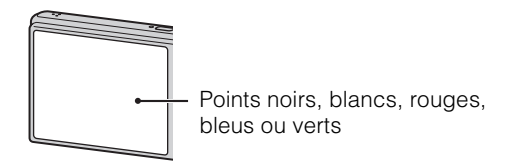

- Une exposition prolongée de l'écran LCD ou de l'objectif aux rayons directs du soleil peut provoquer des dysfonctionnements. Soyez attentif lorsque vous placez l'appareil près d'une fenêtre ou à l'extérieur.
- N'exercez aucune pression sur l'écran LCD. Ceci pourrait décolorer l'écran et provoquer un dysfonctionnement.
- Les images peuvent laisser une traînée sur l'écran LCD dans un endroit froid. Ceci n'est pas une anomalie.
- Veillez à ne pas heurter l'objectif mobile et à ne pas le soumettre à une force.

#### **Remarque sur la visualisation de films sur d'autres périphériques**

Cet appareil utilise MPEG-4 AVC/H.264 Main Profile pour enregistrer les films. Les films enregistrés avec cet appareil ne peuvent donc pas être lus sur des périphériques qui ne prennent pas en charge MPEG-4 AVC/H.264.

## **Condensation d'humidité**

- Lorsque l'appareil photo est déplacé directement d'un endroit froid dans un endroit chaud, l'humidité peut se condenser à l'intérieur ou à l'extérieur de l'appareil. Cette condensation d'humidité peut provoquer un dysfonctionnement de l'appareil photo.
- En présence de condensation d'humidité, mettez l'appareil photo hors tension et patientez une heure environ jusqu'à ce que l'humidité soit évaporée. Notez que si vous essayez de photographier quand de l'humidité est présente à l'intérieur de l'objectif, les images risquent de ne pas être nettes.

#### **Images utilisées dans ce guide pratique**

Les photos utilisées comme exemples dans ce guide pratique sont des images reproduites et non des photos réelles prises avec cet appareil.

# 5FR

# <span id="page-4-1"></span><span id="page-4-0"></span>**Table des matières**

# Remarques sur l'utilisation de l'appareil

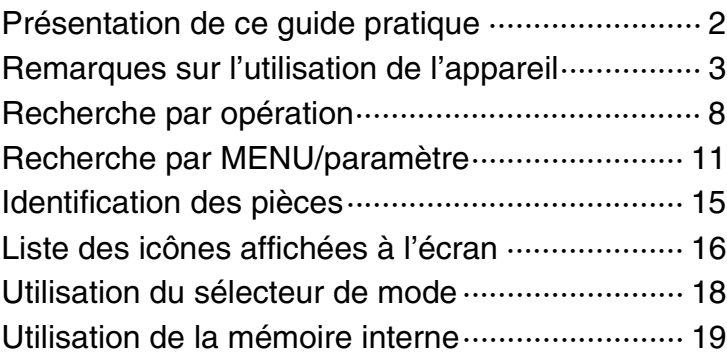

## Prise de vue

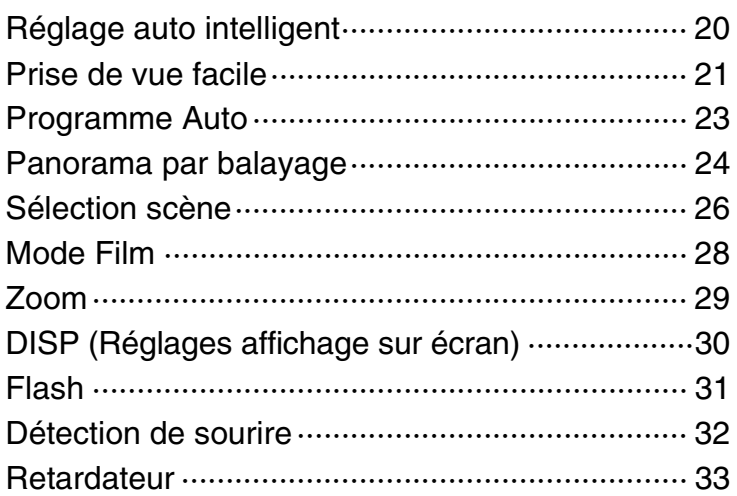

# Visualisation

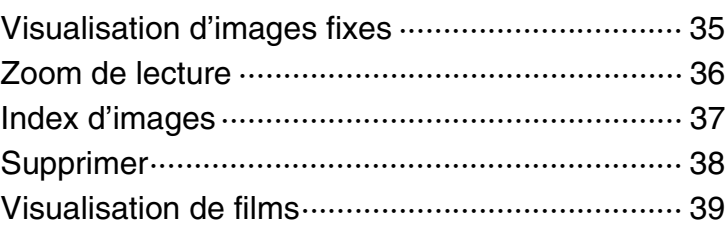

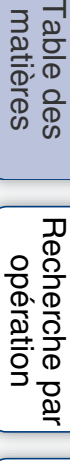

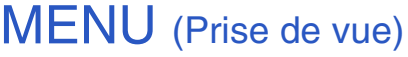

Paramètres de MENU (Prise de vue) ··················· 11

## MENU (Visualisation) Paramètres de MENU (Visualisation) ·················· 12

# Réglages

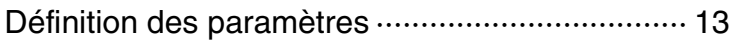

# Téléviseur

[Visualisation d'images sur un téléviseur ············· 99](#page-98-0)

## **Ordinateur**

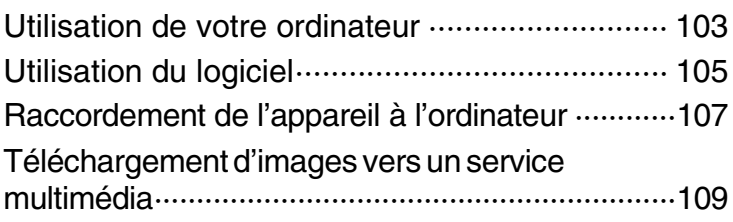

## Impression

[Impression d'images fixes································· 111](#page-110-0)

# Dépannage

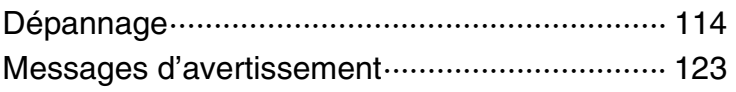

# Autres

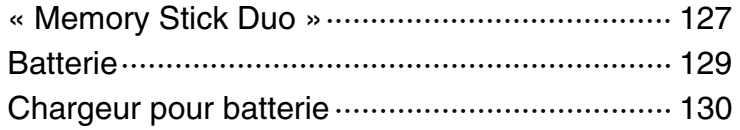

# **Index**

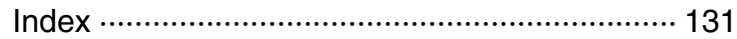

Pecherche par Recherche par<br>MENU/paramètre [MENU/paramètre](#page-10-0) [Recherche par](#page-10-0) 

[Index](#page-130-0)

Table des<br>[matières](#page-4-1)

[Table des](#page-4-1) Recherche par

Recherche par<br>[opération](#page-7-1)

[Recherche par](#page-10-0)  [MENU/paramètre](#page-10-0)

Recherche par<br>MENU/paramètre

[Index](#page-130-0)

# <span id="page-7-1"></span><span id="page-7-0"></span>**Recherche par opération**

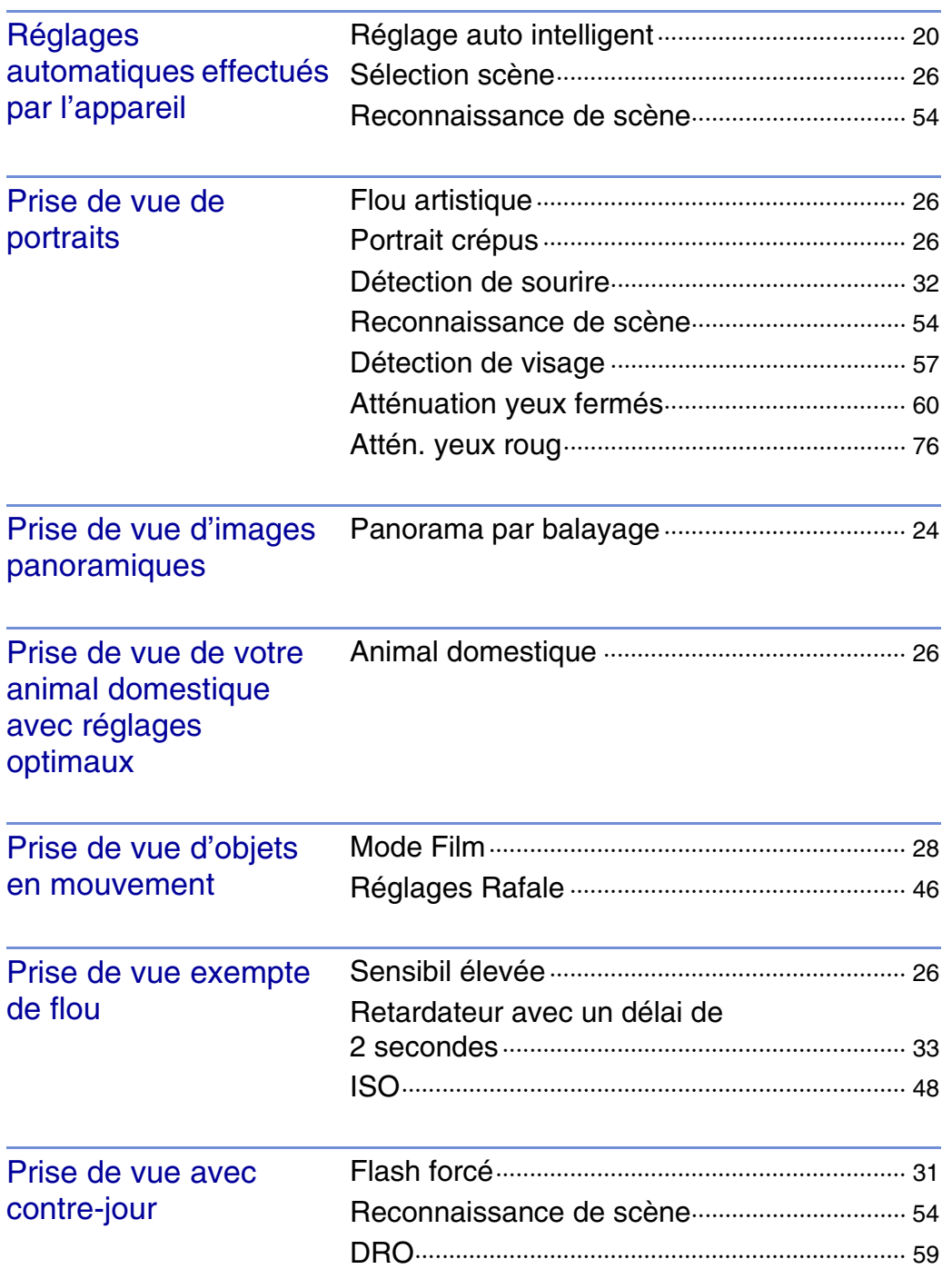

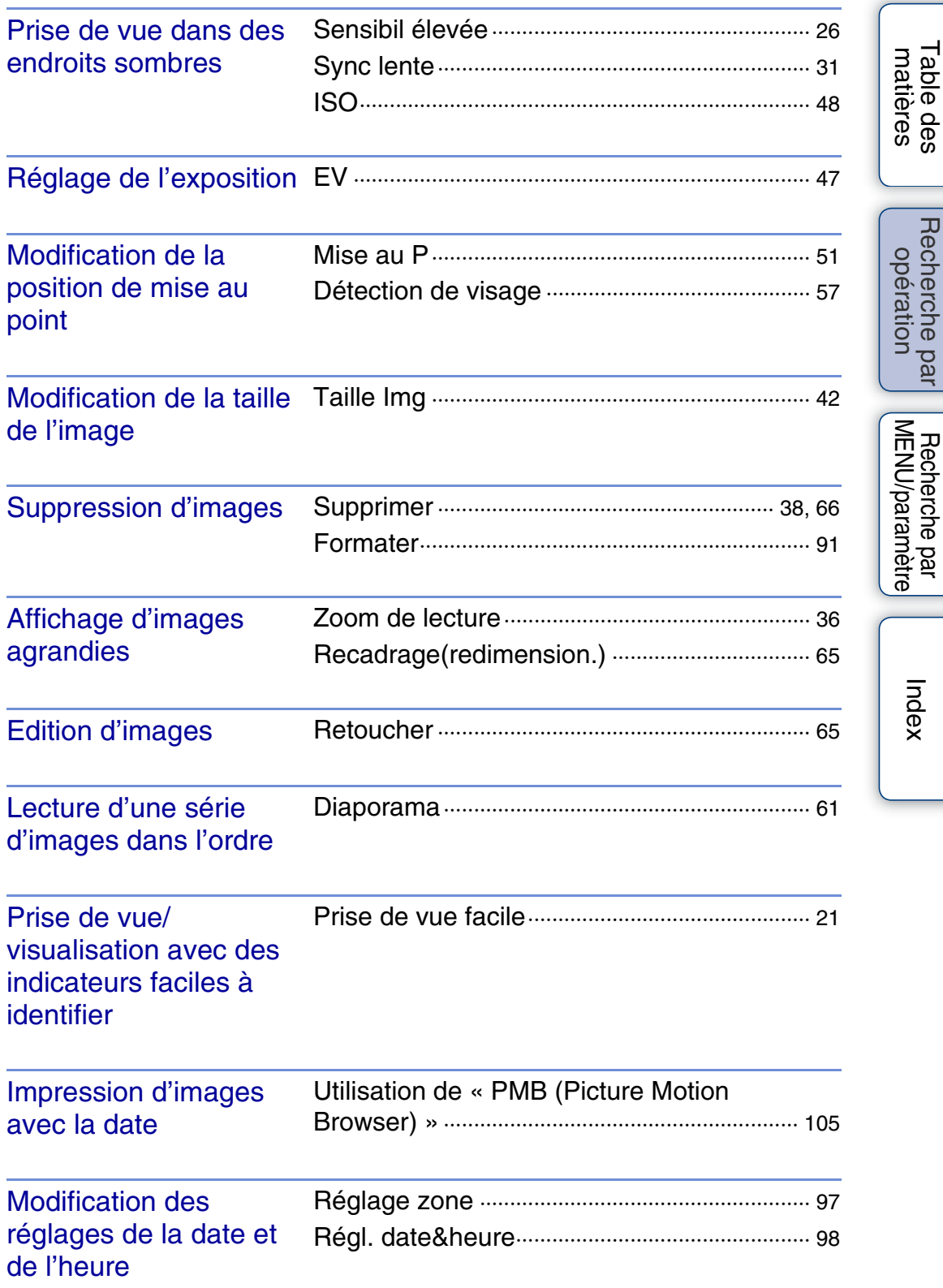

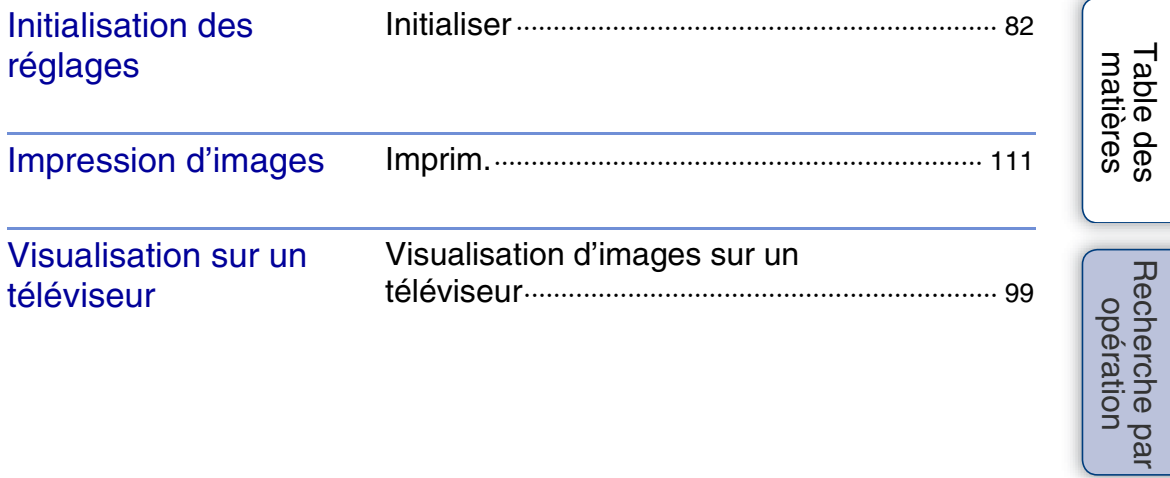

herche par $\Big|$ Recherche par<br>MENU/paramètre<br>MENU/paramètre [MENU/paramètre](#page-10-0) [Recherche par](#page-10-0) 

# <span id="page-10-2"></span>**Recherche par MENU/paramètre**

## <span id="page-10-3"></span><span id="page-10-1"></span>**Paramètres de MENU (Prise de vue)**

Vous pouvez aisément sélectionner l'une des diverses fonctions de prise de vue à l'aide de la touche MENU.

- 1 Appuyez sur la touche ON/OFF (marche/arrêt) et réglez l'appareil photo en mode de prise de vue.
- 2 Appuyez sur la touche MENU pour afficher l'écran Menu.
- 3 Sélectionnez le paramètre de menu souhaité avec  $\triangle/\blacktriangledown/\blacktriangle/\blacktriangleright$  sur la touche de commande.
- 4 Appuyez sur la touche MENU pour désactiver l'écran Menu.

Dans le tableau ci-dessous,  $\vee$  indique les réglages qui peuvent être changés, alors que – indique ceux qui ne peuvent pas être changés. Il se peut qu'un réglage soit fixé ou restreint selon le mode de prise de vue. Pour plus d'informations, voir la page indiquée pour chaque paramètre. Les icônes au-dessous de [ $SCN$ ] indiquent les modes disponibles.

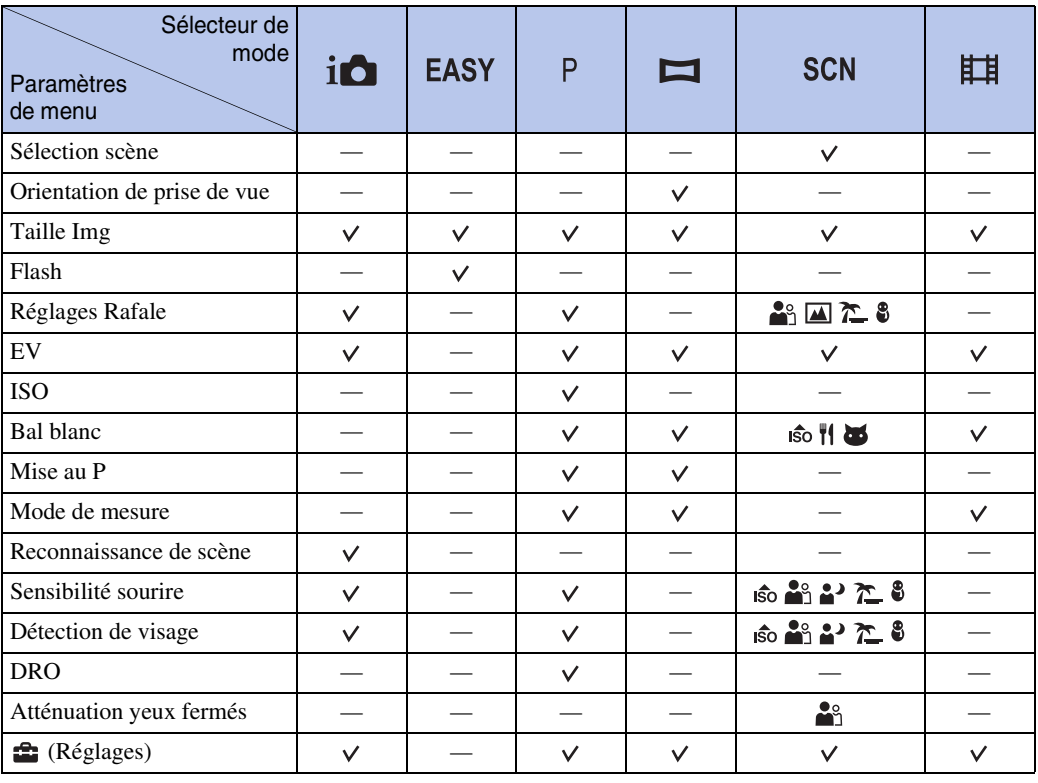

## **Remarque**

• Seuls les paramètres disponibles pour chaque mode sont affichés à l'écran.

<span id="page-10-0"></span>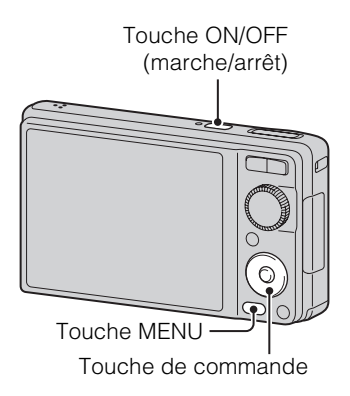

[Recherche par](#page-10-2)  [MENU/paramètre](#page-10-2)

MENU/paramètre Recherche par

Table des<br>[matières](#page-4-0) [Table des](#page-4-0) [Recherche par](#page-7-0) 

[opération](#page-7-0)

Recherche par

## <span id="page-11-0"></span>**Paramètres de MENU (Visualisation)**

Vous pouvez aisément sélectionner l'une des diverses fonctions de visualisation à l'aide de la touche MENU.

- 1 Appuyez sur la touche  $\blacktriangleright$  (Lecture) pour passer en mode de lecture.
- 2 Appuyez sur la touche MENU pour afficher l'écran Menu.
- 3 Sélectionnez le paramètre de menu souhaité avec  $\triangle$ / $\nabla$ / $\triangleleft$ / $\triangleright$  sur la touche de commande.
- 4 Appuyez sur  $\bullet$  au centre de la touche de commande.

ceux qui ne peuvent pas être changés.

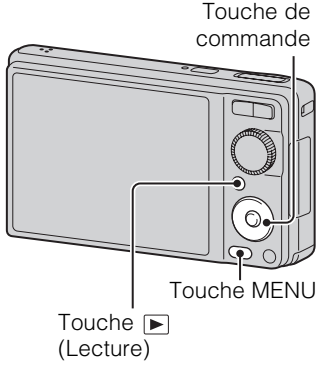

MENU/paramètre [MENU/paramètre](#page-10-2) Recherche par [Recherche par](#page-10-2)  Dans le tableau ci-dessous,  $\vee$  indique les réglages qui peuvent être changés, alors que – indique

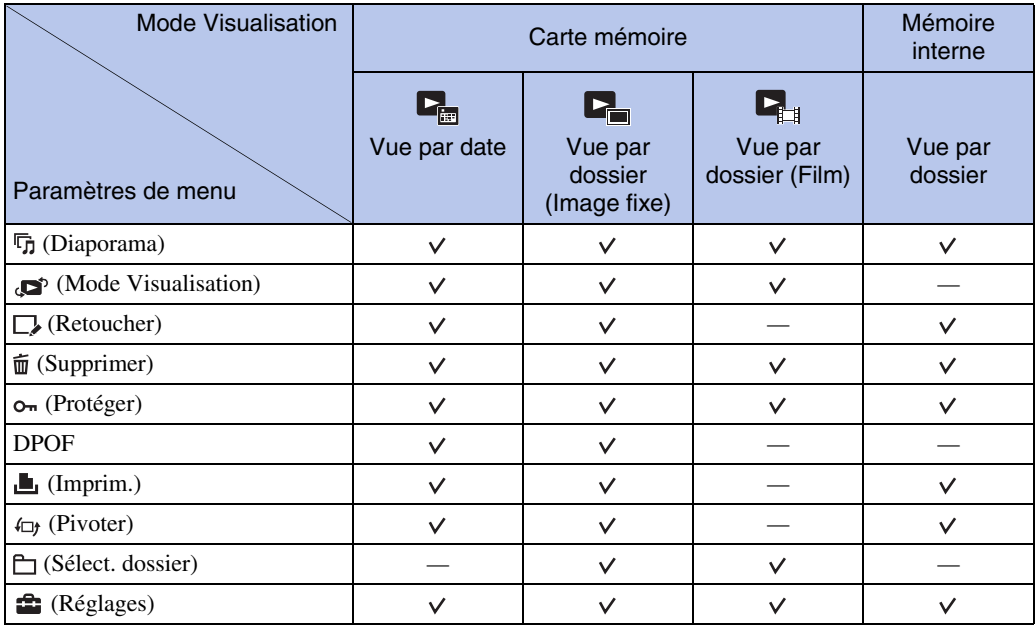

#### **Remarques**

- Seuls les paramètres disponibles pour chaque mode sont affichés à l'écran.
- Lorsque le sélecteur de mode est réglé sur EASY (Prise de vue facile), si vous appuyez sur MENU, l'écran Supprimer s'affiche. Vous avez le choix entre [Supprimer image seule] et [Supprimer toutes images].

Table des<br>[matières](#page-4-0)

[Index](#page-130-0)

## <span id="page-12-0"></span>**Définition des paramètres**

Vous pouvez modifier les paramètres dans l'écran  $\blacksquare$  (Réglages).

- 1 Appuyez sur la touche MENU pour afficher l'écran MENU.
- 2 Sélectionnez <sup>1</sup> (Réglages) avec ▼ de la touche de commande, puis appuyez sur  $\bullet$  au centre de la touche de commande pour afficher l'écran des réglages.
- 3 Sélectionnez le paramètre souhaité avec  $\triangle$ / $\nabla$ / $\triangle$ / $\triangleright$ , puis appuyez sur  $\odot$ .

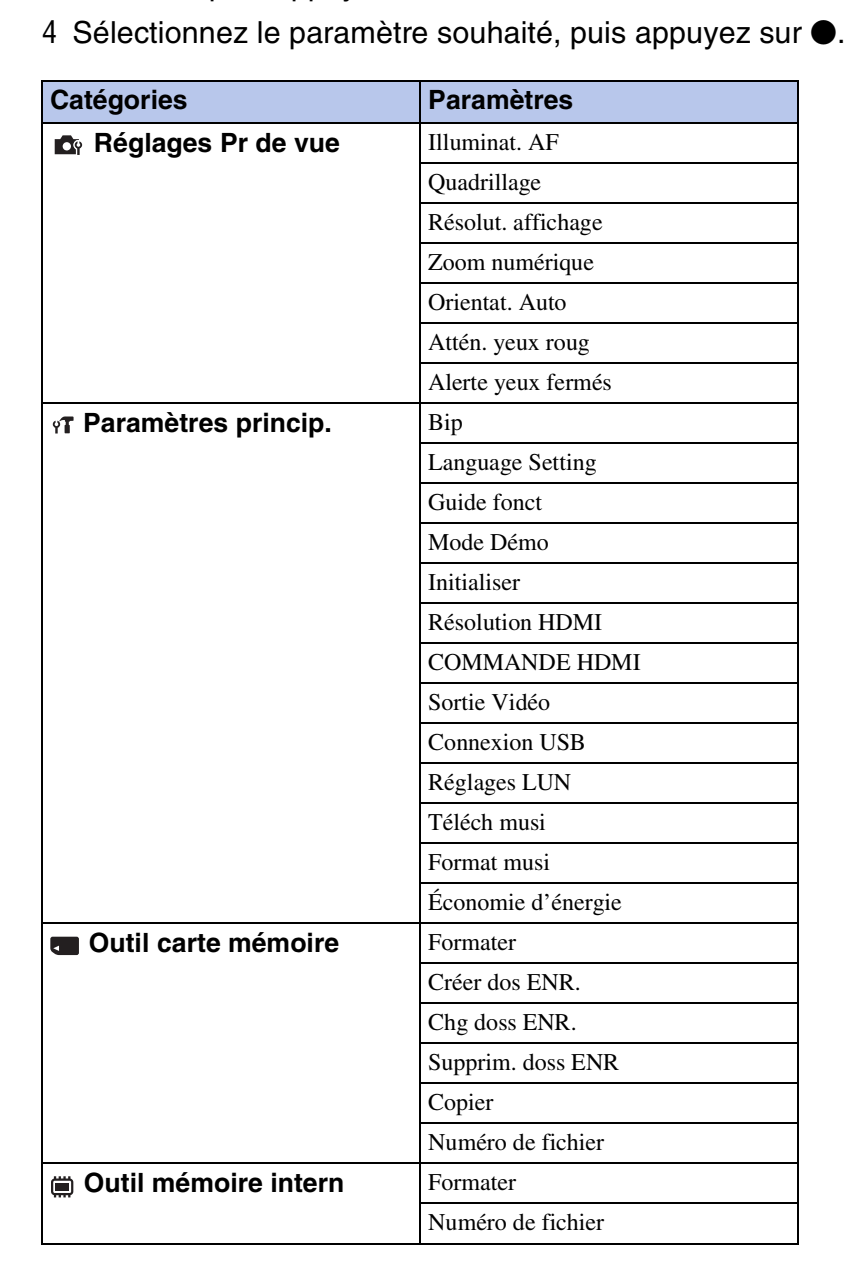

Touche de commande

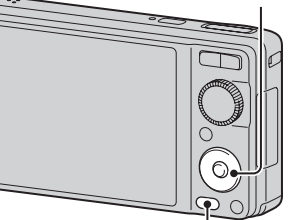

Touche MENU

Table des<br>[matières](#page-4-0)

[Table des](#page-4-0) [Recherche par](#page-7-0) 

Recherche par<br>[opération](#page-7-0)

Suite  $\perp$ 

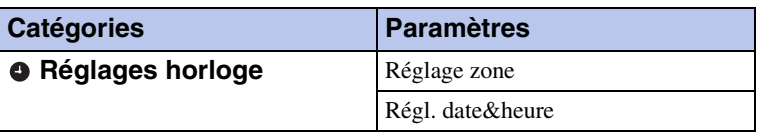

## **Remarques**

- [Réglages Pr de vue] s'affiche uniquement si des paramètres ont été définis en mode de prise de vue.
- [Outil carte mémoire] ne s'affiche que si une carte est insérée dans l'appareil, alors que [Outil mémoire intern] ne s'affiche que si aucune carte mémoire n'est insérée.

# <span id="page-14-0"></span>**Identification des pièces**

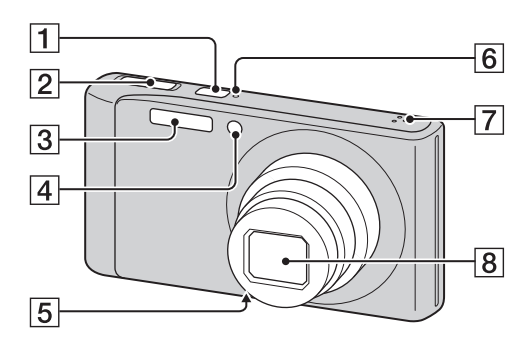

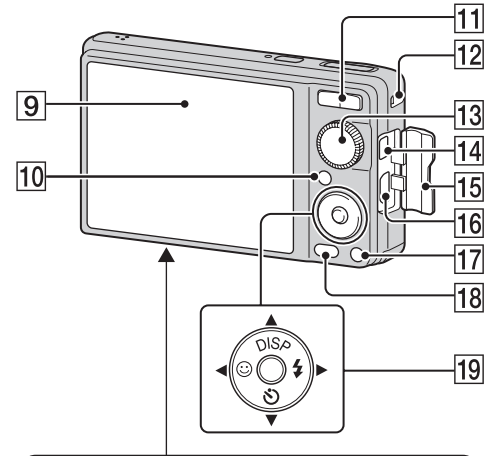

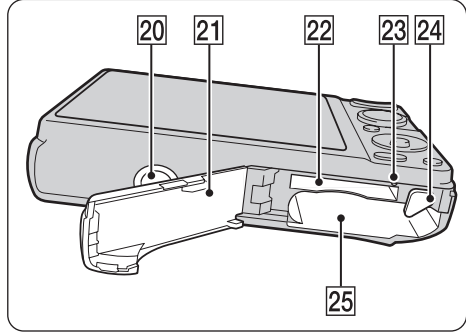

- **T** Touche ON/OFF (Alimentation)
- 2 Déclencheur
- 3 Flash
- DTémoin de retardateur/Témoin de détection de sourire/Illuminateur d'assistance AF
- **5** Micro
- **6** Témoin ON/OFF (Alimentation)
- $\boxed{7}$  Haut-parleur
- **8** Objectif
- **9** Écran LCD
- **10** Touche  $\blacksquare$  (Lecture) [\(35\)](#page-34-0)
- $\overline{H}$  Pour la prise de vue : Touche W/T (zoom) [\(29\)](#page-28-0)

Pour la visualisation : Touche Q (Zoom de lecture)/Touche  $\blacksquare$  (Index) ([36,](#page-35-0) [37\)](#page-36-0)

- 12 Crochet pour dragonne\*
- 13 Sélecteur de mode [\(18\)](#page-17-1)
- 14 Prise  $\leftarrow$  (USB)/A/V OUT
- 15 Couvercle de bornes
- 16 Prise HDMI
- **[17]** Touche  $\bar{m}$  (Supprimer) [\(38\)](#page-37-0)
- $\overline{18}$  Touche MENU [\(11\)](#page-10-3)
- **19** Touche de commande MENU activé :  $\triangle$ / $\nabla$ / $\triangle$ / $\triangleright$ / $\bullet$ MENU désactivé : DISP/ $\circ$ / $\circ$ / $\circ$
- 20 Douille de trépied
- 21 Couvercle de batterie/carte mémoire
- 22 Fente de carte mémoire
- 23 Témoin d'accès
- 24 Levier d'éjection de la batterie
- 25 Fente d'insertion de la batterie

#### **\* Utilisation de la dragonne**

La dragonne est déjà mise en place, à l'usine, sur l'appareil. Passez la main par la boucle pour éviter que l'appareil soit endommagé en tombant.

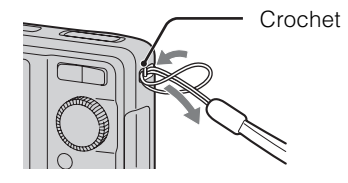

# <span id="page-15-0"></span>**Liste des icônes affichées à l'écran**

Des icônes s'affichent à l'écran pour indiquer l'état de l'appareil photo. Vous pouvez modifier l'affichage à l'écran en utilisant DISP (Réglages affichage sur écran) sur la touche de commande.

 $\Box$ 

#### **Lors d'une prise de vue d'images fixes**

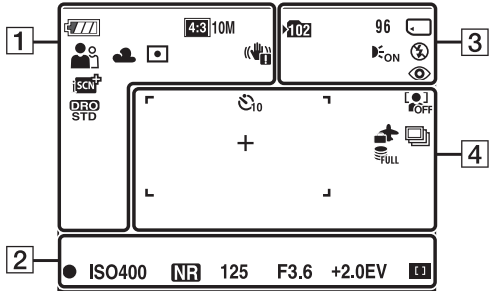

• En mode Prise de vue facile, les icônes sont limitées.

#### **Lors d'une prise de vue de films**

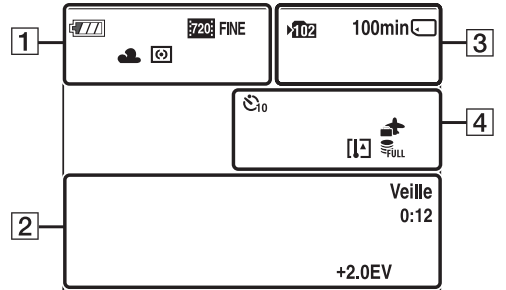

#### **Lors de la lecture**

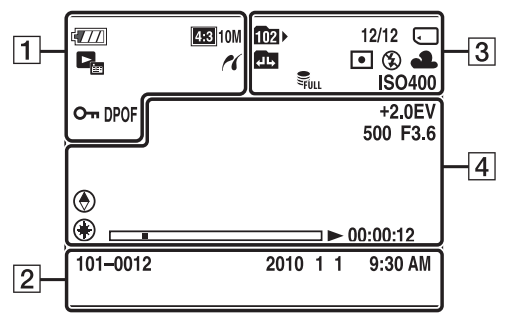

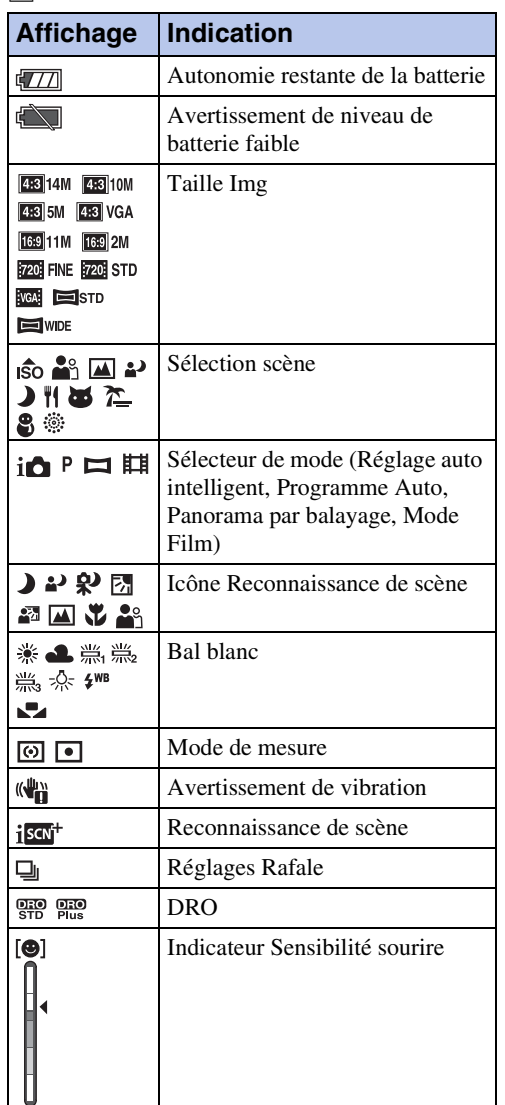

# Table des<br>[matières](#page-4-0)

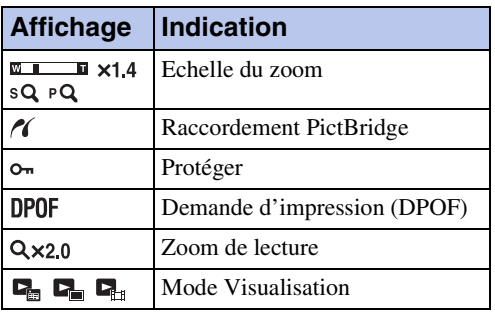

 $\boxed{2}$ 

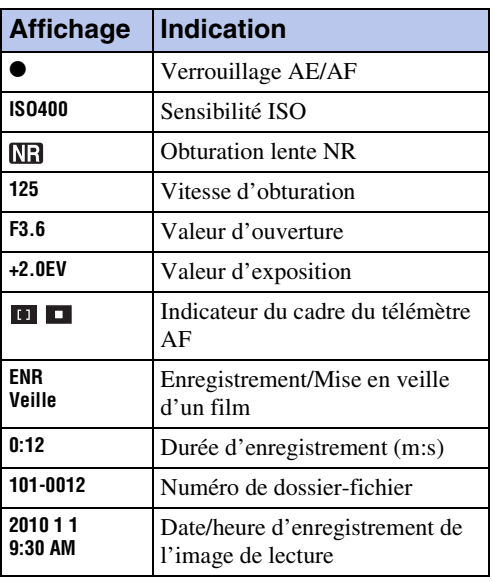

 $\boxed{3}$ 

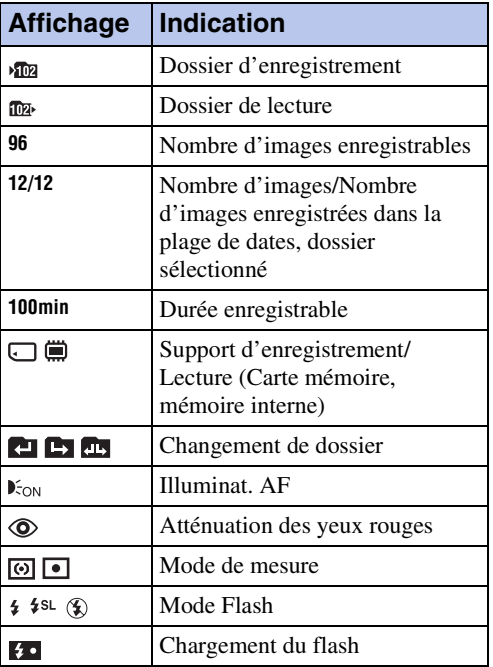

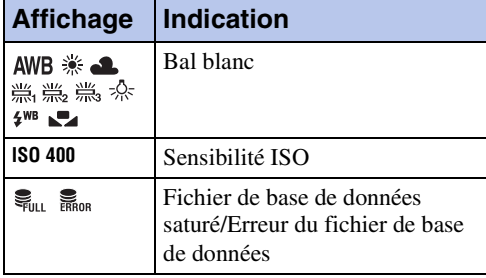

## $\boxed{4}$

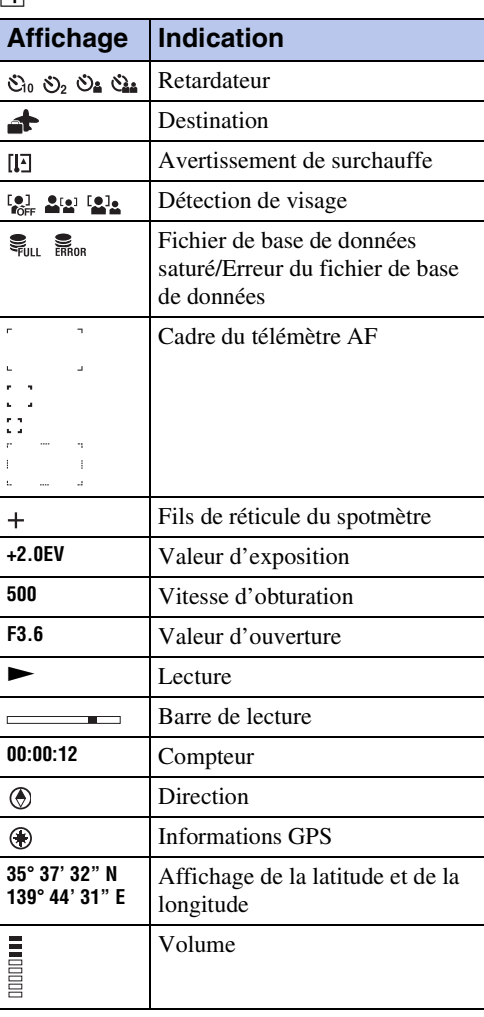

# <span id="page-17-1"></span><span id="page-17-0"></span>**Utilisation du sélecteur de mode**

Réglez le sélecteur de mode sur la fonction souhaitée.

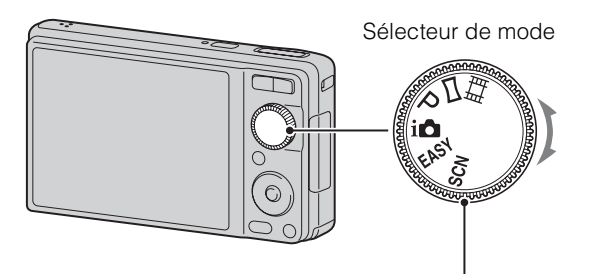

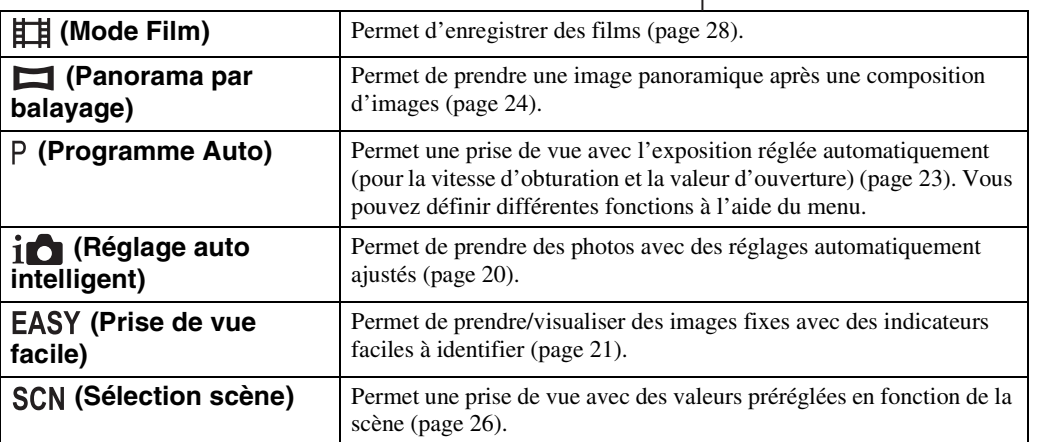

## 19FR

# [Table des](#page-4-0) [Recherche par](#page-7-0)  Recherche par [opération](#page-7-0)

# Recherche par<br>MENU/paramètre [MENU/paramètre](#page-10-2) [Recherche par](#page-10-2)

# <span id="page-18-0"></span>**Utilisation de la mémoire interne**

L'appareil dispose d'une mémoire interne d'environ 19 Mo. Cette mémoire n'est pas amovible. Vous pouvez enregistrer des images dans la mémoire interne lorsque l'appareil photo ne contient pas de carte mémoire.

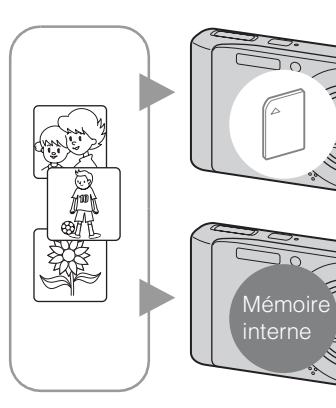

#### **Lorsqu'une carte mémoire est insérée**

**[Enregistrement en cours] :** les images sont enregistrées sur la carte mémoire.

**[Lecture] :** les images de la carte mémoire sont lues. **[Menu, réglages, etc.] :** diverses opérations peuvent être exécutées sur les images dans la carte mémoire.

## **En l'absence de carte mémoire dans l'appareil**

**[Enregistrement] :** les images sont enregistrées dans la mémoire interne.

**[Lecture] :** les images stockées dans la mémoire interne sont lues.

**[Menu, réglages, etc.] :** diverses opérations peuvent être exécutées sur les images dans la mémoire interne.

## **A propos des données d'images stockées dans la mémoire interne**

Nous vous recommandons de copier (copie de sauvegarde) impérativement les données à l'aide de l'une des méthodes suivantes.

### **Pour copier (copie de sauvegarde) les données sur le disque dur de votre ordinateur**

Procédez comme indiqué à la page [107](#page-106-0) sans carte mémoire insérée dans l'appareil.

## **Pour copier (copie de sauvegarde) les données sur une carte mémoire**

Préparez une carte mémoire ayant un espace disponible suffisant, puis procédez comme indiqué sous [Copier] [\(page 95\).](#page-94-0)

#### **Remarques**

- Vous ne pouvez pas transférer de données d'image d'une carte mémoire vers la mémoire interne.
- En établissant une connexion USB entre l'appareil et un ordinateur avec un câble USB spécial, vous pouvez transférer des données stockées dans la mémoire interne vers un ordinateur. Vous ne pouvez toutefois pas transférer des données d'un ordinateur vers la mémoire interne.

# <span id="page-19-0"></span>**Réglage auto intelligent**

Permet de prendre des photos avec des réglages automatiquement ajustés.

- 1 Réglez le sélecteur de mode sur *i*n (Réglage auto intelligent).
- 2 Prenez la photo avec le déclencheur.

## **Remarque**

• Le mode de flash est réglé sur [Auto] ou sur [Désactivé].

## $\ddot{Q}$ A propos de la reconnaissance de scène

La fonction Reconnaissance de scène est activée en mode Réglage auto intelligent. Elle permet à l'appareil de reconnaître automatiquement les conditions de prise de vue avant de prendre la photo.

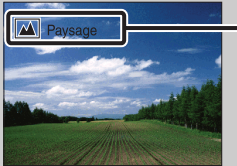

Icône et guide de la fonction Reconnaissance de scène

L'appareil reconnaît les modes  $\bigcup$  (Crépuscule),  $\bigcup$  (Portrait crépus),  $\bigcup$  (Crépuscule avec trépied),  $\mathbb{F}_{\mathbb{F}}$  (Contre-jour),  $\mathbb{F}_{\mathbb{F}}$  (Portrait en contre-jour),  $\mathbb{F}_{\mathbb{F}}$  (Paysage),  $\mathbb{F}_{\mathbb{F}}$  (Macro) ou  $\mathbb{F}_{\mathbb{F}}$ (Portrait) et affiche l'icône et le guide correspondants sur l'écran LCD une fois la scène reconnue.

Pour plus de détails, reportez-vous à la page [54](#page-53-0).

## $\ddot{Q}$ Prise de vue d'image fixe d'un sujet difficile à mettre au point

- La distance de prise de vue minimale est d'environ 10 cm (4 po) (W)/100 cm (3 pi 3 3/8 po) (T) (à partir de l'objectif).
- Si l'appareil ne peut pas effectuer de mise au point automatique sur le sujet, l'indicateur de verrouillage AE/AF se met à clignoter lentement et le bip ne retentit plus. Recomposez le plan ou modifiez le réglage de la mise au point [\(page 51\).](#page-50-0)

#### **La mise au point peut être difficile dans les situations suivantes :**

- Il fait sombre et le sujet est distant.
- Le contraste entre le sujet et l'arrière-plan est faible.
- Le sujet est vu à travers une vitre.
- Le sujet se déplace rapidement.
- Présence d'une lumière réfléchissante ou de surfaces brillantes.
- Le sujet est en contre-jour ou à proximité d'une lumière clignotante.

# <span id="page-20-0"></span>**Prise de vue facile**

Permet de prendre des photos en n'utilisant que les fonctions strictement nécessaires. La taille du texte augmente et les indicateurs sont plus visibles.

- 1 Réglez le sélecteur de mode sur **EASY** (Prise de vue facile).
- 2 Prenez la photo avec le déclencheur.

## **Remarque**

• La batterie se décharge plus rapidement, car la luminosité de l'écran augmente automatiquement.

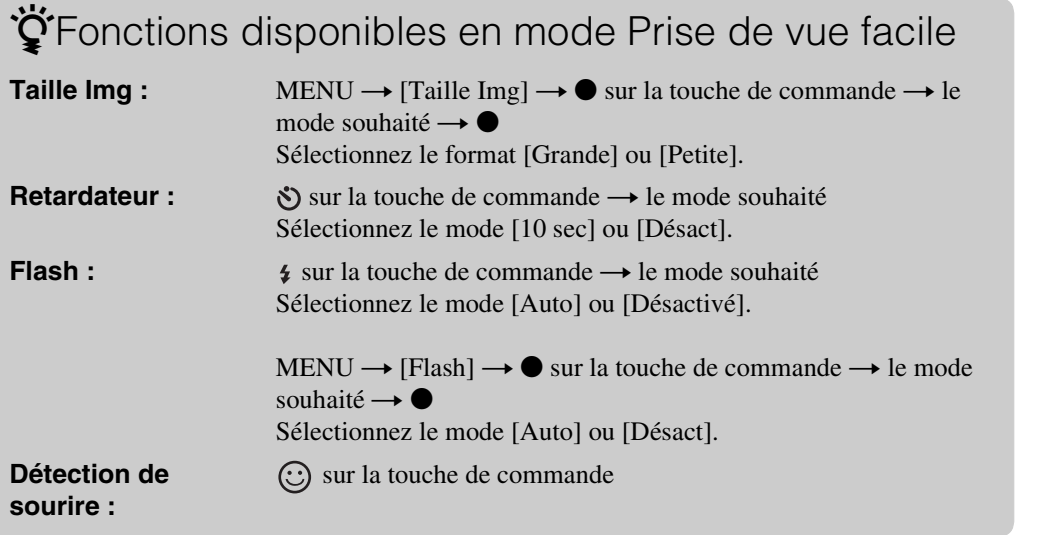

## $\ddot{Q}$ A propos de la reconnaissance de scène

La fonction Reconnaissance de scène est activée en mode Prise de vue facile. Elle permet à l'appareil de reconnaître automatiquement les conditions de prise de vue avant de prendre la photo.

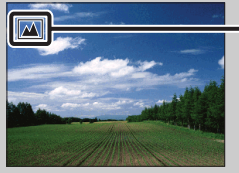

Icône Reconnaissance de scène

L'appareil reconnaît les modes  $\bigcup$  (Crépuscule),  $\bigcup$  (Portrait crépus),  $\bigotimes$  (Crépuscule avec trépied), M (Contre-jour), 24 (Portrait en contre-jour), (Paysage), V (Macro) ou 23 (Portrait) et affiche une icône sur l'écran LCD une fois la scène reconnue. Pour plus de détails, reportez-vous à la page [54](#page-53-0).

## $\ddot{Q}$ A propos du mode Visualisation facile

Si vous appuyez sur la touche  $\Box$  (Lecture) lorsque le sélecteur de mode est réglé sur EASY (Prise de vue facile), le texte de l'écran de lecture s'agrandit et devient plus visible. En outre, seule fonction de suppression devient disponible.

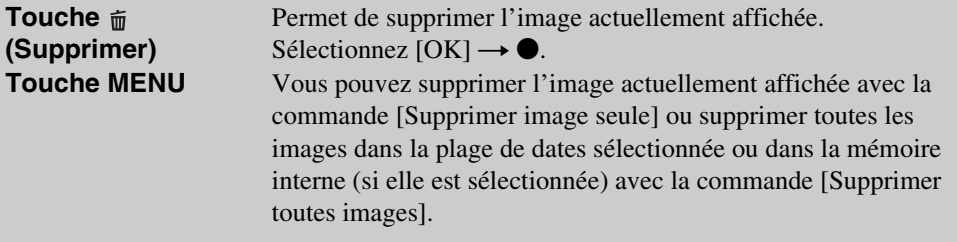

• [Mode Visualisation] est réglé sur [Vue par date] si vous utilisez une carte mémoire.

# <span id="page-22-0"></span>**Programme Auto**

Permet une prise de vue avec l'exposition réglée automatiquement (pour la vitesse d'obturation et la valeur d'ouverture). Vous pouvez également sélectionner divers réglages à l'aide du menu.

- 1 Réglez le sélecteur de mode sur P (Programme Auto).
- 2 Prenez la photo avec le déclencheur.

# <span id="page-23-0"></span>**Panorama par balayage**

Permet de créer une image panoramique à partir d'images composées.

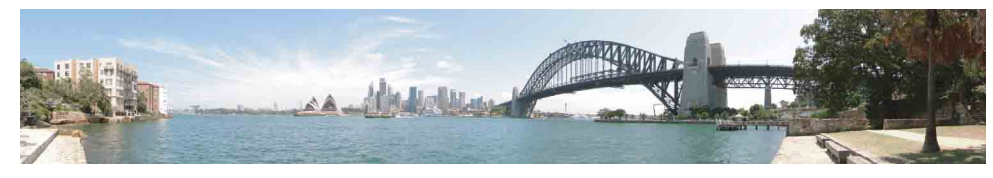

- 1 Réglez le sélecteur de mode sur  $\Box$  (Panorama par balayage).
- 2 Dirigez l'appareil photo vers le bord du sujet, puis enfoncez complètement le déclencheur.

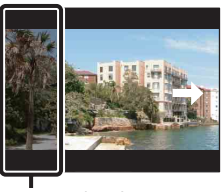

Cette partie n'est pas prise

3 Panoramiquez l'appareil photo jusqu'à la fin, en suivant le guidage sur l'écran LCD.

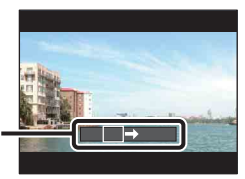

Barre de guidage

## **Remarques**

- Si vous ne parvenez pas à panoramiquer l'appareil photo sur la totalité du sujet dans le temps donné, une zone grise apparaît dans l'image composée. En pareil cas, déplacez l'appareil photo plus rapidement pour enregistrer une image panoramique complète.
- Comme plusieurs images sont cousues ensemble, la partie cousue n'est pas enregistrée uniformément.
- Dans des conditions de faible luminosité, certaines images panoramiques peuvent être floues.
- Sous des éclairages qui clignotent tels qu'une lampe fluorescente, la luminosité ou la couleur de l'image combinée n'est pas toujours uniforme.
- Quand l'angle de la prise de vue panoramique et celui dans lequel vous avez fixé la mise au point et l'exposition avec le verrouillage AE/AF diffèrent extrêmement en terme de luminosité, couleur et mise au point, la prise de vue risque de ne pas être réussie. En pareil cas, modifiez l'angle du verrouillage et recommencez la prise de vue.
- Le Panorama par balayage ne convient pas pour les situations suivantes :
	- objets en mouvement
	- objets trop proches de l'appareil photo
	- images contenant un motif répétitif tel que des mosaïques et images avec peu de contraste, notamment un ciel, une plage de sable ou une pelouse
	- image avec des changements constants tels que des ondes ou des chutes d'eau
	- images comportant des rayons de soleil, des lampes électriques, etc. qui sont beaucoup plus lumineuses que leur environnement
- Vous ne pouvez pas créer des images panoramiques dans les situations suivantes :
	- vous panoramiquez l'appareil photo trop vite ou trop lentement
	- le bougé de l'appareil photo est excessif

[Recherche par](#page-10-0)  [MENU/paramètre](#page-10-0)

MENU/paramètre Recherche par

[opération](#page-7-0)

Recherche par

Suite |

## $\ddot{Q}$ Modification de la direction de prise de vue ou de la taille d'une image panoramique

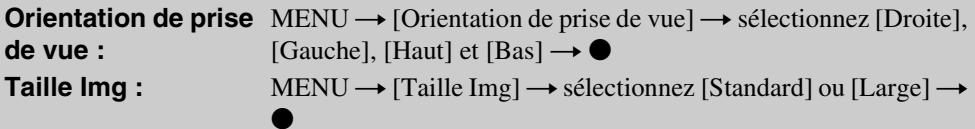

## ö<sup>t</sup>Conseils pour la prise de vue d'image panoramique

Panoramiquez l'appareil photo en décrivant un arc de cercle à une vitesse constante et dans la direction indiquée sur l'écran LCD. Le Panorama par balayage convient mieux pour les sujets immobiles que pour ceux qui sont en mouvement.

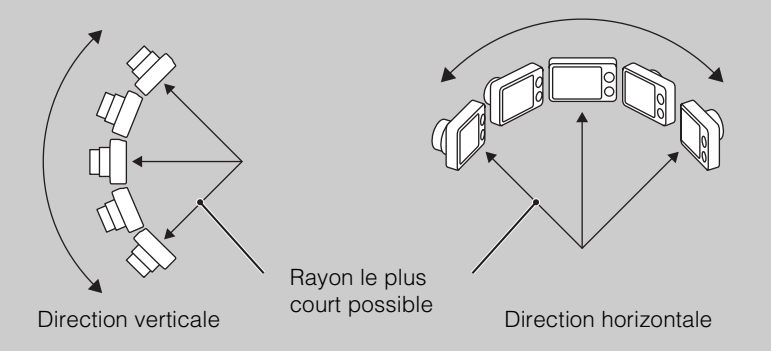

- Déterminez la scène et enfoncez le déclencheur à mi-course afin de pouvoir verrouiller l'exposition de la mise au point et la balance des blancs.
- Ajustez la composition du cadre de façon à positionner au centre de l'image une partie comportant une scène qui varie considérablement.

## ÖLecture d'images panoramiques en défilement

Vous pouvez faire défiler des images panoramiques en appuyant sur  $\bullet$  sur la touche de commande pendant que des images panoramiques sont affichées. Appuyez sur la touche W (Zoom) pour afficher à nouveau la totalité de l'image.

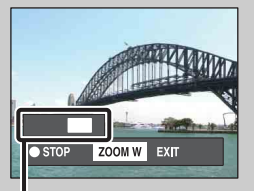

Indique la zone affichée de l'intégralité de l'image panoramique

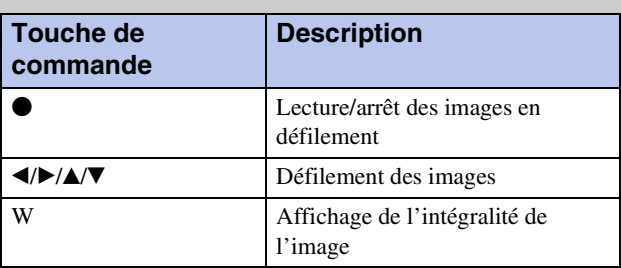

- Les images panoramiques sont lues à l'aide du logiciel « PMB » fourni [\(page 105\)](#page-104-1).
- Il se peut que vous ne puissiez pas faire défiler correctement les images panoramiques prises avec d'autres appareils photo.

# <span id="page-25-0"></span>**Sélection scène**

Permet une prise de vue avec des valeurs préréglées en fonction de la scène.

- 1 Réglez le sélecteur de mode sur SCN (Sélection scène).
- 2 Sélectionnez le mode souhaité  $\rightarrow \bullet$  sur la touche de commande

Si vous souhaitez basculer vers une autre scène, appuyez sur la touche MENU.

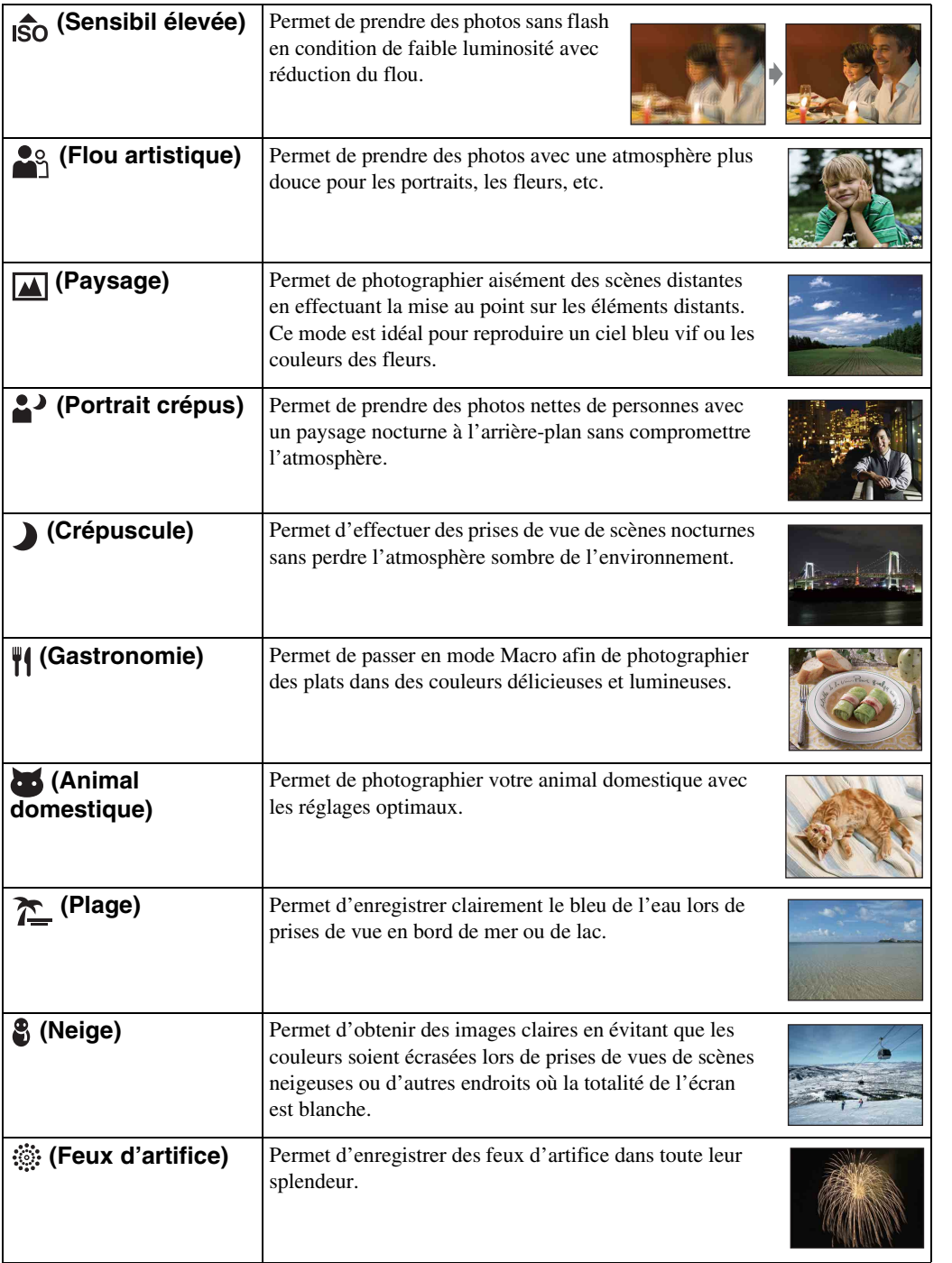

### **Remarque**

Lors de la prise de vue avec les modes  $\triangle$  (Portrait crépus),  $\triangle$  (Crépuscule) ou  $\hat{\otimes}$  (Feux d'artifice), la vitesse d'obturation est plus lente et les photos ont tendance à être plus floues. Pour éviter que les photos soient floues, il est recommandé d'utiliser un trépied.

## **Fonctions disponibles en mode Sélection scène**

Afin de prendre une image appropriée selon les conditions de la scène, une combinaison de fonctions est déterminée par l'appareil.  $\vee$  indique les réglages qui peuvent être changés, alors que – indique ceux qui ne peuvent pas être changés.

Les icônes sous [Flash] et [Retardateur] indiquent les modes disponibles.

Toutes les fonctions ne sont pas disponibles pour tous les modes de sélection de scène.

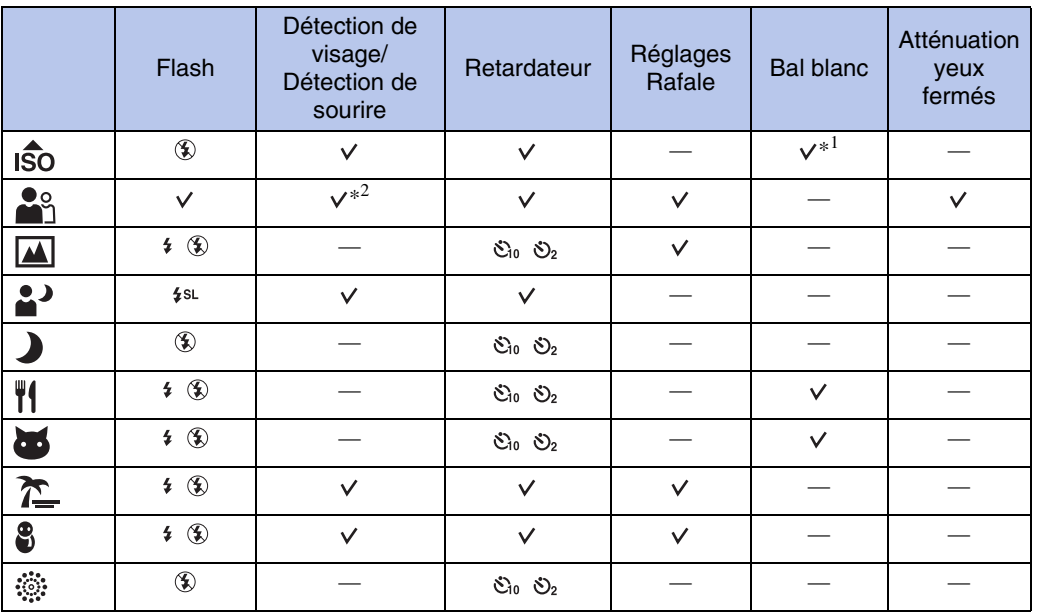

\*<sup>1</sup> [Flash] ne peut pas être sélectionné pour [Bal blanc].

 $*^2$  [Désact] ne peut pas être sélectionné pour [Détection de visage].

# <span id="page-27-0"></span>**Mode Film**

Vous permet d'enregistrer des films.

- 1 Réglez le sélecteur de mode sur **ET (Mode Film)**.
- 2 Enfoncez complètement le déclencheur.
- 3 Pour arrêter l'enregistrement, enfoncez de nouveau complètement le déclencheur.

# <span id="page-28-0"></span>**Zoom**

Vous pouvez agrandir l'image lors de la prise de vue. La fonction de zoom optique de l'appareil permet d'agrandir les images jusqu'à 7×.

## 1 Appuyez sur la touche W/T (Zoom).

Appuyez sur la touche T pour effectuer un zoom avant et sur la touche W pour effectuer un zoom arrière.

• Si le facteur d'agrandissement dépasse 7×, reportez-vous à la page [74](#page-73-0).

#### **Touche T**

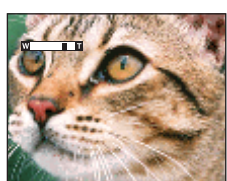

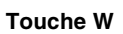

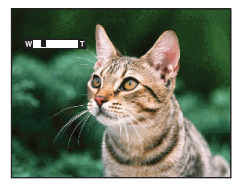

#### **Remarques**

- Lors de la prise de vue en mode Panorama par balayage, le zoom est fixé sur la position W.
- Le son de fonctionnement de l'objectif est enregistré lorsque la fonction de zoom est utilisée pendant l'enregistrement d'un film.

# <span id="page-29-0"></span>**DISP (Réglages affichage sur écran)**

- 1 Appuyez sur DISP (Réglages affichage sur écran) sur la touche de commande.
- 2 Sélectionnez le mode souhaité à l'aide de la touche de commande.

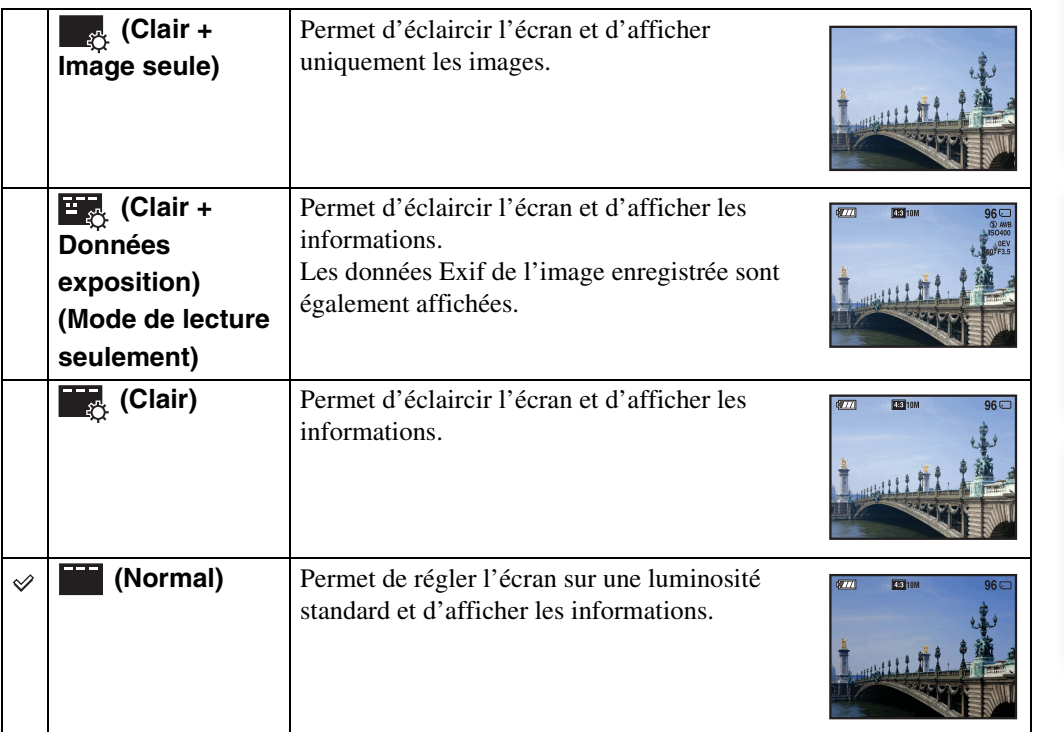

## **Remarque**

• Si vous visualisez des images avec une lumière extérieure lumineuse, réglez la luminosité de l'écran au maximum. Toutefois, dans de telles conditions, l'autonomie de la batterie peut diminuer rapidement.

Table des<br>[matières](#page-4-0)

[Table des](#page-4-0) [Recherche par](#page-7-0) 

Recherche par<br>[opération](#page-7-0)

[Recherche par](#page-10-0)  [MENU/paramètre](#page-10-0)

Recherche par<br>MENU/paramètre

[Index](#page-130-0)

# <span id="page-30-0"></span>**Flash**

- 1 Appuyez sur  $\frac{1}{2}$  (Flash) sur la touche de commande.
- 2 Sélectionnez le mode souhaité à l'aide de la touche de commande.

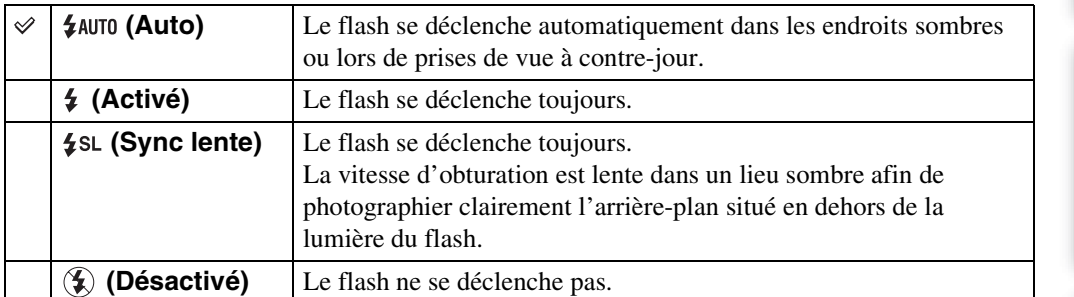

## **Remarques**

- Le flash se déclenche deux fois. Le premier flash permet de régler la quantité de lumière.
- Pendant la charge du flash,  $\overline{\cdots}$  s'affiche.
- Vous ne pouvez pas utiliser le flash pendant une prise de vue en mode Rafale.
- En mode Réglage auto intelligent, en mode Prise de vue facile, vous ne pouvez sélectionner que [Auto] ou [Désactivé].
- En mode Panorama par balayage, le flash est réglé sur [Désactivé].

## Présence de « points blancs circulaires » sur les photos au flash

Cela est dû à des particules (poussière, pollen, etc.) flottant à proximité de l'objectif. Lorsqu'elles sont accentuées par le flash de l'appareil, elles apparaissent sous la forme de points blancs circulaires.

Appareil

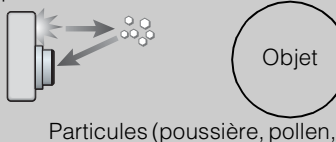

etc.) présentes dans l'air

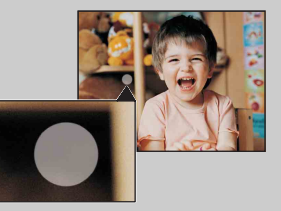

## **Comment est-il possible d'atténuer les « points blancs circulaires » ?**

- Eclairez la pièce et photographiez le sujet sans flash.
- Sélectionnez le mode (Sensibil élevée) en mode Sélection scène. ([Désactivé] est automatiquement sélectionné.)

Table des<br>[matières](#page-4-0)

# <span id="page-31-0"></span>**Détection de sourire**

Lorsque l'appareil détecte un sourire, l'obturateur se libère automatiquement.

- 1 Appuyez sur  $\odot$  (Sourire) sur la touche de commande.
- 2 Attendez qu'un sourire soit détecté.

Lorsque le niveau de sourire dépasse le point  $\triangleleft$  de l'indicateur, l'appareil enregistre automatiquement les images. Si vous appuyez sur le déclencheur en mode Détection de sourire, l'appareil prend la photo, puis revient en mode Détection de sourire.

3 Pour arrêter la prise de vue, appuyez à nouveau sur  $\odot$  (Sourire).

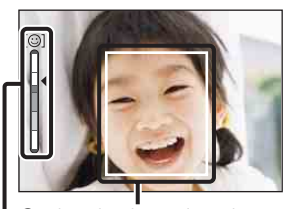

Indicateur Sensibilité sourire Cadre de détection de visage

#### **Remarques**

- La prise de vue à l'aide de la fonction Détection de sourire s'arrête automatiquement lorsque la carte mémoire ou la mémoire interne sont saturées.
- Selon les conditions, il se peut que la détection de sourire ne s'effectue pas correctement.
- Vous ne pouvez pas utiliser la fonction zoom numérique.
- Quand le mode Panorama par balayage ou le mode Film est sélectionné, la fonction Détection de sourire n'est pas disponible.

## $\ddot{Q}$ Conseils pour une meilleure capture des sourires

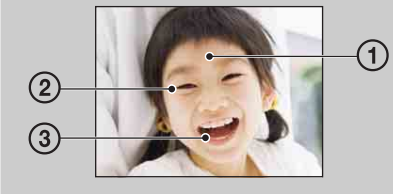

1 Veillez à ce que les yeux ne soient pas couverts par des franges.

Veillez à ne pas assombrir le visage avec un chapeau, un masque, des lunettes de soleil, etc.

- 2 Essayez d'orienter le visage face à l'appareil et le plus horizontalement possible. Laissez les yeux mi-clos.
- 3 Faites un sourire clair, avec la bouche ouverte. Le sourire est plus facile à détecter si les dents apparaissent.
- Le déclencheur s'actionne lorsqu'une personne dont le visage est détecté sourit.
- Vous pouvez sélectionner le sujet qui a la priorité pour la détection de sourire à l'aide du réglage [Détection de visage]. Pour exécuter la fonction Détection de sourire sur un autre visage, modifiez le visage qui a la priorité à l'aide de  $\bullet$  sur la touche de commande [\(page 57\).](#page-56-0)
- Si aucun sourire n'est détecté, réglez la [Sensibilité sourire] dans le menu de réglage.

[Recherche par](#page-10-0)  [MENU/paramètre](#page-10-0)

Recherche par<br>MENU/paramètre

[opération](#page-7-0)

Recherche par

# <span id="page-32-0"></span>**Retardateur**

- 1 Appuyez sur  $\ddot{\bullet}$  (Retardateur) sur la touche de commande.
- 2 Sélectionnez le mode souhaité à l'aide de la touche de commande.

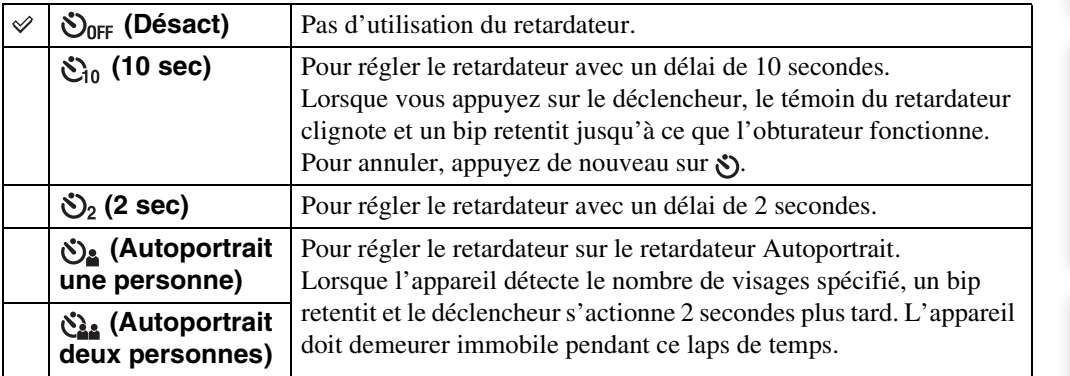

## **Remarques**

- En mode Prise de vue facile, vous ne pouvez sélectionner que [10 sec] ou [Désact].
- En mode Film, [Autoportrait une personne] ou [Autoportrait deux personnes] ne peut pas être sélectionné.
- Le retardateur ne fonctionne pas lors de la prise de vue en mode Panorama par balayage.

## Prise de vue automatique avec la fonction Retardateur autoportrait

Dirigez l'objectif vers vous de façon à ce que votre visage se reflète dans l'écran LCD. L'appareil détecte les sujets, puis le déclencheur s'actionne. L'appareil détermine la composition optimale et empêche la découpe des visages dans l'écran LCD.

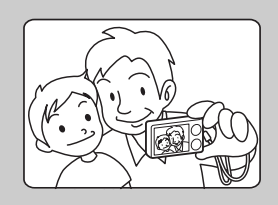

• Vous pouvez également procéder à la prise de vue en enfonçant le déclencheur pendant cette opération.

# Ö Conseils pour que l'image ne soit pas floue

Lorsque vos mains ou votre corps bougent pendant que vous tenez l'appareil et que vous enfoncez le déclencheur, il en résulte un « bougé de l'appareil ». Le bougé de l'appareil se produit fréquemment dans des conditions d'éclairage médiocre ou de vitesse d'obturation lente, telles que celles rencontrées dans les modes  $\bullet$  (Portrait crépus) ou  $\bullet$  (Crépuscule). Dans ces situations, prenez la photo en tenant compte des conseils ci-dessous.

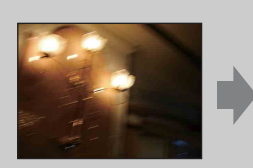

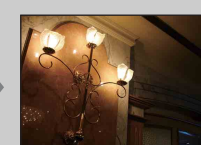

- Prenez une photo en réglant le retardateur avec un délai de 2 secondes et stabilisez l'appareil en tenant les bras fermement contre vous lors de l'enfoncement du déclencheur.
- Utilisez un trépied ou placez l'appareil sur une surface plane afin de le maintenir immobile.

# <span id="page-34-0"></span>**Visualisation d'images fixes**

- 1 Appuyez sur la touche (Lecture) pour passer en mode de lecture.
- 2 Sélectionnez une image à l'aide de la touche de commande.

## ÿ Visualisation d'images prises avec un autre appareil

Cet appareil crée un fichier de base de données dans la carte mémoire et y enregistre chaque prise de vue à des fins de lecture ultérieure. Si l'appareil détecte des images qui n'ont pas été enregistrées dans le fichier de base de données de la carte mémoire, l'écran d'enregistrement « Fichiers trouvés non reconnus Importer les fichiers » s'affiche. Si vous souhaitez afficher des images non enregistrées, sélectionnez [OK] pour les enregistrer.

• Pour l'enregistrement, utilisez une batterie complètement chargée. Si la charge de la batterie est faible lorsque vous enregistrez des fichiers non enregistrés, l'alimentation peut faire défaut et la copie peut échouer ou les données peuvent être endommagées.

# <span id="page-35-0"></span>**Zoom de lecture**

Permet de lire l'image agrandie.

1 Appuyez sur la touche  $Q$  (Zoom de lecture) pendant la lecture d'images fixes.

L'image est agrandie au double de sa taille précédente, au centre de l'écran.

- 2 Réglez la position à l'aide de la touche de commande.
- 3 Modifiez le facteur d'agrandissement avec la touche W/T (Zoom).

Appuyez sur la touche  $Q(T)$  pour effectuer un zoom avant et sur le côté W pour effectuer un zoom arrière.

Appuyez sur  $\bullet$  pour annuler le zoom de lecture.

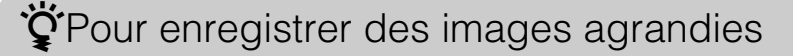

Vous pouvez enregistrer une image agrandie à l'aide de la fonction de recadrage. Appuyez sur MENU  $\rightarrow$  [Retoucher]  $\rightarrow$  [Recadrage(redimension.)].

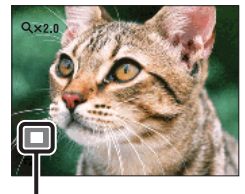

**Indique la zone affichée de l'intégralité de l'image**

Recherche par<br>[opération](#page-7-0)
## **Index d'images**

Permet d'afficher simultanément plusieurs images.

- 1 Appuyez sur la touche  $\blacktriangleright$  (Lecture) pour passer en mode de lecture.
- 2 Appuyez sur la touche  $\blacksquare$  (Index) pour afficher l'écran d'index d'images. Appuyez à nouveau sur cette touche pour afficher un écran d'index contenant davantage d'images. Appuyez une fois de plus sur cette touche pour visualiser des images avec le calendrier pendant la lecture en mode [Vue par date].
- 3 Pour revenir à l'écran d'image unique, sélectionnez une image avec la touche de commande, puis appuyez sur  $\bullet$ .

### **Remarque**

• Lorsque le sélecteur de mode se trouve sur **EASY** (Prise de vue facile), vous ne pouvez pas visualiser les images en mode planche index.

### $\ddot{Q}$ Affichage des images de la date ou du dossier souhaité

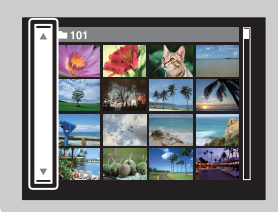

Sélectionnez la barre de gauche avec la touche de commande, puis sélectionnez la date ou le dossier souhaité avec  $\triangle$ / $\nabla$ .

### Ö Visualisation d'images avec le calendrier

Lorsque [Mode Visualisation] est réglé sur [Vue par date], appuyez sur la touche  $\blacksquare$  (Index) pour visualiser des images avec le calendrier afin que l'index contienne davantage d'images.

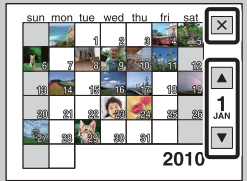

- Pour sélectionner le mois à afficher, sélectionnez  $\boxed{\blacktriangle}$  / $\boxed{\blacktriangledown}$  avec la touche de commande, puis le mois souhaité.
- Pour visualiser des images de la date sélectionnée en mode planche index, sélectionnez la date avec la touche de commande, puis appuyez sur  $\bullet$ .
- Pour quitter le calendrier, sélectionnez  $\overline{\mathbf{X}}$  avec la touche de commande, puis appuyez sur  $\bullet$ .

# <span id="page-37-0"></span>**Supprimer**

Permet de sélectionner les images superflues afin de les supprimer. Vous pouvez également supprimer des images à l'aide de la touche MENU [\(page 66\).](#page-65-0)

- 1 Appuyez sur la touche  $\blacktriangleright$  (Lecture) pour passer en mode de lecture.
- 2 Touche  $\overline{m}$  (Supprimer)  $\rightarrow$  le mode souhaité  $\rightarrow \bullet$  sur la touche de commande

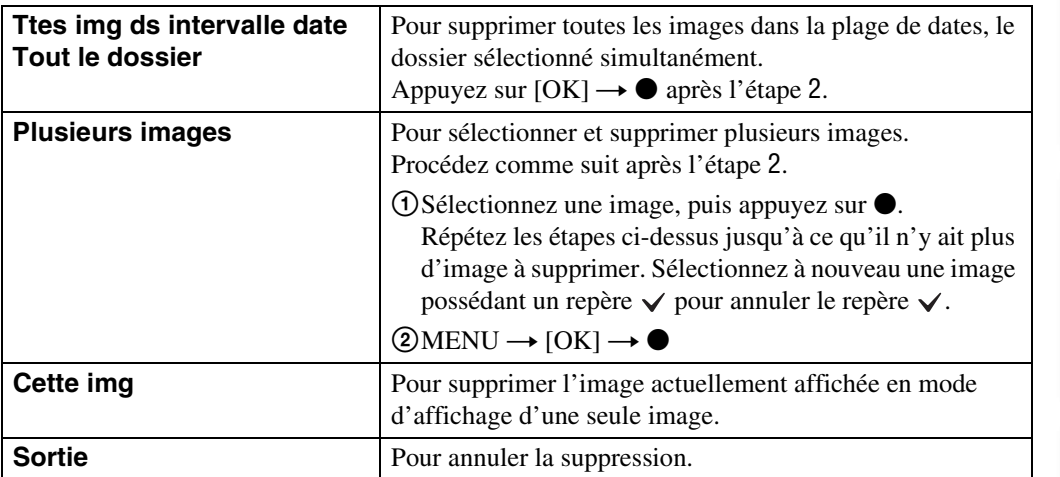

#### **Remarques**

- En mode Visualisation facile, vous ne pouvez supprimer que l'image actuellement affichée.
- Quand la mémoire interne est utilisée pour enregistrer des images, le mode Visualisation est réglé sur [Vue par dossier].

 $\widetilde{Q}'$ Vous pouvez basculer entre le mode planche index et le mode d'affichage d'une seule image lors de la sélection d'images

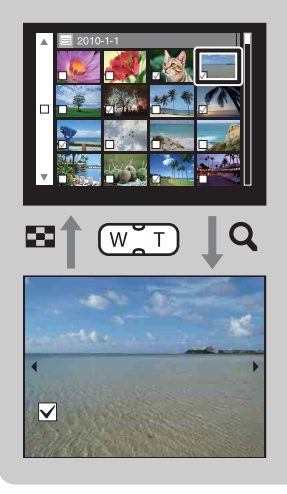

Appuyez sur la touche  $Q(T)$  de la touche W/T (Zoom) en mode planche index pour revenir en mode d'affichage d'une seule image et appuyez sur la touche  $\blacksquare$  (Index) (W) en mode d'affichage d'une seule image pour revenir en mode planche index.

• Vous pouvez également basculer entre le mode planche index et le mode d'affichage d'une seule image dans l'écran [Protéger], [DPOF] ou [Imprim.].

# **Visualisation de films**

- 1 Appuyez sur la touche (Lecture) pour passer en mode de lecture.
- 2 Sélectionnez un film à l'aide de la touche de commande.
- 3 Appuyez sur  $\bullet$ .

La lecture du film commence.

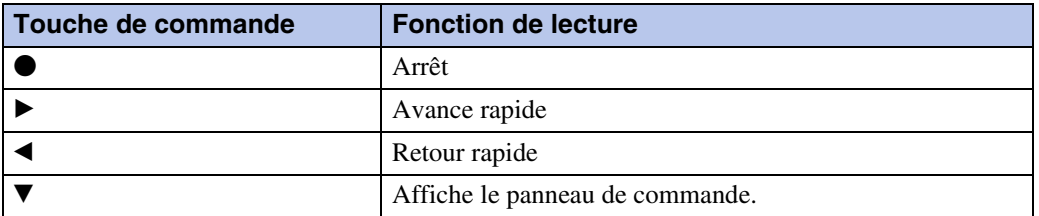

### **Remarque**

• Il se peut que vous ne puissiez pas lire certaines images prises avec d'autres appareils.

### **Affichage du panneau de commande**

Affichez le panneau de commande et vous pouvez commander la lecture de film au ralenti et régler le volume.

- 1 Appuyez sur ▼ de la touche de commande. Le panneau de commande apparaît.
- 2 Sélectionnez la touche souhaitée avec </>> </> appuyez sur  $\bullet$ .

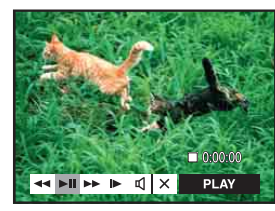

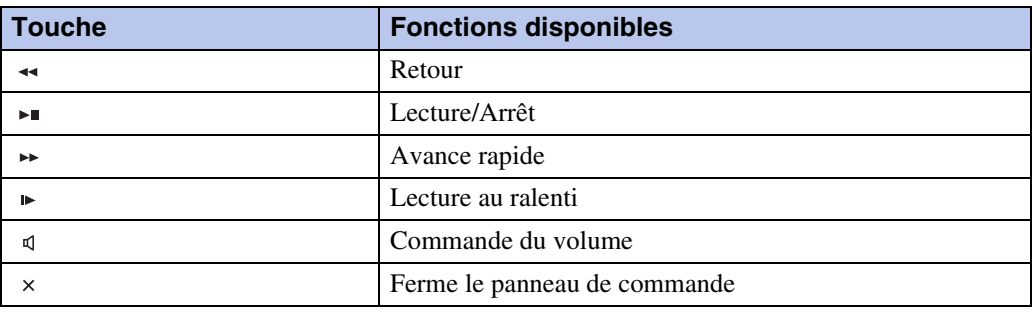

## $\ddot{Q}$ A propos de l'écran de visualisation de film

Sélectionnez l'image que vous souhaitez afficher avec  $\blacktriangleleft/\blacktriangleright$  sur la touche de commande, puis appuyez sur  $\bullet$ .

La barre de lecture s'affiche pour vous permettre de vérifier la position de lecture d'un film.

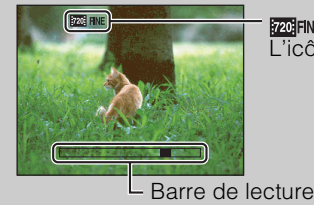

**FZGEHNE, FZGESTD OU RGES** S'affiche sur l'écran de visualisation de film. L'icône affichée dépend de la taille et de la qualité de l'image.

# **Orientation de prise de vue**

Permet de régler la direction pour panoramiquer l'appareil lors des prises de vue d'images en mode Panorama par balayage.

### 1 MENU  $\rightarrow$   $\blacksquare$  (Orientation de prise de vue)  $\rightarrow$  la direction souhaitée

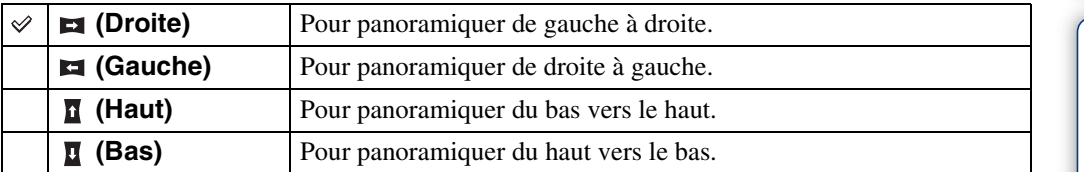

# **Taille Img**

Détermine la taille du fichier d'image enregistré lorsque vous prenez une photo. Plus la taille d'image est élevée, plus le nombre de détails reproduits est important lors de l'impression sur du papier de grand format. Plus l'image est petite, plus vous pouvez en enregistrer.

### **Lors d'une prise de vue d'images fixes**

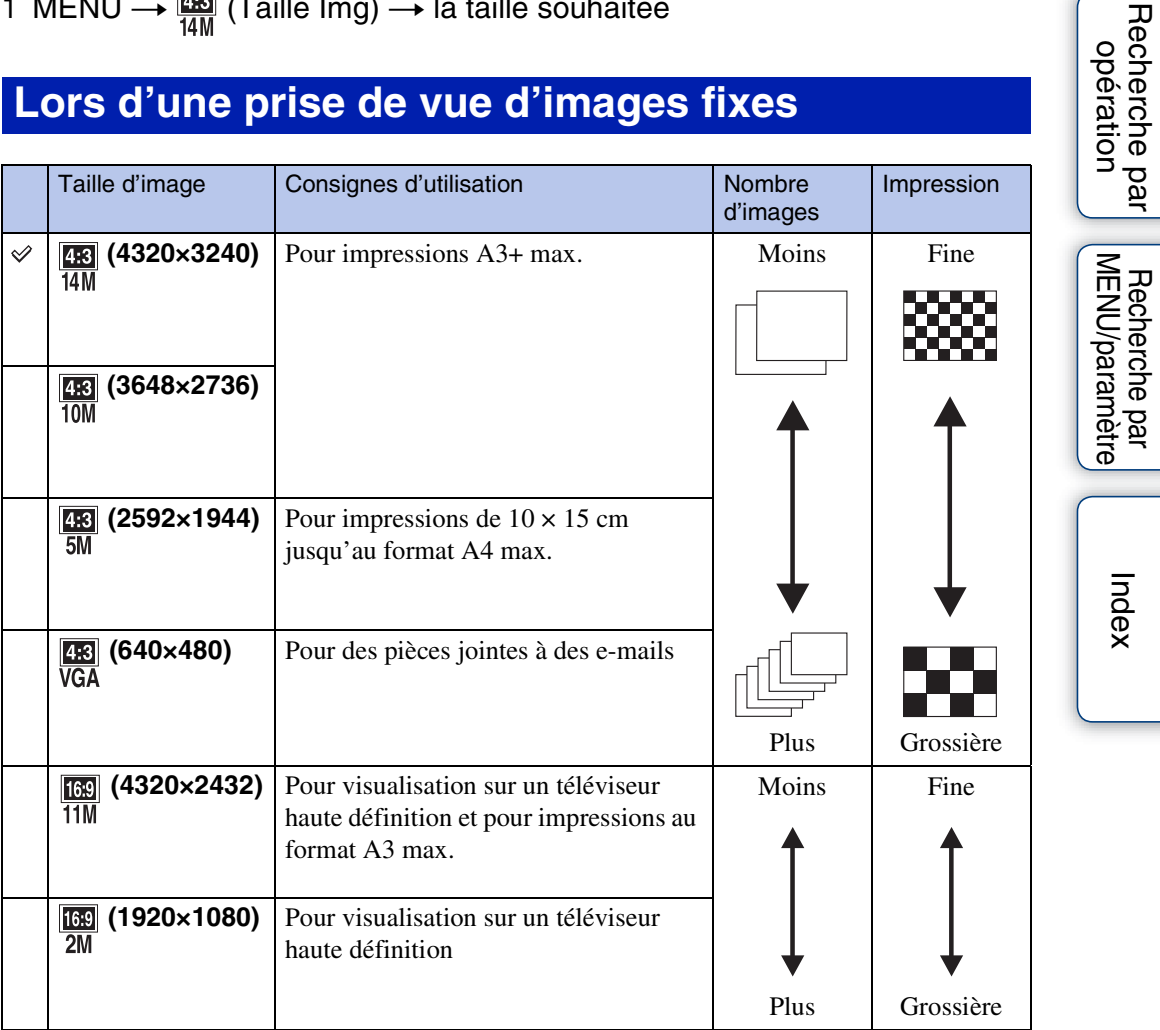

#### **Remarque**

• Lorsque vous imprimez des images enregistrées avec un format d'image 16:9, il se peut que les deux bords soient coupés.

[Recherche par](#page-10-0) 

[Index](#page-130-0)

### **En mode Prise de vue facile**

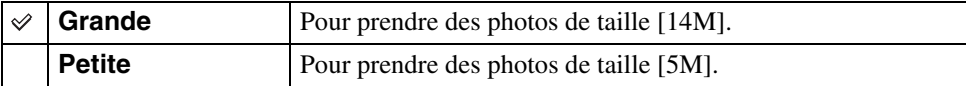

### **Lors de la prise de vue d'images en mode Panorama par balayage**

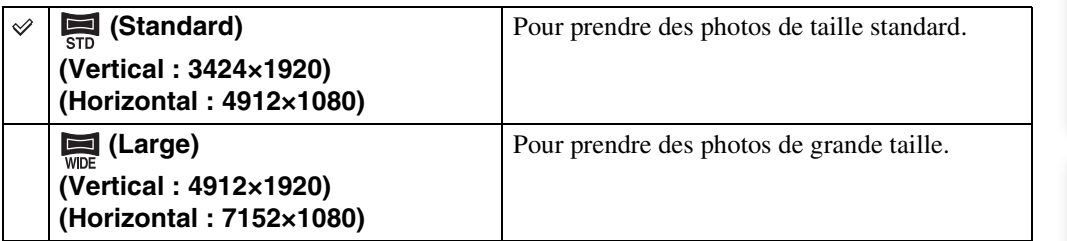

### **Lors d'une prise de vue de films**

Plus la taille d'image est grande, meilleure est la qualité. Plus la quantité de données utilisées par seconde (débit binaire moyen) est élevée, plus la lecture des images est homogène. Les films réalisés avec cet appareil sont enregistrés au format mp4 MPEG-4 AVC/H.264 AAC progressif, à environ 30 images par seconde.

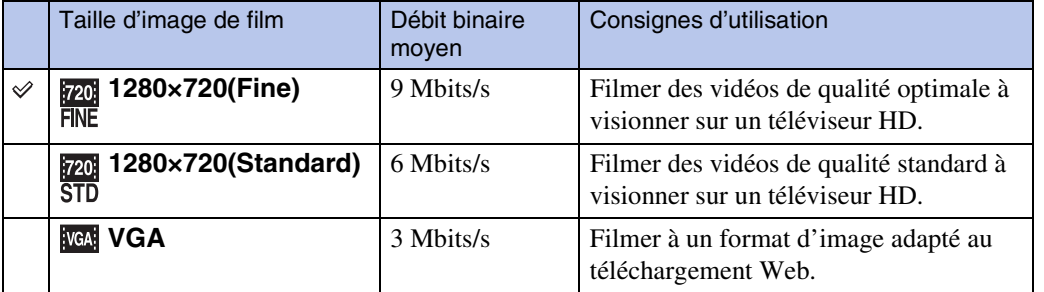

### **Remarque**

• Vous obtenez une image au téléobjectif si la taille d'image [VGA] est sélectionnée pour les films.

Suite  $\perp$ 

### $\ddot{Q}$ A propos de la « qualité d'image » et de la « taille d'image »

Une image numérique est constituée par une multitude de petits points appelés pixels. Plus l'image comporte de pixels, plus sa taille est importante, plus elle occupe de mémoire et plus elle est détaillée. La « taille d'image » s'exprime en nombre de pixels. Ces différences ne sont pas visibles sur l'écran de l'appareil, mais la finesse des détails et la durée de traitement des données ne sont pas les mêmes lors de l'impression ou de l'affichage sur un écran d'ordinateur.

### **Description des pixels et de la taille d'image**

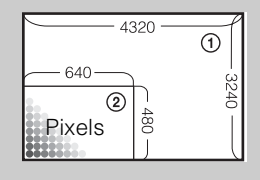

- 1 Taille d'image : 14M
	- 4320 pixels  $\times$  3240 pixels = 13 996 800 pixels
- 2 Taille d'image : VGA
- 640 pixels  $\times$  480 pixels = 307 200 pixels

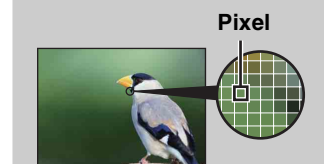

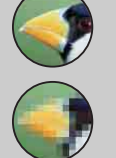

#### **Nombreux pixels**

(Qualité d'image fine et grande taille de fichier)

#### **Peu de pixels**

(Qualité d'image grossière, mais petite taille de fichier)

## **Flash**

En mode Prise de vue facile, vous pouvez également sélectionner le réglage du flash à l'aide de la touche MENU.

- 1 Réglez le sélecteur de mode sur EASY (Prise de vue facile).
- 2 MENU  $\rightarrow$  [Flash]  $\rightarrow$   $\bullet$  sur la touche de commande
- 3 Sélectionnez le mode souhaité.

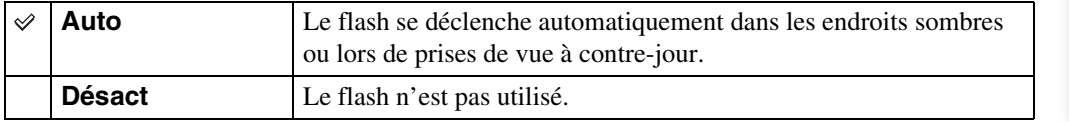

# **Réglages Rafale**

Vous pouvez sélectionner le mode Une seule image ou le mode Rafale.

### 1 MENU  $\rightarrow \blacksquare$  (Réglages Rafale)  $\rightarrow$  le mode souhaité

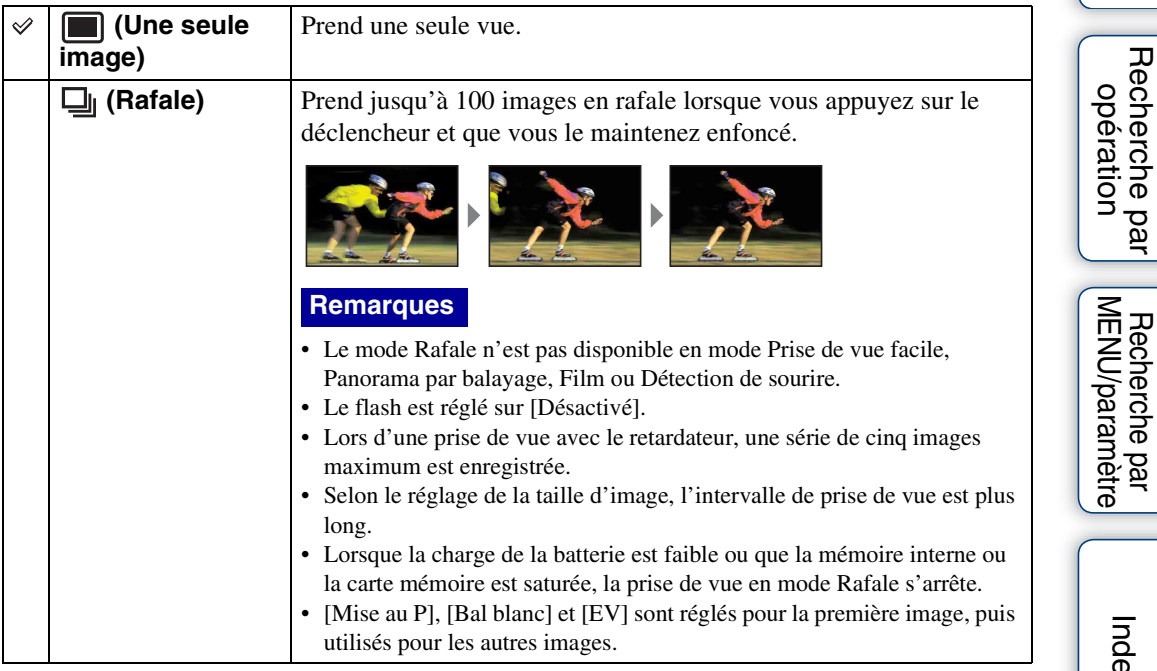

[Index](#page-130-0)

[Recherche par](#page-10-0) 

Table des<br>[matières](#page-4-0)

[Table des](#page-4-0) [Recherche par](#page-7-0) 

# **EV**

Vous pouvez régler manuellement l'exposition par incréments de 1/3 EV, entre –2.0 EV et  $+2.0$  EV.

### 1 MENU  $\rightarrow$  0EV (EV)  $\rightarrow$  la valeur EV souhaitée

#### **Remarques**

- En mode Prise de vue facile, il est impossible de modifier la valeur EV.
- La correction d'exposition peut être inefficace lors d'une prise de vue d'un sujet très fortement ou faiblement éclairé ou si vous utilisez le flash.

### PRéglage de l'exposition pour de plus belles images

**Valeur EV inférieure –**

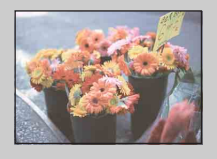

Surexposition = trop de lumière Image blanchâtre

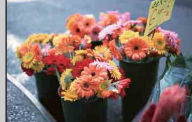

Exposition correcte

**Valeur EV supérieure +**

Sous-exposition = trop peu de lumière Image plus sombre

# **ISO**

Permet de régler la sensibilité lumineuse lorsque l'appareil est en mode Programme Auto.

- 1 Placez le sélecteur de mode sur P (Programme Auto).
- 2 MENU  $\rightarrow$   $_{\text{AlITO}}^{ISO}$  (ISO)  $\rightarrow$  le mode souhaité

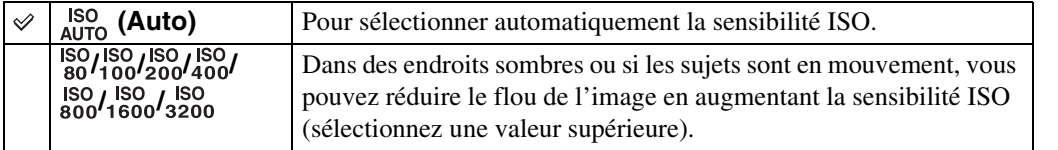

### **Remarque**

• Vous ne pouvez pas sélectionner de réglages ISO autres que [ISO AUTO], [ISO 80] à [ISO 800] si le mode d'enregistrement est réglé sur le mode Rafale ou si [DRO] est réglé sur [DRO plus].

### PRéglage de la sensibilité ISO (Indice de lumination recommandé)

La sensibilité ISO est la vitesse d'un support d'enregistrement intégrant un capteur d'image qui reçoit la lumière. Même avec une exposition identique, les images varient selon la sensibilité ISO.

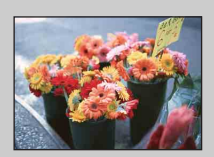

#### **Sensibilité ISO élevée**

Enregistre une image lumineuse même dans un lieu sombre tout en augmentant la vitesse d'obturation pour réduire le flou. L'image tend, toutefois, à comporter du bruit.

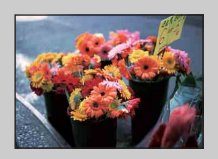

#### **Sensibilité ISO faible**

Enregistre une image plus douce. Toutefois, si l'exposition est insuffisante, l'image peut devenir plus sombre.

### $\ddot{Q}$ Conseils pour que l'image ne soit pas floue

Même si l'appareil est immobile, le sujet se déplace pendant l'exposition et il semble flou lors de l'enfoncement du déclencheur. Le bougé de l'appareil est réduit automatiquement, mais la fonction ne réduit effectivement pas le flou du sujet.

Le flou du sujet apparaît fréquemment dans des conditions de faible luminosité ou de vitesse d'obturation lente.

Dans ces situations, prenez la photo en tenant compte des conseils ci-dessous.

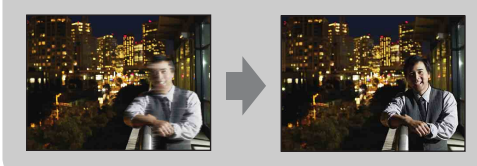

- Sélectionnez une sensibilité ISO supérieure pour accélérer la vitesse d'obturation et enfoncez le déclencheur avant que le sujet se déplace.
	- Sélectionnez le mode (Sensibil élevée) en mode Sélection scène.

Table des<br>[matières](#page-4-0)

## **Bal blanc**

Permet de régler les tonalités de couleur en fonction des conditions de luminosité environnantes. Utilisez cette fonction si la couleur de l'image ne semble pas naturelle.

### 1 MENU  $\rightarrow$   $_{AUTO}^{WB}$  (Bal blanc)  $\rightarrow$  le mode souhaité

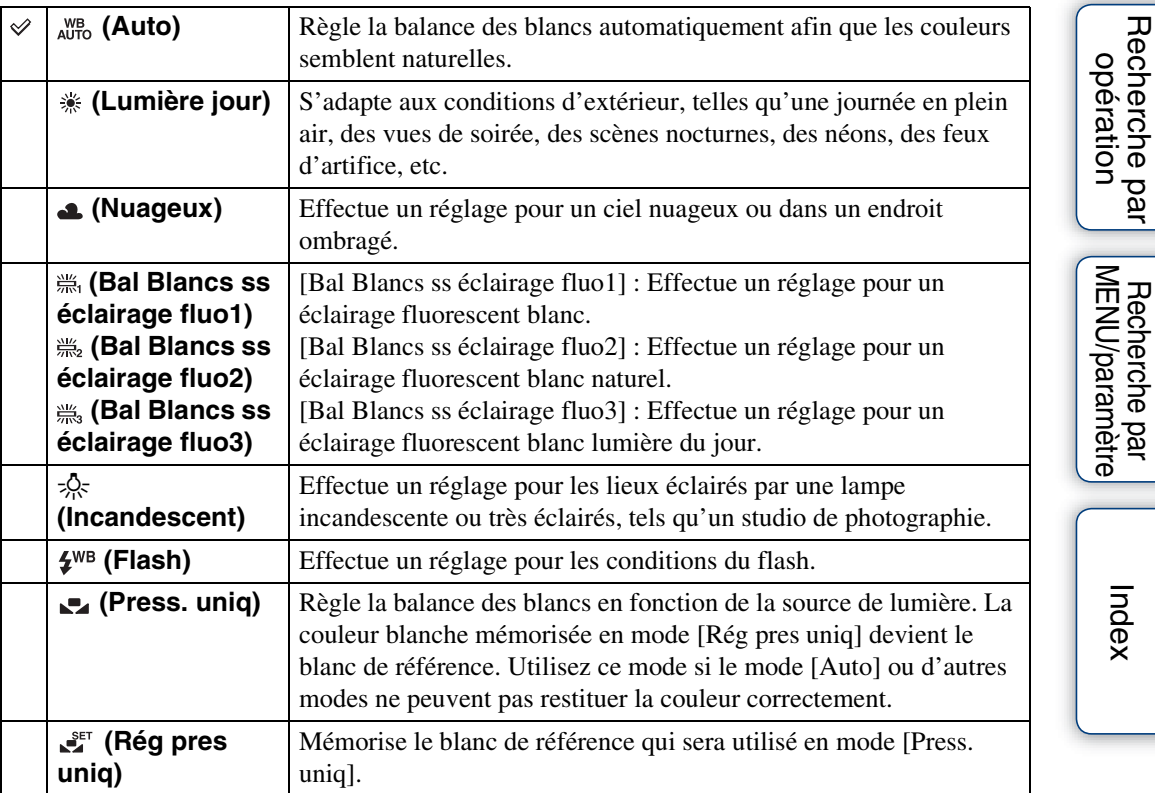

#### **Remarques**

- Vous ne pouvez pas régler la [Bal blanc] en mode Réglage auto intelligent ou Prise de vue facile.
- [Flash] en mode [Bal blanc] ne peut pas être réglé dans les situations suivantes :
	- En mode Panorama par balayage
	- En mode Film
	- Quand Sélection scène est réglé sur le mode  $\hat{50}$  (Sensibil élevée).
- Sous un éclairage fluorescent tremblotant, il se peut que la fonction de balance des blancs ne fonctionne pas correctement, même si vous sélectionnez [Bal Blancs ss éclairage fluo1], [Bal Blancs ss éclairage fluo2] ou [Bal Blancs ss éclairage fluo3].
- Si vous prenez des photos au flash dans un mode autre que [Flash], [Bal blanc] est réglé sur [Auto].
- Quand le flash est réglé sur [Activé] ou [Sync lente], la balance des blancs ne peut être réglée que sur [Auto], [Flash], [Press. uniq] ou [Rég pres uniq].
- [Rég pres uniq] ne peut pas être sélectionné pendant le chargement du flash.

Table des<br>[matières](#page-4-0)

[Table des](#page-4-0) [Recherche par](#page-7-0) 

[Recherche par](#page-10-0) 

Recherche par<br>[opération](#page-7-0)

### **Pour capturer le blanc de référence en mode [Rég pres uniq]**

- 1 Effectuez le cadrage sur un objet blanc, tel qu'une feuille de papier remplissant tout l'écran, dans les mêmes conditions d'éclairage que pour filmer le sujet.
- 2 MENU  $\rightarrow$   $_{\text{AlITO}}^{\text{WB}}$  (Bal blanc)  $\rightarrow$  [Rég pres uniq]  $\rightarrow$   $\bullet$  sur la touche de commande

L'écran devient momentanément noir et lorsque la balance des blancs a été ajustée et enregistrée, l'écran d'enregistrement s'affiche à nouveau.

#### **Remarques**

- Si l'indicateur clignote pendant la prise de vue, la balance des blancs n'est pas encore réglée ou ne peut pas être réglée. Utilisez la balance des blancs automatique.
- Ne secouez pas et ne heurtez pas l'appareil pendant que la fonction [Rég pres uniq] est en cours.
- Quand le mode Flash est réglé sur [Activé] ou sur [Sync lente], la balance des blancs est réglée dans des conditions d'utilisation du flash.

### ÖEffets des conditions d'éclairage

La couleur apparente du sujet est affectée par les conditions d'éclairage. Les tonalités de couleur sont réglées automatiquement, mais vous pouvez les régler manuellement à l'aide de la fonction Balance des blancs.

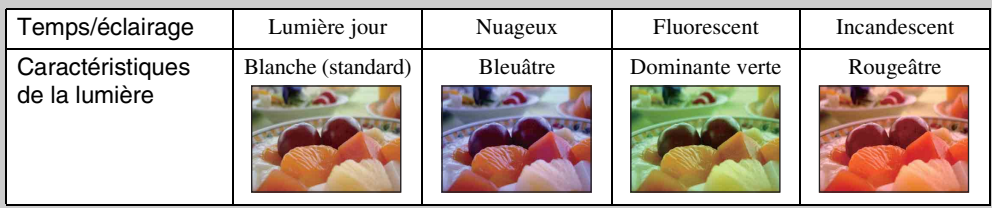

## **Mise au P**

Vous pouvez choisir la méthode de mise au point. Utilisez le menu lorsqu'il est difficile d'obtenir une mise au point appropriée en mode de mise au point automatique. AF est le le sigle anglais d'« Auto Focus », une fonction qui règle automatiquement la mise au point.

### 1 MENU  $\rightarrow$   $\blacksquare$  (Mise au P)  $\rightarrow$  le mode souhaité

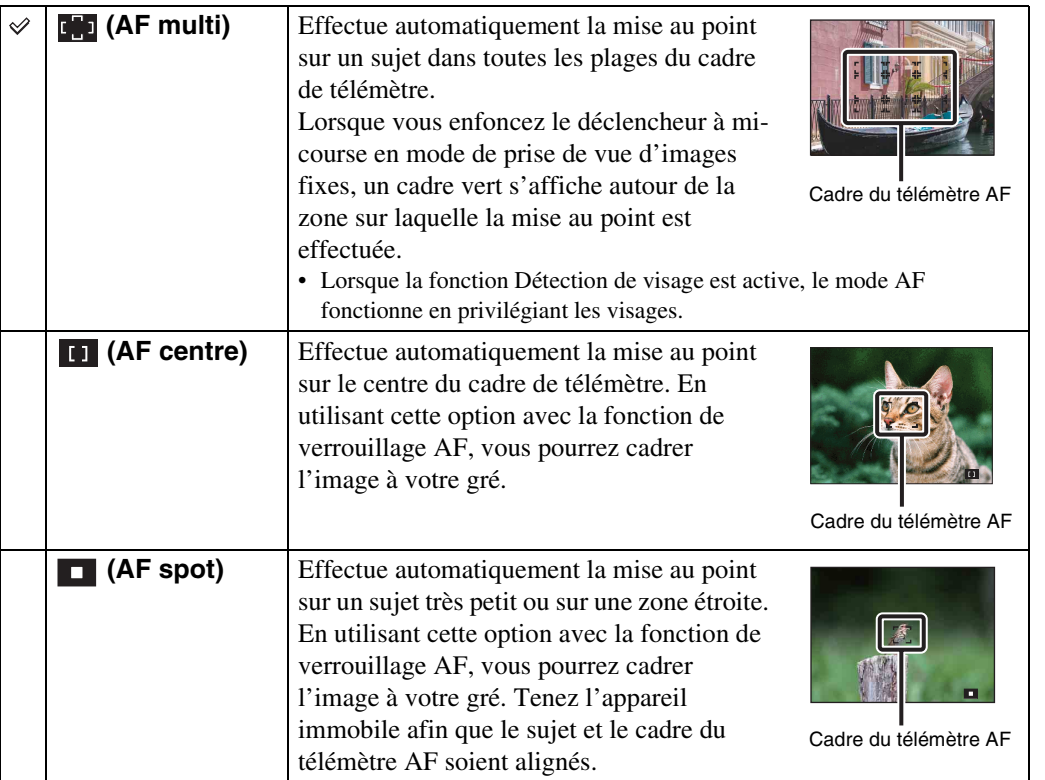

#### **Remarques**

- Lorsque vous utilisez le [Zoom numérique] ou la fonction [Illuminat. AF], le cadre du télémètre AF est désactivé et est signalé par une ligne en pointillés. Dans ce cas, l'appareil effectue la mise au point sur les sujets situés au centre de l'écran.
- Si le mode de mise au point est réglé sur un mode autre que [AF multi], vous ne pouvez pas utiliser la fonction Détection de visage.
- Le mode de mise au point est fixé sur [AF multi] dans les situations suivantes :
	- En mode Réglage auto intelligent
	- En mode Prise de vue facile
	- En mode Film
	- Si la fonction Détection de sourire est activée
	- Si le retardateur est réglé sur [Autoportrait une personne] ou [Autoportrait deux personnes]

### ₹imise au point sur des sujets situés à proximité du bord de l'écran

Si le sujet n'est pas net, procédez comme suit :

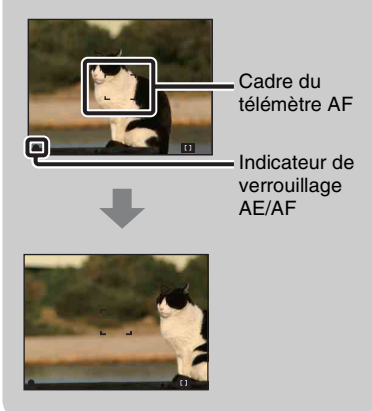

- 1Effectuez à nouveau la prise de vue de façon que le sujet soit centré dans le cadre de télémètre AF, puis enfoncez le déclencheur à mi-course pour faire la mise au point (verrouillage AF).
- 2Lorsque l'indicateur de verrouillage AE/AF arrête de clignoter et qu'il est fixe, revenez à l'image que vous avez composée et enfoncez le déclencheur complètement.
- Tant que vous n'avez pas enfoncé complètement le déclencheur, vous pouvez recommencer la procédure autant de fois que vous le souhaitez.

## **Mode de mesure**

Permet de sélectionner le mode de mesure définissant quelle sera la partie du sujet sur laquelle sera effectuée la mesure pour la détermination de l'exposition.

### 1 MENU  $\rightarrow$   $\overline{Q}$  (Mode de mesure)  $\rightarrow$  le mode souhaité

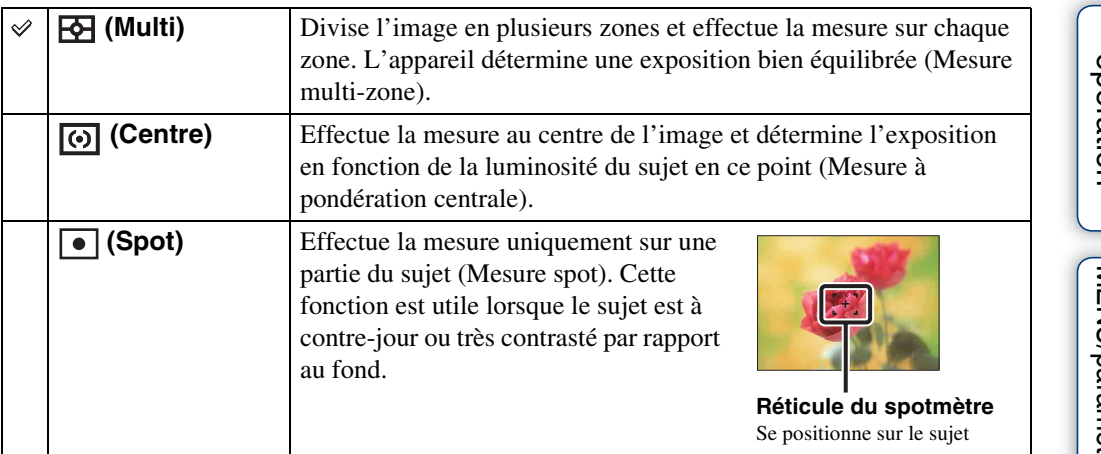

#### **Remarques**

- En mode Film, [Spot] ne peut pas être sélectionné.
- Si le mode de mesure est réglé sur un mode autre que [Multi], vous ne pouvez pas utiliser la fonction Détection de visage.
- Le mode de mesure est fixé sur [Multi] dans les situations suivantes :
	- En mode Réglage auto intelligent
	- En mode Prise de vue facile
	- Si la fonction Détection de sourire est activée
	- Si le retardateur est réglé sur [Autoportrait une personne] ou [Autoportrait deux personnes]

## **Reconnaissance de scène**

En mode Réglage auto intelligent, l'appareil détecte automatiquement les conditions de prise de vue avant de prendre la photo. Si un mouvement est détecté, la sensibilité ISO augmente en fonction du mouvement afin de réduire le flou du sujet (Détection de mouvement).

> Exemple d'image où le mode **图 (Contre-jour) est activé.**

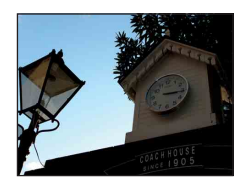

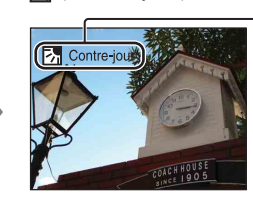

#### **Icône et guide de la fonction Reconnaissance de scène**

L'appareil reconnaît les types de scènes suivants. Lorsque l'appareil détermine la scène optimale, il affiche l'icône et le guide correspondants.

 $\bullet$  (Crépuscule),  $\bullet$  (Portrait crépus),  $\bullet$  (Crépuscule avec trépied),  $\frac{1}{2}$  (Contre-jour),  $\frac{1}{2}$  (Portrait en contrejour), (Paysage), (Macro),  $\mathbb{R}$  (Portrait)

### 1 MENU  $\rightarrow$  jseu (Reconnaissance de scène)  $\rightarrow$  le mode souhaité

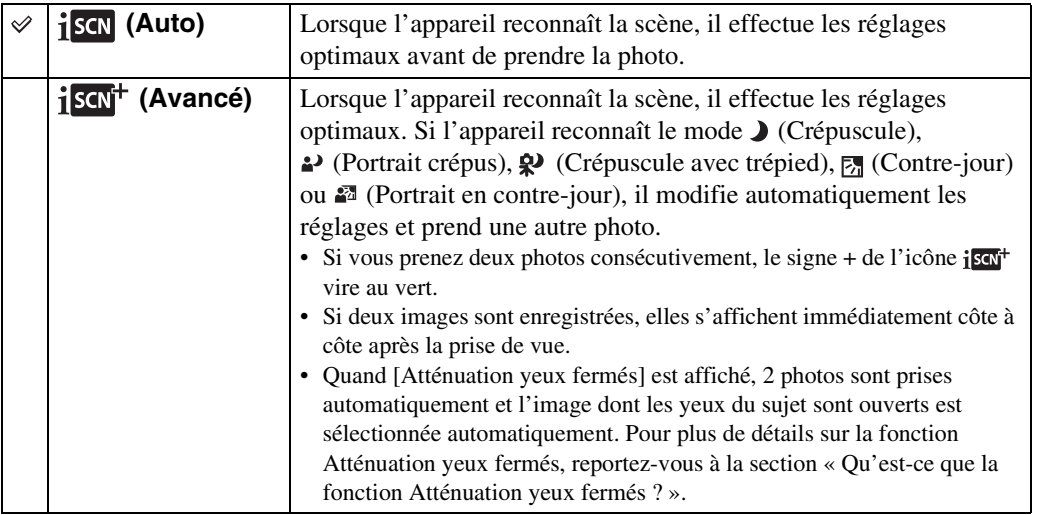

#### **Remarques**

- La reconnaissance de scène ne fonctionne pas lors de l'utilisation du zoom numérique.
- La reconnaissance de scène est fixée sur [Auto] dans les situations suivantes :
	- Si le mode Rafale est sélectionné
	- Si la fonction Détection de sourire est activée
	- Si le retardateur est réglé sur [Autoportrait une personne] ou [Autoportrait deux personnes]
- Les réglages du flash disponibles sont [Auto] et [Désactivé].
- Il se peut que les scènes  $\mathcal{Q}$  (Crépuscule avec trépied) ne soient pas reconnues dans un environnement où l'appareil subit des vibrations, même s'il est fixé sur un trépied.
- Il peut arriver qu'une obturation lente se déclenche lorsqu'une scène est reconnue comme  $\mathbf{\Omega}$ (Crépuscule avec trépied). Maintenez l'appareil immobile pendant la prise de vue.
- Selon la situation, il se peut que ces scènes ne soient pas reconnues.

Table des<br>[matières](#page-4-0)

### $\ddot{Q}$ Deux prises de vue, choix de la meilleure image plus tard - c'est plus pratique ! (mode Avancé)

En mode [Avancé], lorsque l'appareil détecte une scène difficile à photographier (telle que (Crépuscule), <sup>2</sup> (Portrait crépus),  $\mathbb{R}$  (Crépuscule avec trépied),  $\mathbb{E}$  (Contre-jour) et  $\mathbb{Z}$ (Portrait en contre-jour)), il modifie les réglages de la manière suivante pour prendre deux photos avec différents effets et vous permettre de sélectionner celle que vous préférez.

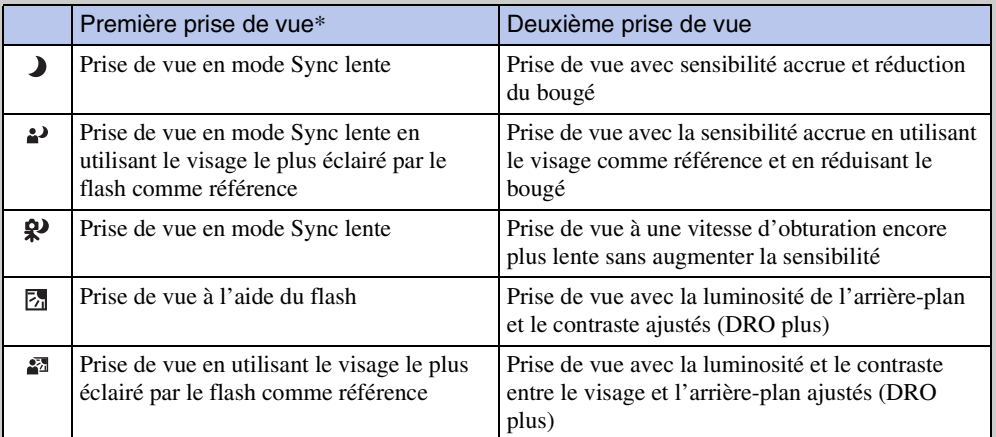

\* Le flash est réglé sur [Auto].

<span id="page-54-0"></span>₹ Qu'est-ce que la fonction Atténuation yeux fermés?

Si vous sélectionnez [Avancé], l'appareil prend automatiquement deux photos consécutives\* s'il reconnaît le mode (Portrait). Ensuite, l'appareil sélectionne, affiche et enregistre automatiquement la photo dont les yeux ne sont pas fermés. Si les yeux sont fermés sur les deux photos, le message « Yeux fermés détectés » s'affiche.

\* Sauf en mode Flash activé ou en mode d'obturation lente

## **Sensibilité sourire**

Permet de définir la sensibilité de la fonction Détection de sourire.

### 1 MENU  $\rightarrow \bullet$  (Sensibilité sourire)  $\rightarrow$  le mode souhaité

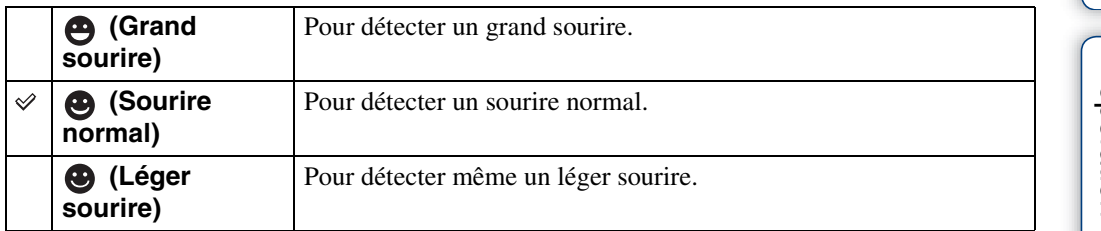

#### **Remarques**

- Selon les conditions, il se peut que la détection de sourire ne s'effectue pas correctement.
- [Sensibilité sourire] ne peut pas être réglé dans les situations suivantes :
	- En mode Prise de vue facile
	- En mode Panorama par balayage
	- En mode Film

[Table des](#page-4-0) [Recherche par](#page-7-0)  Recherche par<br>[opération](#page-7-0)

Table des<br>[matières](#page-4-0)

# **Détection de visage**

Détecte les visages de vos sujets et permet de régler automatiquement les paramètres de mise au point, de flash, d'exposition, de balance des blancs et d'atténuation des yeux rouges.

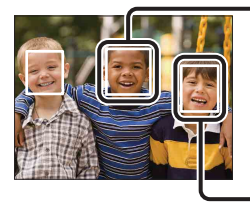

#### **Cadre de détection du visage (orange)**

Si l'appareil détecte plusieurs sujets, il estime par priorité le sujet principal sur lequel effectuer la mise au point. Le cadre de détection du visage du sujet principal devient orange. Lorsque vous enfoncez le déclencheur à mi-course, le cadre avec la mise au point apparaît en vert.

**Cadre de détection du visage (blanc)**

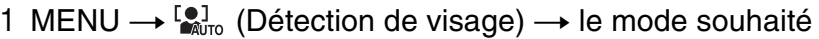

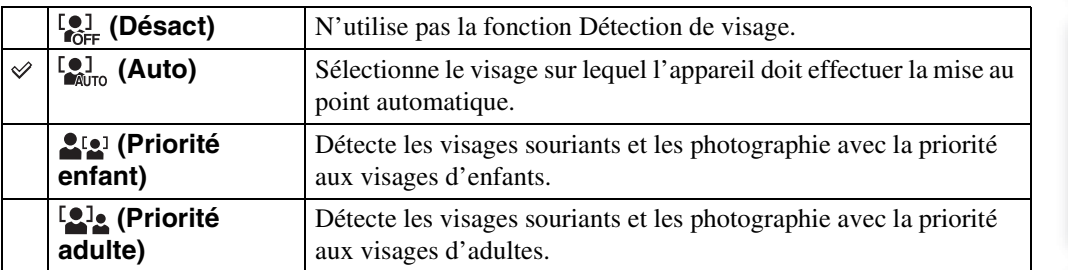

#### **Remarques**

- [Détection de visage] ne peut pas être sélectionné dans les situations suivantes :
	- En mode Prise de vue facile
	- En mode Panorama par balayage
	- En mode Film
- Vous ne pouvez pas sélectionner [Désact] si le retardateur est réglé sur [Autoportrait une personne] ou [Autoportrait deux personnes].
- Vous ne pouvez sélectionner [Détection de visage] que si le mode de mise au point est réglé sur [AF multi] ou si le mode de mesure est réglé sur [Multi].
- La fonction Détection de visage n'est pas compatible avec le zoom numérique.
- Jusqu'à 8 visages peuvent être détectés.
- Selon les conditions, il se peut que les adultes et les enfants ne soient pas correctement reconnus.
- Pendant une prise de vue en mode Détection de sourire, [Détection de visage] est automatiquement réglé sur [Auto], même si vous sélectionnez [Désact].

### $\ddot{Q}$ Enregistrement du visage prioritaire (Mémorisation du visage sélectionné)

Normalement, l'appareil sélectionne automatiquement le visage sur lequel mettre au point en fonction du réglage [Détection de visage], mais vous pouvez aussi sélectionner et enregistrer un visage pour lui donner la priorité.

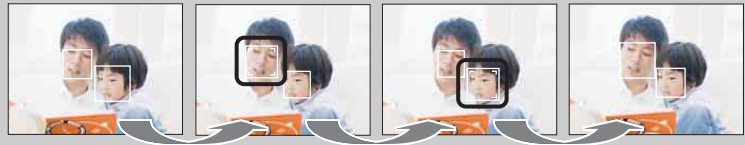

Cadre de priorité visage désactivé

- $\Omega$ Appuyez sur  $\bullet$  de la touche de commande pendant la Détection de visage. Le visage le plus à gauche est enregistré comme visage prioritaire et le cadre passe de  $\Box$  à un cadre orange  $(\ulcorner \urcorner).$
- 2 Chaque fois que vous appuyez sur  $\bullet$ , le visage prioritaire se déplace d'un visage vers la droite. Appuyez plusieurs fois sur  $\bullet$  jusqu'à ce que le cadre orange ( $\Box$ ) se trouve sur le visage que vous souhaitez enregistrer.
- 3Pour annuler l'enregistrement de visage (Désactivé), amenez le cadre orange sur le visage le plus à droite, puis appuyez à nouveau sur  $\bullet$ .
- Lorsque le visage enregistré disparaît de l'écran LCD, l'appareil revient au réglage sélectionné par [Détection de visage]. Lorsque le visage enregistré est de nouveau affiché sur l'écran LCD, l'appareil met au point sur le visage enregistré.
- Il peut être impossible de détecter correctement le visage enregistré selon la luminosité ambiante, la coiffure du sujet, etc. Dans ce cas, enregistrez à nouveau le visage dans les conditions où l'image sera prise.
- Lorsque la fonction Détection de sourire est utilisée avec le cadre de Détection de visage enregistré, la Détection de sourire n'est effectuée que sur le visage enregistré.
- Il n'est pas possible d'enregistrer un visage prioritaire en mode Prise de vue facile.

## **DRO**

En mode Programme auto, l'appareil analyse la scène de prise de vue et corrige automatiquement la luminosité et le contraste afin d'améliorer la qualité d'image. DRO est l'abréviation de « Dynamic Range Optimizer », une fonction qui optimise automatiquement la différence entre les parties claires et foncées d'une image.

1 Placez le sélecteur de mode sur P (Programme Auto).

### 2 MENU  $\rightarrow$   $\frac{opp}{SP}$  (DRO)  $\rightarrow$  le mode souhaité

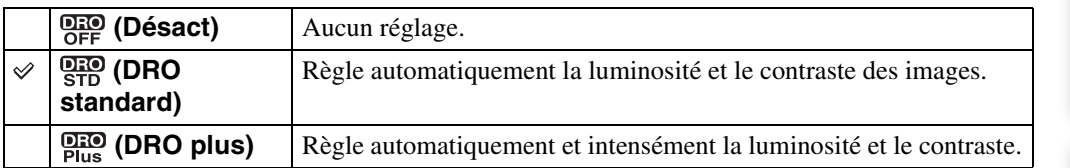

### **Remarques**

- Selon les conditions de prise de vue, il peut être impossible d'obtenir des effets de correction.
- Seules l'option [ISO AUTO] ou des valeurs comprises entre [ISO 80] et [ISO 800] peuvent être sélectionnées comme sensibilité ISO lorsque le mode [DRO plus] est activé.

# **Atténuation yeux fermés**

Si Sélection scène est réglé sur  $\frac{26}{3}$  (Flou artistique) pendant la prise de vue, l'appareil prend automatiquement deux photos consécutives. L'appareil sélectionne, affiche et enregistre automatiquement l'image dont les yeux du sujet ne sont pas fermés.

- 1 Placez le sélecteur de mode sur SCN (Sélection scène).
- 2 Sélectionnez  $\mathbb{R}^{\circ}$  (Flou artistique).
- 3 MENU  $\rightarrow \frac{1}{\sqrt{2}}$  (Atténuation yeux fermés)  $\rightarrow$  le mode souhaité

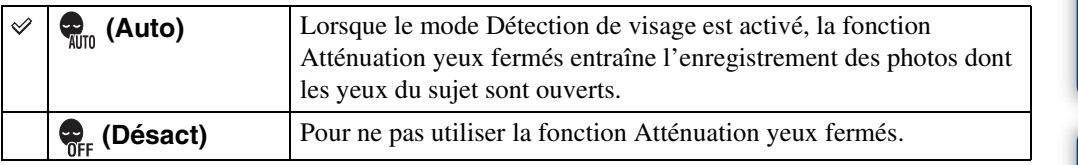

### **Remarques**

- La fonction Atténuation yeux fermés n'est pas opérationnelle dans les situations suivantes :
	- Lors de l'utilisation du flash
	- Si le mode Rafale est sélectionné
	- Si la fonction Détection de visage ne fonctionne pas
	- Si la fonction Détection de sourire est activée
- Selon la situation, il se peut que la fonction Atténuation yeux fermés ne soit pas opérationnelle.
- Si la fonction Atténuation yeux fermés est réglée sur [Auto], mais si seules les photos dont les yeux du sujet sont fermés sont enregistrées, le message « Yeux fermés détectés » s'affiche sur l'écran LCD. Prenez une nouvelle photo, le cas échéant.

## **Diaporama**

Les images sont automatiquement lues l'une après l'autre.

- 1 Appuyez sur la touche  $\blacktriangleright$  (Lecture) pour passer en mode de lecture.
- 2 MENU  $\rightarrow \overline{\mathbb{G}}$  (Diaporama)  $\rightarrow$  le diaporama souhaité  $\rightarrow \bullet$  sur la touche de commande

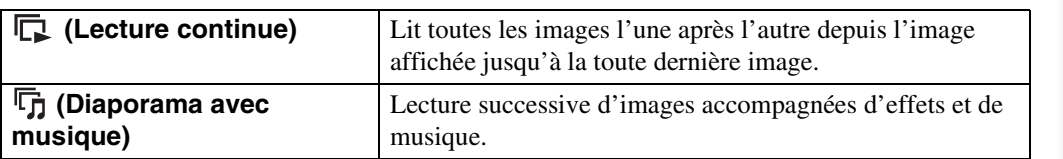

### **Lecture continue**

- 1 Sélectionnez l'image que vous souhaitez lire à l'aide de la touche de commande.
- 2 MENU  $\rightarrow$   $\overline{\mathbb{G}}$  (Diaporama)  $\rightarrow$  [Lecture continue]  $\rightarrow$   $\bullet$

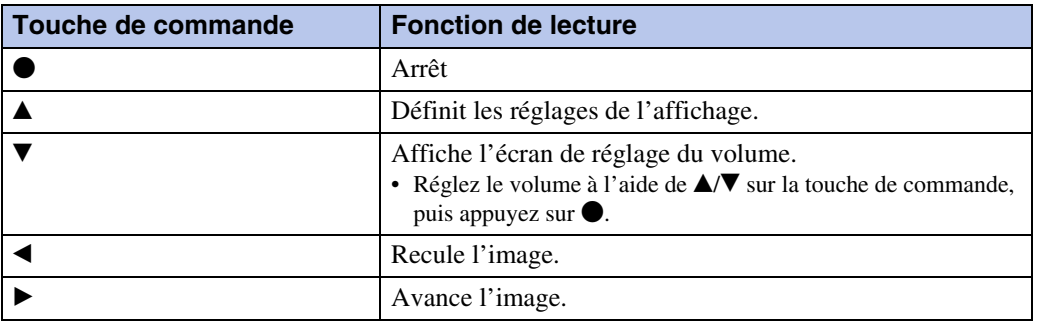

### **Remarque**

• Si la Lecture continue commence depuis la toute dernière image, seule la dernière image est lue, puis la Lecture continue se termine.

### Ö Visualisation d'images panoramiques lors de la lecture continue

La totalité de l'image panoramique s'affiche pendant 3 secondes. Vous pouvez aussi faire défiler une image panoramique en appuyant sur  $\bullet$ . Appuyez à nouveau sur  $\bullet$  pendant le défilement pour réafficher la totalité de l'image panoramique.

### **Diaporama avec musique**

1 MENU  $\rightarrow \overline{\mathbb{G}}$  (Diaporama)  $\rightarrow$  [Diaporama avec musique]  $\rightarrow \bullet$  sur la touche de commande

Affiche l'écran de réglage.

- 2 Sélectionnez le réglage souhaité.
- 3 [Début]  $\rightarrow \bullet$
- 4 Appuyez sur  $\bullet$  pour mettre fin au diaporama.

#### **Remarques**

- Vous ne pouvez pas lire des images panoramiques.
- Les réglages autres que [Image] sont enregistrés jusqu'à leur prochaine modification.

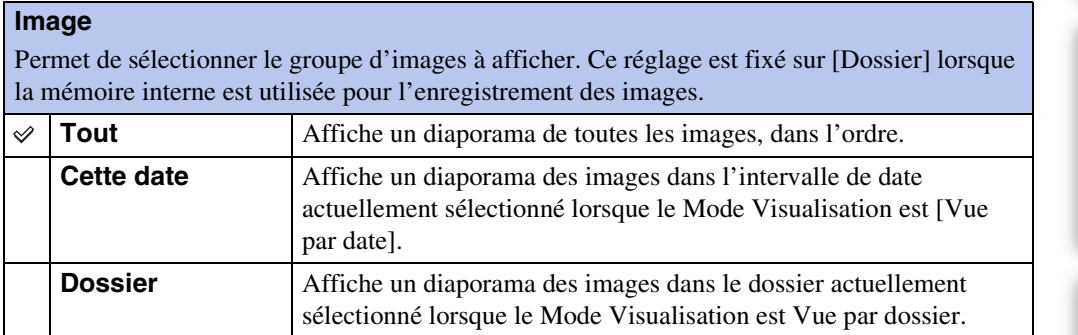

#### **Effets**

Permet de sélectionner la vitesse de lecture et l'ambiance pour les diaporamas. Si le temps de lecture d'un film est long, une image en est prise et affichée.

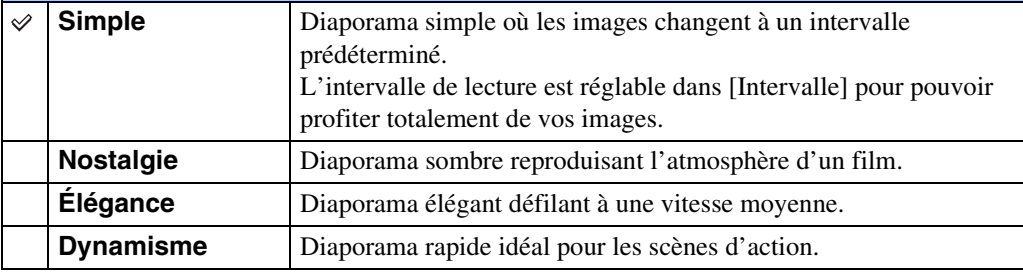

Suite  $\perp$ 

#### **Musique**

Permet de spécifier la musique à lire pendant le diaporama. Vous pouvez sélectionner plusieurs morceaux de musique de fond. Appuyez sur ▼ sur la touche de commande pour afficher l'écran de réglage du volume, puis appuyez sur  $\triangle$  v pour régler le volume.

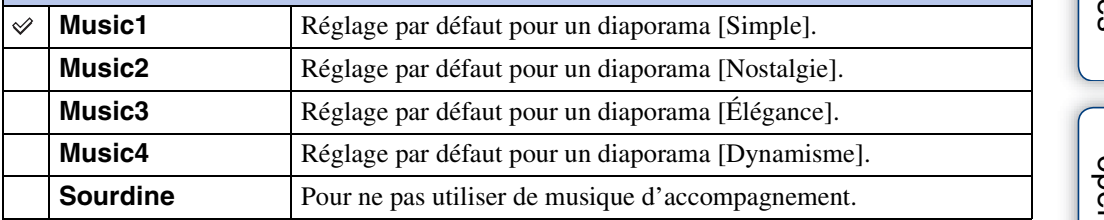

#### **Remarque**

• La lecture des films s'effectue sans leur son.

#### **Intervalle**

Permet de régler l'intervalle de changement d'écran. Le réglage est fixé sur [Auto] lorsque [Simple] n'est pas sélectionné comme [Effets].

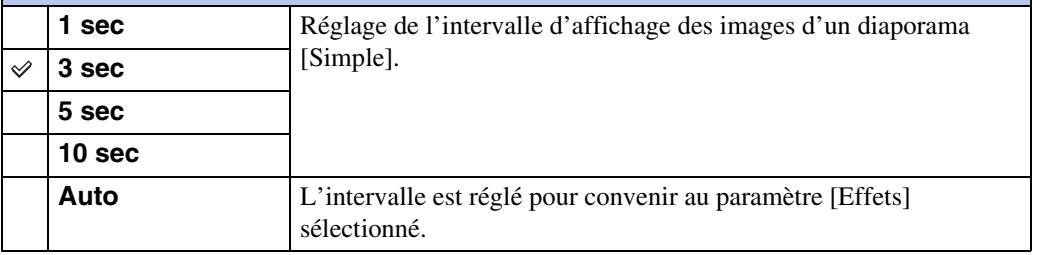

#### **Remarque**

• Le réglage de l'intervalle est invalide pour la lecture de films.

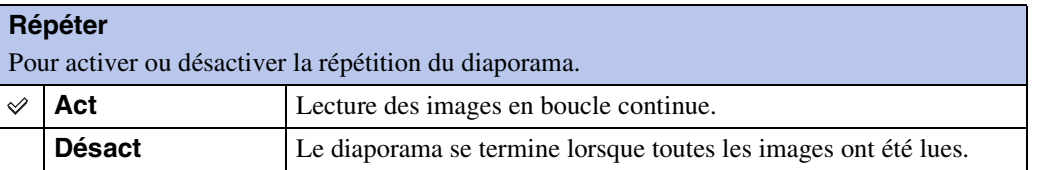

### ÖSélection de la musique d'accompagnement

Vous pouvez transférer un fichier de musique de votre choix à partir d'un CD ou de fichiers MP3 vers l'appareil afin de le lire pendant un diaporama. Pour transférer de la musique, installez le logiciel « Music Transfer » (fourni) sur votre ordinateur. Pour plus d'informations, reportez-vous aux pages [105](#page-104-0) et [106.](#page-105-0)

- Vous pouvez enregistrer quatre morceaux de musique au maximum sur l'appareil (les 4 morceaux pré-programmés (Music1 – Music4) peuvent être remplacés par les morceaux transférés).
- La durée maximale de chaque fichier de musique pouvant être lu sur l'appareil est de 5 minutes environ.
- Si vous ne parvenez pas à lire un fichier de musique parce qu'il est endommagé ou présente toute autre anomalie, exécutez [Format musi] [\(page 89\)](#page-88-0) et transférez à nouveau la musique.

## **Mode Visualisation**

Permet de sélectionner le format d'affichage des images.

- 1 Appuyez sur la touche  $\blacktriangleright$  (Lecture) pour passer en mode de lecture.
- 2 MENU  $\rightarrow$   $\bullet$  (Mode Visualisation)  $\rightarrow$  le mode souhaité  $\rightarrow \bullet$  sur la touche de commande

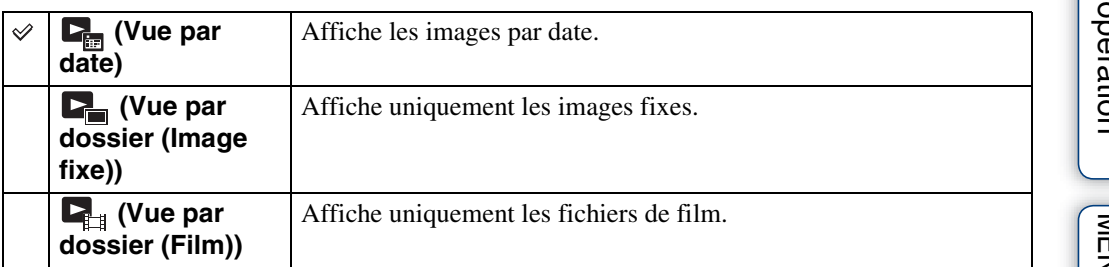

#### **Remarques**

- Lors de l'utilisation de la mémoire interne, le mode d'affichage est réglé sur Vue par dossier et les images fixes ainsi que les films sont lus à partir du même dossier.
- La Vue par événement n'est pas disponible sur cet appareil.

### **Affichage du calendrier**

- 1 MENU  $\rightarrow$   $\bullet$  (Mode Visualisation)  $\rightarrow$  [Vue par date]  $\rightarrow \bullet$  sur la touche de commande
- 2 Appuyez sur la touche  $\blacksquare$  (Index) à plusieurs reprises pour afficher le calendrier.

A l'aide de la touche de commande, sélectionnez  $\Box/\Box$ , puis le mois à afficher. Sélectionnez la date, puis appuyez sur  $\bullet$  pour afficher les images de la date sélectionnée en mode planche index.

### ÿ Visualisation d'images prises avec un autre appareil

Cet appareil crée un fichier de base de données dans la carte mémoire et y enregistre chaque prise de vue à des fins de lecture ultérieure. Si l'appareil détecte des images qui n'ont pas été enregistrées dans le fichier de base de données de la carte mémoire, l'écran d'enregistrement « Fichiers trouvés non reconnus Importer les fichiers » s'affiche. Si vous souhaitez afficher des images non enregistrées, sélectionnez [OK] pour les enregistrer.

• Pour l'enregistrement, utilisez une batterie complètement chargée. Si la charge de la batterie est faible lorsque vous enregistrez des fichiers non enregistrés, l'alimentation peut faire défaut et la copie peut échouer ou les données peuvent être endommagées.

## **Retoucher**

Permet de retoucher une image enregistrée et de l'enregistrer en tant que nouveau fichier. L'image d'origine est conservée.

- 1 Appuyez sur la touche ▶ (Lecture) pour passer en mode de lecture.
- 2 MENU  $\rightarrow \Box$  (Retoucher)  $\rightarrow$  le mode souhaité  $\rightarrow \bullet$  sur la touche de commande
- 3 Effectuez des retouches conformément à la méthode d'utilisation définie dans chaque mode.

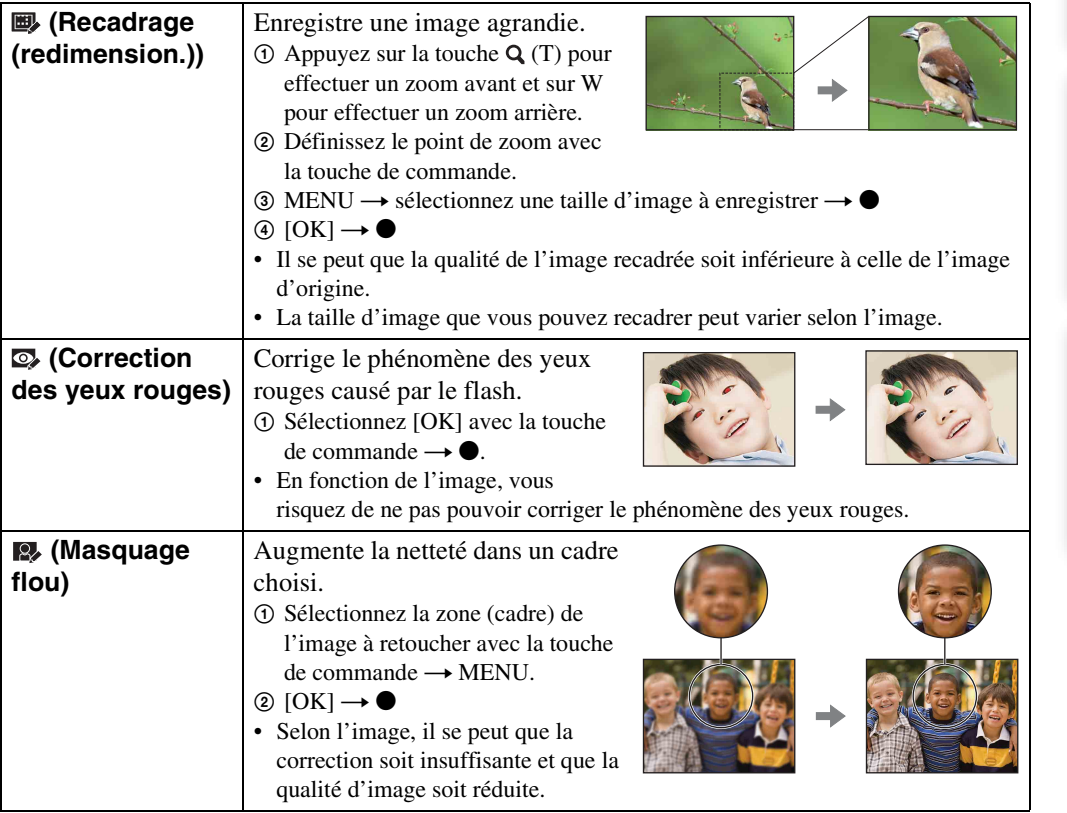

#### **Remarque**

• Vous ne pouvez pas retoucher des films ou des images panoramiques.

# <span id="page-65-0"></span>**Supprimer**

Permet de sélectionner les images superflues afin de les supprimer. Vous pouvez également supprimer des images à l'aide de la touche  $\frac{2}{10}$  (Supprimer) [\(page 38\).](#page-37-0)

- 1 Appuyez sur la touche ▶ (Lecture) pour passer en mode de lecture.
- 2 MENU  $\rightarrow \overline{m}$  (Supprimer)  $\rightarrow$  le mode souhaité  $\rightarrow \bullet$  sur la touche de commande
- 3  $[OK] \rightarrow \bullet$

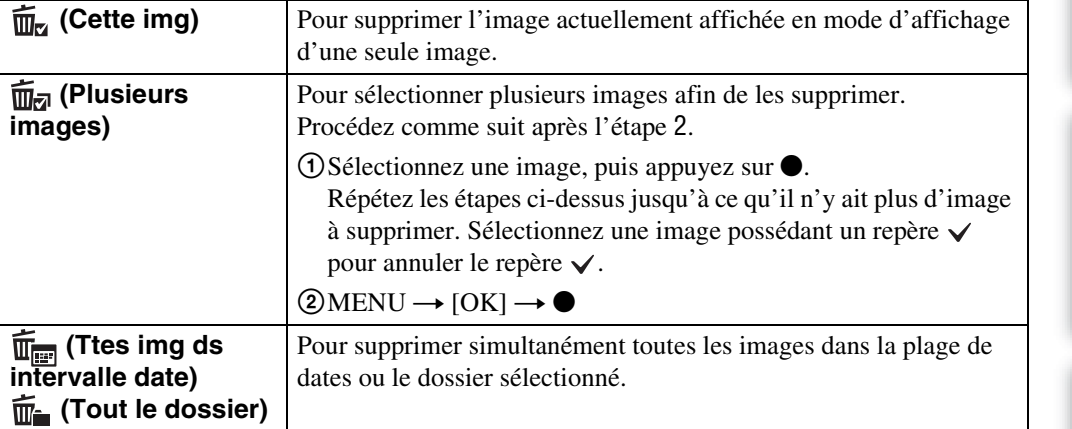

### **Remarque**

• En mode Visualisation facile, vous avez le choix entre [Supprimer image seule] ou [Supprimer toutes images].

# **Protéger**

Pour protéger les images enregistrées contre un effacement accidentel. Le repère  $\circ$  est affiché sur les images enregistrées.

- 1 Appuyez sur la touche ▶ (Lecture) pour passer en mode de lecture.
- 2 MENU  $\rightarrow$  o<sub>n</sub> (Protéger)  $\rightarrow$  le mode souhaité  $\rightarrow$  **e** sur la touche de commande

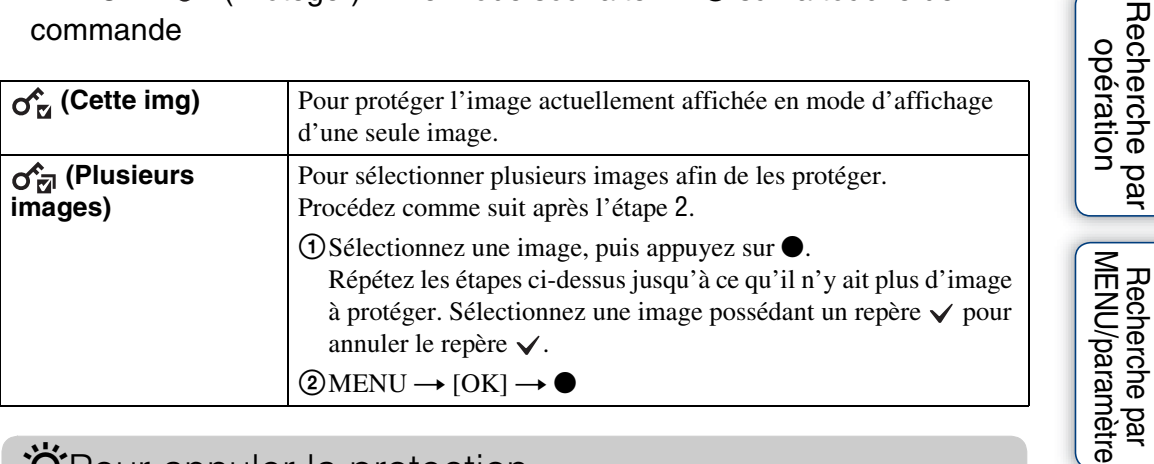

### Ö<sup>t</sup>Pour annuler la protection

Sélectionnez l'image dont vous souhaitez annuler la protection et désactivez cette protection en appuyant sur  $\bullet$  sur la touche de commande (même procédure que pour la protéger). L'indicateur  $\sim$  disparaît et la protection est annulée.

[Index](#page-130-0)

[Recherche par](#page-10-0) 

## **DPOF**

DPOF (Digital Print Order Format) est une fonction permettant de spécifier les images de la carte mémoire que vous souhaitez imprimer ultérieurement.

Le repère **DPOF** (demande d'impression) est affiché sur les images enregistrées.

- 1 Appuyez sur la touche  $\blacktriangleright$  (Lecture) pour passer en mode de lecture.
- 2 MENU  $\rightarrow$  DPOF  $\rightarrow$  le mode souhaité  $\rightarrow \bullet$  sur la touche de commande

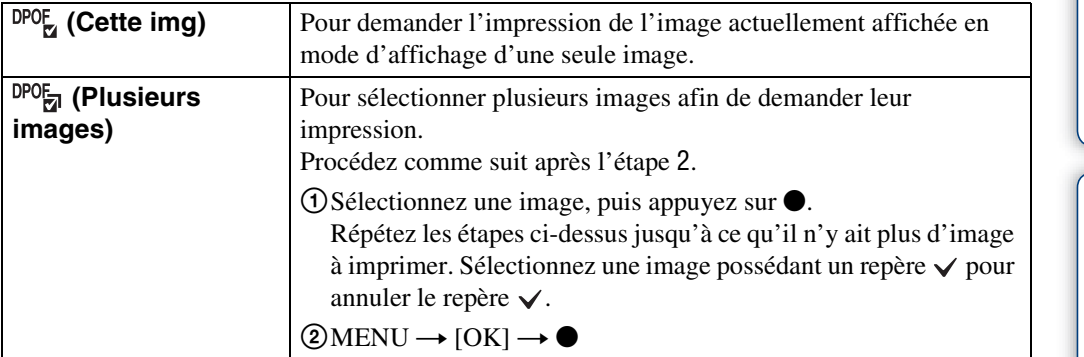

#### **Remarques**

- Le repère DPOF (demande d'impression) ne peut pas être ajouté à des films ou à des images enregistrés dans la mémoire interne.
- Vous pouvez ajouter un repère **DPOF** (demande d'impression) à 999 images maximum.

### ÖEffacement du repère DPOF

Sélectionnez l'image dont vous souhaitez annuler l'enregistrement DPOF, puis appuyez sur ● sur la touche de commande (même procédure que pour créer un repère **DPOF**).

Le repère **DPOF** disparaît et l'enregistrement DPOF est annulé.

Table des<br>[matières](#page-4-0)

## **Pivoter**

Permet de faire pivoter une image fixe. Utilisez cette option pour afficher une image possédant une orientation horizontale en orientation verticale.

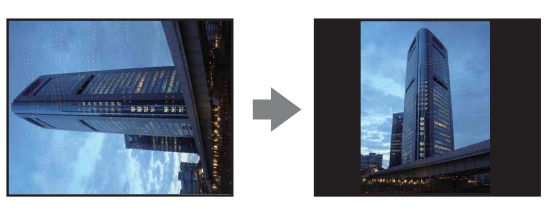

- 1 Appuyez sur la touche ▶ (Lecture) pour passer en mode de lecture.
- 2 MENU  $\rightarrow$   $\left( \Box$  (Pivoter)  $\rightarrow$   $\bullet$  sur la touche de commande
- 3 Faites pivoter l'image avec  $\lceil \epsilon / \rbrace \rightarrow \blacktriangleleft / \blacktriangleright$
- 4  $[OK] \rightarrow \bullet$

### **Remarques**

- Vous ne pouvez pas faire pivoter de films ou d'images protégées.
- Il se peut que vous ne puissiez pas faire pivoter des images prises avec d'autres appareils.
- Lorsque vous visualisez les images sur un ordinateur, il se peut que les informations de rotation d'image ne soient pas reconnues par certains logiciels.

# **Sélect. dossier**

Si plusieurs dossiers sont créés sur la carte mémoire, cette option permet de sélectionner le dossier contenant l'image que vous souhaitez visualiser.

- 1 Appuyez sur la touche  $\blacktriangleright$  (Lecture) pour passer en mode de lecture.
- 2 MENU  $\rightarrow$  (Mode Visualisation)  $\rightarrow$  [Vue par dossier (Image fixe)] ou [Vue par dossier (Film)]  $\rightarrow \bullet$  sur la touche de commande
- 3 MENU  $\rightarrow$   $\Box$  (Sélect. dossier)  $\rightarrow$   $\bullet$
- 4 Sélectionnez le dossier avec  $\blacktriangleleft/\blacktriangleright$ .
- 5 [OK]  $\rightarrow$   $\bullet$

### **Remarque**

• Cette option ne s'affiche pas lorsque la mémoire interne est utilisée pour l'enregistrement des images.

### $\ddot{Q}$ Visualisation d'images enregistrées dans plusieurs dossiers

Lorsque plusieurs dossiers sont créés, les indicateurs suivants apparaissent sur la première et la dernière images du dossier.

- : Pour revenir au dossier précédent
- **Ex**: Pour passer au dossier suivant
- **D**: Pour passer aux dossiers précédents ou suivants

## **Illuminat. AF**

L'illuminateur d'assistance AF offre un éclairage d'appoint pour faciliter la mise au point sur le sujet dans des endroits sombres.

Pour faciliter la mise au point par l'appareil, l'illuminateur d'assistance AF émet une lumière rouge jusqu'au verrouillage de la mise au point lorsque vous enfoncez le déclencheur à micourse. L'indicateur  $\kappa_{\text{ON}}$  apparaît alors.

1 Réglez l'appareil en mode de prise de vue.

### 2 MENU  $\rightarrow$   $\rightarrow$  (Réglages)  $\rightarrow$   $\rightarrow$  (Réglages Pr de vue)  $\rightarrow$  [Illuminat. AF]  $\rightarrow$  le mode souhaité  $\rightarrow \bullet$  sur la touche de commande

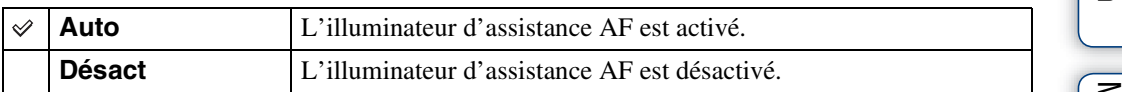

#### **Remarques**

- La mise au point s'effectue dès lors que la lumière de l'illuminateur d'assistance AF atteint le sujet, même si la lumière n'atteint pas le centre du sujet.
- Vous ne pouvez pas utiliser l'illuminateur d'assistance AF dans les cas suivants :
	- Lors de la prise de vue en mode Panorama par balayage
	- Le mode  $\Box$  (Paysage),  $\Box$  (Crépuscule),  $\Box$  (Animal domestique) ou  $\circledast$  (Feux d'artifice) est sélectionné en mode Sélection scène.
	- Le retardateur est réglé sur [Autoportrait une personne] ou sur [Autoportrait deux personnes].
- Lorsque vous utilisez l'illuminateur d'assistance AF, le cadre du télémètre AF normal est désactivé et un nouveau cadre de télémètre AF est signalé par une ligne pointillée. L'illuminateur d'assistance AF fonctionne en privilégiant les sujets situés près du centre du cadre.
- L'illuminateur d'assistance AF émet une lumière très vive. Bien que ceci ne soit pas dangereux pour la santé, ne regardez pas de près directement dans l'émetteur de l'illuminateur d'assistance AF.

## **Quadrillage**

En vous servant du quadrillage, vous pouvez facilement définir un sujet en position horizontale/ verticale.

- 1 Réglez l'appareil en mode de prise de vue.
- 2 MENU  $\rightarrow$   $\rightarrow$  (Réglages)  $\rightarrow$   $\rightarrow$  (Réglages Pr de vue)  $\rightarrow$  [Quadrillage]  $\rightarrow$  le mode souhaité  $\rightarrow \bullet$  sur la touche de commande

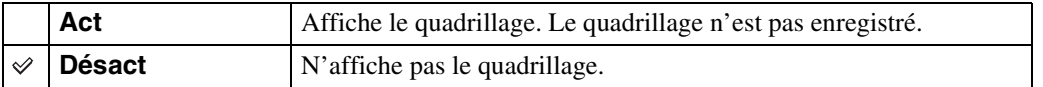
## **Résolut. affichage**

Sélectionnez la qualité d'affichage de l'écran LCD pour la prise de vue.

- 1 Réglez l'appareil en mode de prise de vue.
- 2 MENU  $\rightarrow$   $\rightarrow$  (Réglages)  $\rightarrow$  [O] (Réglages Pr de vue)  $\rightarrow$  [Résolut. affichage]  $\rightarrow$  le mode souhaité  $\rightarrow \bullet$  sur la touche de commande

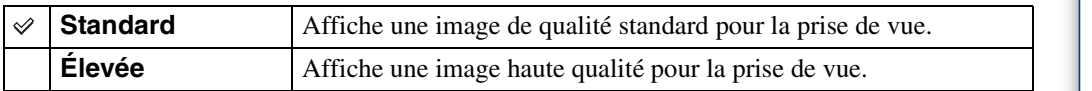

- La batterie se décharge plus rapidement lorsque [Résolut. affichage] est réglé sur [Élevée].
- En mode Panorama par balayage et en mode Film, [Résolut. affichage] est réglé sur [Élevée].
- En mode Prise de vue facile, [Résolut. affichage] est réglé sur [Standard].

## **Zoom numérique**

Permet de sélectionner le mode de zoom numérique. L'appareil agrandit l'image à l'aide du zoom optique (jusqu'à 7×). Lorsque le facteur de zoom est dépassé, l'appareil utilise le zoom numérique intelligent ou de précision.

- 1 Réglez l'appareil en mode de prise de vue.
- 2 MENU  $\rightarrow$   $\bullet$  (Réglages)  $\rightarrow \bullet$  (Réglages Pr de vue)  $\rightarrow$  [Zoom  $num$ érique]  $\rightarrow$  le mode souhaité  $\rightarrow \bullet$  sur la touche de commande

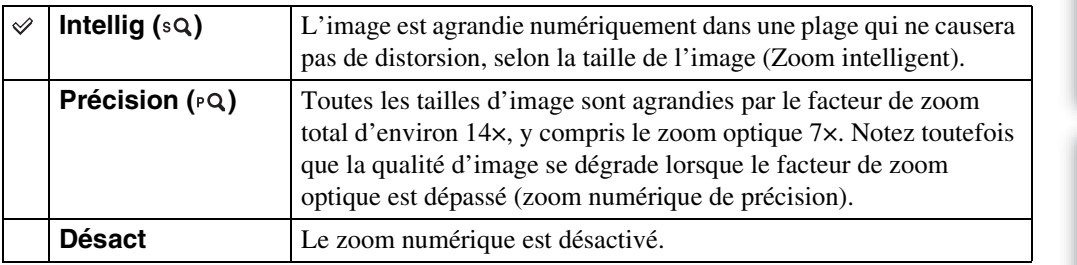

#### **Remarques**

- Le zoom numérique ne fonctionne pas dans les situations suivantes :
	- En mode Film
	- En mode Panorama par balayage
	- Si la fonction Détection de sourire est activée
	- Si le retardateur est réglé sur [Autoportrait une personne] ou [Autoportrait deux personnes]
- Le zoom intelligent n'est pas disponible si la taille d'image est réglée sur [14M] ou [16:9(11M)].
- La fonction Détection de visage n'est pas compatible avec le zoom numérique.

### **Facteur de zoom total lors de l'utilisation du zoom intelligent (y compris le zoom optique 7×)**

Le rapport de zoom pris en charge dépend de la taille de l'image.

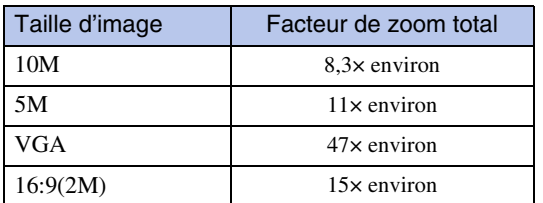

## **Orientat. Auto**

Lorsque vous faites pivoter l'appareil pour prendre un portrait (vertical), il enregistre son changement de position et affiche l'image en orientation portrait.

- 1 Réglez l'appareil en mode de prise de vue.
- 2 MENU  $\rightarrow$   $\rightarrow$  (Réglages)  $\rightarrow$   $\rightarrow$  (Réglages Pr de vue)  $\rightarrow$  [Orientat. Auto]  $\rightarrow$  le mode souhaité  $\rightarrow \bullet$  sur la touche de commande

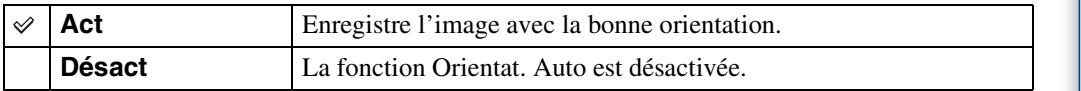

#### **Remarques**

- Du noir s'affiche à gauche et à droite des images en orientation verticale.
- Selon l'angle de prise de vue, il se peut que l'orientation de l'image ne soit pas correctement enregistrée.
- Vous ne pouvez pas utiliser Orientation Auto en Mode Film.

### $\ddot{Q}$ Rotation des images après leur enregistrement

Si l'orientation d'une image est incorrecte, vous pouvez utiliser la commande [Pivoter] de l'écran Menu pour afficher l'image en position portrait.

# **Attén. yeux roug**

Le flash se déclenche à deux reprises ou davantage avant de prendre la photo afin d'atténuer le phénomène des yeux rouges.

- 1 Réglez l'appareil en mode de prise de vue.
- 2 MENU  $\rightarrow$   $\rightarrow$  (Réglages)  $\rightarrow$   $\rightarrow$  (Réglages Pr de vue)  $\rightarrow$  [Attén. yeux roug]  $\rightarrow$  le mode souhaité  $\rightarrow \bullet$  sur la touche de commande

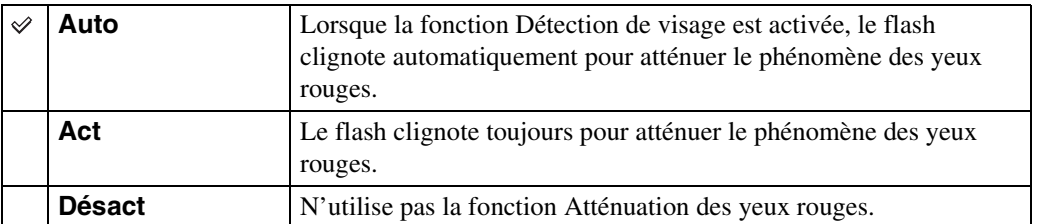

#### **Remarques**

- Pour éviter les images floues, tenez fermement l'appareil jusqu'à la libération du déclencheur. Cette opération dure environ une seconde. Veillez également à ce que le sujet ne bouge pas pendant cette période.
- Il se peut que la fonction Attén. yeux rouges ne produise pas les effets souhaités. Cela dépend des différences individuelles et d'autres conditions, telles que la distance par rapport au sujet ou si le sujet n'est pas tourné vers l'appareil au moment du premier flash.
- Si vous n'utilisez pas la fonction Détection de visage, la fonction Attén. yeux rouges n'est pas opérationnelle, même si vous sélectionnez [Auto].

### $\ddot{Q}$ Qu'est-ce qui entraîne le phénomène des yeux rouges?

Les pupilles se dilatent dans des environnements sombres. La lumière du flash se reflète sur les vaisseaux sanguins situés derrière l'œil (rétine), entraînant ainsi le phénomène des « yeux rouges ».

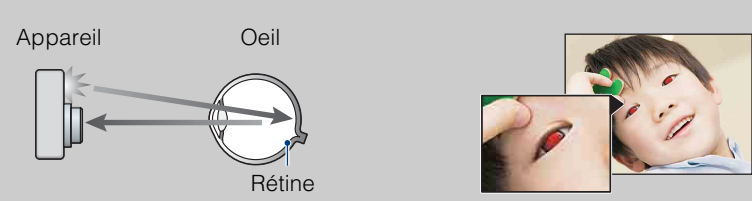

#### **Autres manières d'atténuer le phénomène des yeux rouges**

- Sélectionnez le mode (Sensibil élevée) en mode Sélection scène. (Le flash est automatiquement réglé sur [Désactivé].)
- Lorsque les yeux du sujet paraissent rouges, corrigez l'image à l'aide de l'option [Retoucher]  $\rightarrow$ [Correction des yeux rouges] du menu de visualisation ou à l'aide du logiciel « PMB » fourni.

Table des<br>[matières](#page-4-0)

# **Alerte yeux fermés**

Le message « Yeux fermés détectés » s'affiche lorsqu'une image dont les yeux du sujet sont fermés est enregistrée alors que la fonction Détection de visage est activée.

- 1 Réglez l'appareil en mode de prise de vue.
- 2 MENU  $\rightarrow$   $\rightarrow$  (Réglages)  $\rightarrow$   $\rightarrow$  (Réglages Pr de vue)  $\rightarrow$  [Alerte yeux fermés]  $\rightarrow$  le mode souhaité  $\rightarrow \bullet$  sur la touche de commande

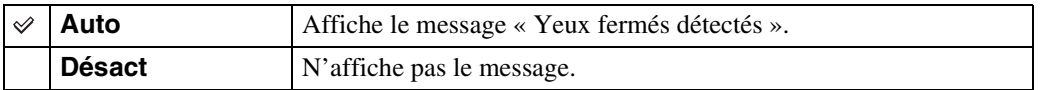

# **Bip**

Pour sélectionner ou désactiver le bruit émis lorsque vous utilisez l'appareil.

#### 1 MENU  $\rightarrow$  **for** (Réglages)  $\rightarrow$   $\gamma$ <sup>T</sup> (Paramètres princip.)  $\rightarrow$  [Bip]  $\rightarrow$  le mode souhaité  $\rightarrow \bullet$  sur la touche de commande

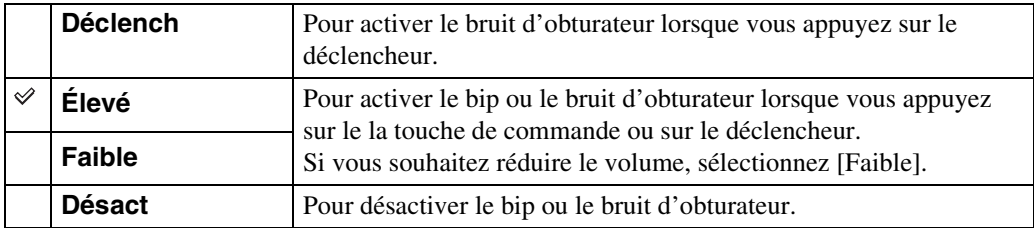

## **Language Setting**

Permet de sélectionner la langue des paramètres de menu, des avertissements et des messages.

1 MENU  $\rightarrow \blacksquare$  (Réglages)  $\rightarrow \gamma \uparrow$  (Paramètres princip.)  $\rightarrow$  [Language Setting]  $\rightarrow$  le mode souhaité  $\rightarrow \bullet$  sur la touche de commande

## **Guide fonct**

Permet de choisir d'afficher ou non le guide de fonctions lorsque vous utilisez l'appareil.

1 MENU  $\rightarrow$   $\blacksquare$  (Réglages)  $\rightarrow$   $\gamma\Gamma$  (Paramètres princip.)  $\rightarrow$  [Guide fonct]  $\rightarrow$ le mode souhaité  $\rightarrow \bullet$  sur la touche de commande

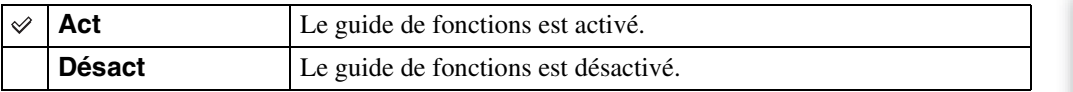

[Table des](#page-4-0) [Recherche par](#page-7-0)  Recherche par<br>[opération](#page-7-0)

Table des<br>[matières](#page-4-0)

## **Mode Démo**

Pour choisir d'utiliser ou non une démonstration des modes Détection de sourire et Reconnaissance de scène.

S'il n'est pas nécessaire d'afficher une démonstration, sélectionnez [Désact].

#### 1 MENU  $\rightarrow$   $\blacksquare$  (Réglages)  $\rightarrow$   $\gamma\Gamma$  (Paramètres princip.)  $\rightarrow$  [Mode Démo]  $\rightarrow$  le mode souhaité  $\rightarrow \bullet$  sur la touche de commande

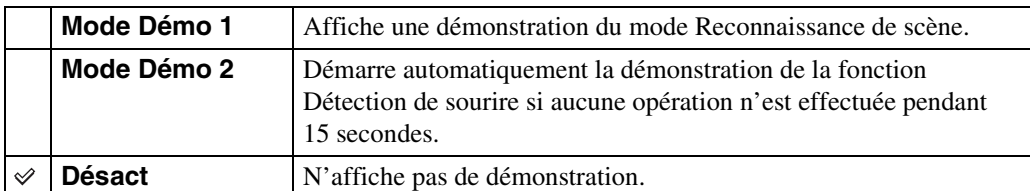

#### **Remarque**

• En appuyant sur le déclencheur pendant la démonstration de la fonction Détection de sourire, le déclencheur est actionné, mais aucune image n'est enregistrée.

## **Initialiser**

Permet de réinitialiser les paramètres à leurs valeurs par défaut. Même si vous exécutez cette fonction, les images sont conservées.

1 MENU  $\rightarrow$   $\blacksquare$  (Réglages)  $\rightarrow$   $\gamma$ <sup>T</sup> (Paramètres princip.)  $\rightarrow$  [Initialiser]  $\rightarrow$  $[OK] \rightarrow \bullet$  sur la touche de commande

#### **Remarque**

• Veillez à ne pas mettre l'appareil hors tension pendant l'initialisation.

# Table des<br>[matières](#page-4-0)

# [Table des](#page-4-0) [Recherche par](#page-7-0)  Recherche par<br>[opération](#page-7-0)

### Recherche par<br>MENU/paramètre [MENU/paramètre](#page-10-0) [Recherche par](#page-10-0)

[Index](#page-130-0)

# **Résolution HDMI**

Lorsque vous raccordez l'appareil à un téléviseur HD (Haute Définition) avec bornes HDMI à l'aide d'un câble HDMI (vendu séparément), vous pouvez sélectionner Résolution HDMI pour sortir les images vers le téléviseur.

#### 1 MENU  $\rightarrow$   $\blacksquare$  (Réglages)  $\rightarrow$   $\gamma$  (Paramètres princip.)  $\rightarrow$  [Résolution  $HDMI \rightarrow$  le mode souhaité  $\rightarrow \bullet$  sur la touche de commande

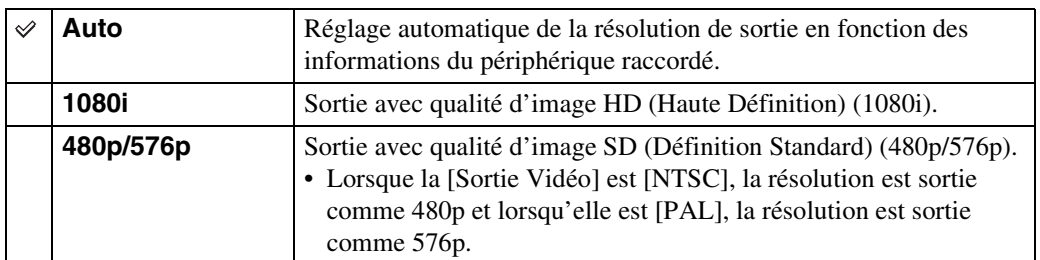

- Si l'écran n'apparaît pas correctement, sélectionnez [1080i] ou [480p/576p] en fonction du téléviseur raccordé.
- Réglez [Sortie Vidéo] pour sélectionner la Résolution HDMI en fonction du système couleur du téléviseur raccordé.
- Lorsque vous enregistrez des films dans des conditions où l'appareil et un téléviseur sont raccordés à l'aide d'un câble HDMI (vendu séparément), l'image prise ne s'affiche pas sur le côté téléviseur.

# **COMMANDE HDMI**

Ce réglage permet de télécommander un appareil qui est raccordé à un téléviseur « BRAVIA » Sync à l'aide d'un câble HDMI (vendu séparément) avec la télécommande du téléviseur. Pour plus d'informations sur « BRAVIA » Sync, voir page [101.](#page-100-0)

1 MENU  $\rightarrow \blacksquare$  (Réglages)  $\rightarrow \Uparrow$  (Paramètres princip.)  $\rightarrow$  [COMMANDE  $HDMI \rightarrow$  le mode souhaité  $\rightarrow \bullet$  sur la touche de commande

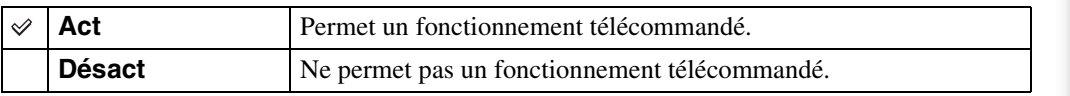

#### **Remarque**

• Vous pouvez commander les opérations de l'appareil avec la télécommande de votre téléviseur en le raccordant à un téléviseur compatible « BRAVIA » Sync.

### <span id="page-84-0"></span>**Sortie Vidéo**

Permet de régler la sortie du signal vidéo en fonction du système couleur de l'équipement vidéo raccordé. Les systèmes couleur des téléviseurs sont différents d'un pays et d'une région à l'autre. Pour visualiser des images sur un téléviseur, vérifiez le système de télévision couleur du pays ou de la région d'utilisation [\(page 102\).](#page-101-0)

#### 1 MENU  $\rightarrow$   $\blacksquare$  (Réglages)  $\rightarrow$   $\gamma\Gamma$  (Paramètres princip.)  $\rightarrow$  [Sortie Vidéo]  $\rightarrow$  le mode souhaité  $\rightarrow \bullet$  sur la touche de commande

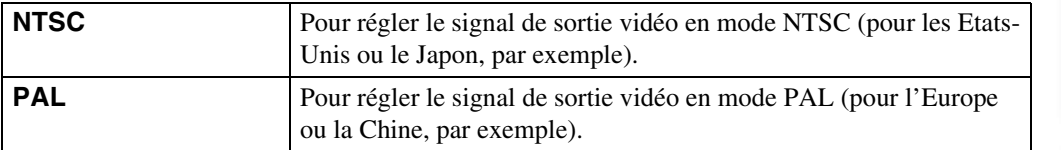

[Index](#page-130-0)

## **Connexion USB**

Permet de sélectionner le mode USB lors du raccordement de l'appareil à un ordinateur ou à une imprimante compatible PictBridge à l'aide du câble USB spécial.

1 MENU  $\rightarrow \bullet$  (Réglages)  $\rightarrow \gamma T$  (Paramètres princip.)  $\rightarrow$  [Connexion  $USB] \rightarrow$  le mode souhaité  $\rightarrow \bullet$  sur la touche de commande

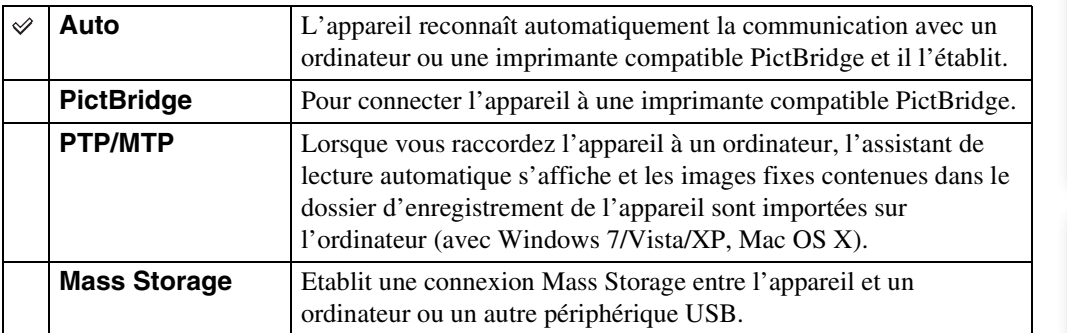

- Si vous ne parvenez pas raccorder l'appareil à une imprimante compatible PictBridge avec le paramètre [Auto], sélectionnez [PictBridge].
- Si vous ne parvenez pas à raccorder l'appareil à un ordinateur ou à un périphérique USB avec le paramètre [Auto], sélectionnez [Mass Storage].
- Lorsque [Connexion USB] est réglé sur [PTP/MTP], vous ne pouvez pas exporter de films sur un ordinateur. Pour exporter des films sur un ordinateur, réglez [Connexion USB] sur [Auto] ou [Mass Storage].

# Table des<br>[matières](#page-4-0)

# **Réglages LUN**

Définit la méthode d'affichage du support d'enregistrement qui est affiché sur un écran d'ordinateur ou autre moniteur lorsque l'appareil est raccordé à un ordinateur ou un appareil audio/vidéo au moyen d'une connexion USB.

#### 1 MENU  $\rightarrow$   $\blacksquare$  (Réglages)  $\rightarrow$   $\gamma$  (Paramètres princip.)  $\rightarrow$  [Réglages LUN]  $\rightarrow$  le mode souhaité  $\rightarrow \bullet$  sur la touche de commande

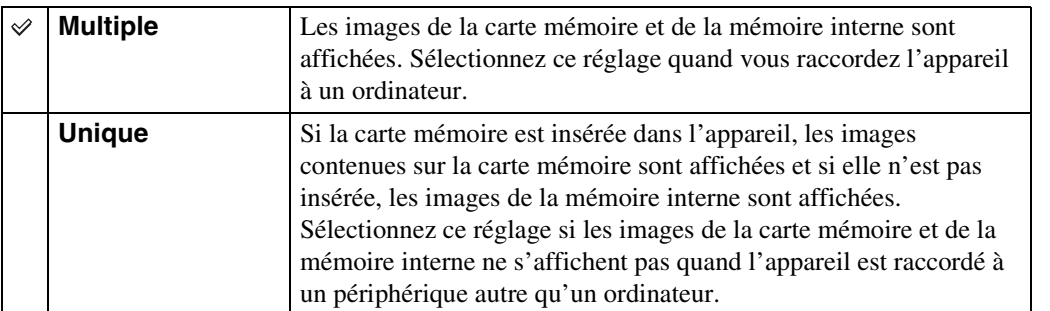

#### **Remarque**

• Vous devez toujours sélectionner [Multiple] dans [Réglages LUN] lors du téléchargement d'images vers un service multimédia à l'aide de « PMB Portable ».

[Table des](#page-4-0) [Recherche par](#page-7-0)  Recherche par<br>[opération](#page-7-0)

# **Téléch musi**

Vous pouvez utiliser le logiciel « Music Transfer » disponible sur le CD-ROM (fourni) pour modifier les morceaux de musique d'accompagnement.

1 MENU  $\rightarrow$   $\rightarrow$  (Réglages)  $\rightarrow$   $\gamma$  (Paramètres princip.)  $\rightarrow$  [Téléch musi]  $\rightarrow \bullet$  sur la touche de commande

Le message « Raccorder à l'ordinateur » apparaît.

- 2 Raccordez l'appareil à un ordinateur à l'aide d'un câble USB, puis lancez « Music Transfer ».
- 3 Procédez comme indiqué à l'écran pour changer les fichiers de musique.

### **Format musi**

Permet de supprimer tous les fichiers de musique d'accompagnement enregistrés dans l'appareil. Cette fonction peut notamment être utilisée si les fichiers de musique d'accompagnement sont endommagés ou illisibles.

1 MENU  $\rightarrow$   $\rightarrow$  (Réglages)  $\rightarrow$   $\gamma$  (Paramètres princip.)  $\rightarrow$  [Format musi]  $\rightarrow$  [OK]  $\rightarrow$   $\bullet$  sur la touche de commande

### $\ddot{Q}$ Restauration de la musique pré-programmée en usine dans l'appareil

Vous pouvez utiliser le logiciel « Music Transfer » disponible sur le CD-ROM (fourni) pour restaurer les fichiers de musique d'accompagnement pré-programmés.

1Exécutez [Téléch musi] et raccordez l'appareil à un ordinateur à l'aide d'un câble USB.

2Lancez « Music Transfer », puis restaurez la musique par défaut.

• Pour plus d'informations sur l'utilisation de « Music Transfer », reportez-vous à l'aide de « Music Transfer ».

# **Économie d'énergie**

Cette fonction permet de spécifier le temps avant que l'écran LCD s'assombrisse et le temps avant que l'appareil s'éteigne. Si vous n'utilisez pas l'appareil pendant un certain temps alors qu'il est sous tension, déchargeant la batterie, l'écran s'assombrit et l'appareil se met automatiquement hors tension plus tard pour éviter une décharge complète de la batterie (fonction d'extinction automatique).

1 MENU  $\rightarrow$   $\blacksquare$  (Réglages)  $\rightarrow$   $\gamma$ <sup>T</sup> (Paramètres princip.)  $\rightarrow$  [Économie d'énergie]  $\rightarrow$  le mode souhaité  $\rightarrow \bullet$  sur la touche de commande

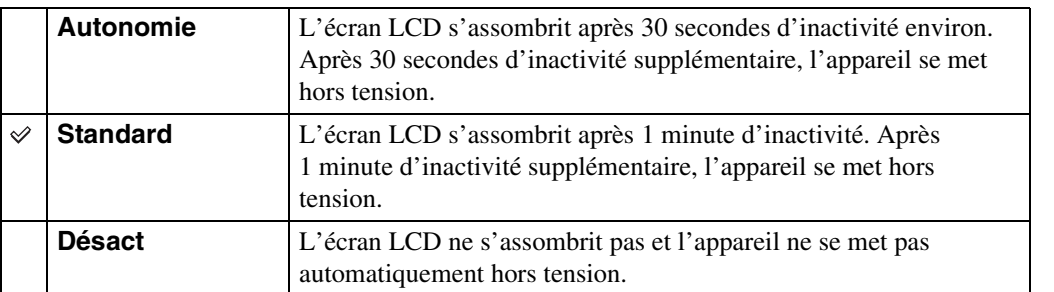

Table des<br>[matières](#page-4-0)

### **Formater**

Permet de formater la carte mémoire ou la mémoire interne. Lors de la première utilisation d'une carte mémoire avec cet appareil, il est recommandé de la formater à l'aide de ce dernier afin d'assurer des performances stables de la carte mémoire avant la prise de vue. Notez que le formatage efface définitivement toutes les données de la carte mémoire et les rend irrécupérables. Enregistrez les données importantes sur un ordinateur, etc.

1 MENU  $\rightarrow$   $\cdot$  (Réglages)  $\rightarrow$   $\cdot$  (Outil carte mémoire) ou  $\cdot$  (Outil mémoire intern)  $\rightarrow$  [Formater]  $\rightarrow$  [OK]  $\rightarrow$   $\bullet$  sur la touche de commande

#### **Remarque**

• Notez que le formatage efface définitivement toutes les données, y compris les images protégées.

# **Créer dos ENR.**

Permet de créer un dossier sur la carte mémoire pour y enregistrer des images. Les images sont enregistrées dans le nouveau dossier créé jusqu'à ce que vous créiez un autre dossier ou que vous sélectionniez un autre dossier d'enregistrement.

#### 1 MENU  $\rightarrow$   $\cdot$  (Réglages)  $\rightarrow$   $\cdot$  (Outil carte mémoire)  $\rightarrow$  [Créer dos  $ENR.$ ]  $\rightarrow$  [OK]  $\rightarrow$   $\bullet$  sur la touche de commande

#### **Remarques**

- Cette option ne s'affiche pas lorsque la mémoire interne est utilisée pour l'enregistrement des images.
- Lorsque vous insérez dans l'appareil une carte mémoire ayant été utilisée avec un autre équipement, il se peut qu'un nouveau dossier soit automatiquement créé lorsque vous prenez des photos.
- Un dossier peut contenir jusqu'à 9 999 images. Lorsqu'un dossier est saturé, un nouveau dossier est automatiquement créé.

### $\ddot{Q}$ A propos des dossiers

Une fois le nouveau dossier créé, vous pouvez changer de dossier de destination pour le stockage [\(page 93\)](#page-92-0) et sélectionner le dossier à utiliser pour l'affichage des images [\(page 70\)](#page-69-0).

# <span id="page-92-0"></span>**Chg doss ENR.**

Pour changer le dossier de la carte mémoire actuellement utilisé pour enregistrer des images.

- 1 MENU  $\rightarrow$   $\blacksquare$  (Réglages)  $\rightarrow$   $\blacksquare$  (Outil carte mémoire)  $\rightarrow$  [Chg doss ENR.]
- 2 Sélectionnez un dossier à l'aide de  $\blacktriangleleft/\blacktriangleright$  sur la touche de commande.
- $3$  [OK]  $\rightarrow \bullet$

- Cette option ne s'affiche pas lorsque la mémoire interne est utilisée pour l'enregistrement des images.
- Vous ne pouvez pas sélectionner le dossier suivant comme dossier d'enregistrement :
	- dossier « 100 »
	- dossier dont le numéro comprend uniquement «  $\square\square\square\blacksquare MSDCF$  » ou «  $\square\square\square\blacksquare MNV01$  ».
- Vous ne pouvez pas déplacer des images enregistrées vers un autre dossier.

# **Supprim. doss ENR**

Permet de supprimer un dossier d'enregistrement des images sur la carte mémoire.

- 1 MENU  $\rightarrow$   $\cdot \cdot$  (Réglages)  $\rightarrow$   $\cdot \cdot$  (Outil carte mémoire)  $\rightarrow$  [Supprim. doss ENR]
- 2 Sélectionnez un dossier à l'aide de  $\blacktriangleleft$  sur la touche de commande.
- $3$  [OK]  $\rightarrow \bullet$

- Cette option ne s'affiche pas lorsque la mémoire interne est utilisée pour l'enregistrement des images.
- Si vous supprimez le dossier défini comme dossier d'enregistrement à l'aide de la commande [Supprim. doss ENR], le dossier possédant le numéro de dossier le plus élevé est sélectionné comme dossier d'enregistrement suivant.
- Seuls les dossiers vides peuvent être supprimés. Si un dossier contient des images ou des fichiers que l'appareil ne peut pas lire, supprimez-les avant de supprimer le dossier.

# **Copier**

Permet de copier toutes les images de la mémoire interne sur une carte mémoire.

- 1 Insérez dans l'appareil une carte mémoire disposant d'une capacité suffisante.
- 2 MENU  $\rightarrow$   $\cdot$  (Réglages)  $\rightarrow$   $\cdot$  (Outil carte mémoire)  $\rightarrow$  [Copier]  $\rightarrow$  $[OK] \rightarrow \bullet$  sur la touche de commande

#### **Remarques**

- Utilisez une batterie complètement chargée. Si la charge de la batterie est faible lorsque vous copiez des fichiers d'image, l'alimentation peut faire défaut et la copie peut échouer ou les données peuvent être endommagées.
- Impossible de copier des images individuellement.
- Les images d'origine de la mémoire interne sont conservées, même après la copie. Pour supprimer le contenu de la mémoire interne, retirez la carte mémoire après la copie, puis formatez la mémoire interne ([Formater] dans [Outil mémoire intern]).
- Un nouveau dossier est créé sur la carte mémoire et toutes les données sont copiées dans celui-ci. Vous ne pouvez pas choisir de dossier particulier afin d'y copier les images.

[Index](#page-130-0)

# **Numéro de fichier**

Permet de sélectionner la méthode utilisée pour affecter des numéros de fichier aux images.

1 MENU  $\rightarrow$   $\blacksquare$  (Réglages)  $\rightarrow$   $\blacksquare$  (Outil carte mémoire) ou  $\blacksquare$  (Outil mémoire intern)  $\rightarrow$  [Numéro de fichier]  $\rightarrow$  le mode souhaité  $\rightarrow \bullet$  sur la touche de commande

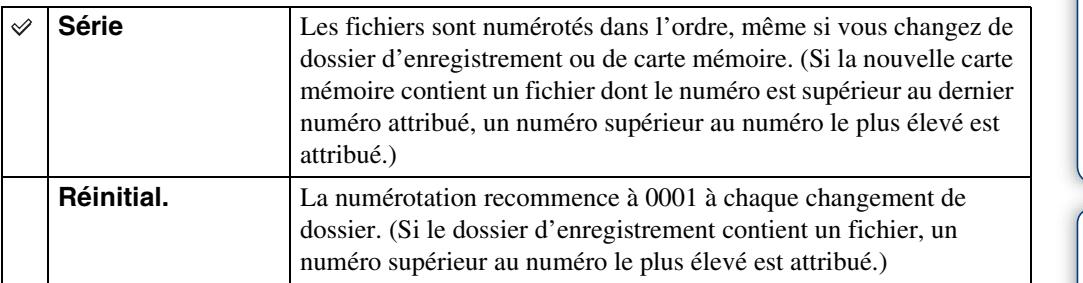

# **Réglage zone**

Permet de régler l'horloge sur l'heure locale de la région sélectionnée.

#### 1 MENU  $\rightarrow$   $\rightarrow$  (Réglages)  $\rightarrow$  (Réglages horloge)  $\rightarrow$  [Réglage zone]  $\rightarrow$  le réglage souhaité  $\rightarrow \bullet$  sur la touche de commande

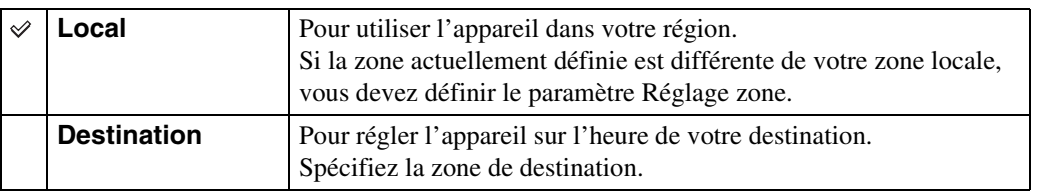

### ÖModification du paramètre Réglage zone

La définition d'une destination fréquemment visitée vous permet de régler aisément l'heure lorsque vous visitez cette destination.

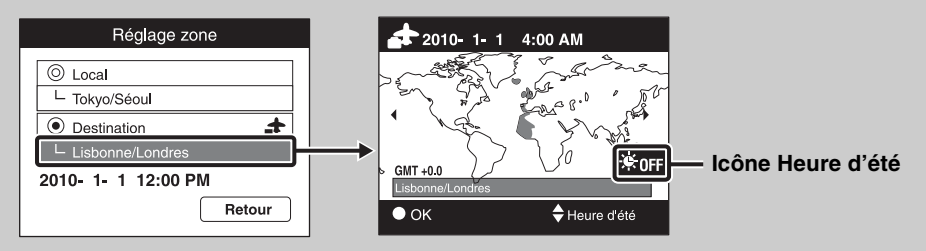

- $0$ Sélectionnez la zone à définir comme [Destination], puis appuyez sur  $\bullet$  sur la touche de commande.
- 2) Sélectionnez une zone avec  $\blacktriangleleft$   $\blacktriangleright$  sur la touche de commande, puis sélectionnez un réglage de l'Heure d'été avec  $\triangle/\blacktriangledown$ .

Table des<br>[matières](#page-4-0)

# **Régl. date&heure**

Permet de régler de nouveau la date et l'heure.

- 1 MENU  $\rightarrow$   $\blacksquare$  (Réglages)  $\rightarrow$   $\spadesuit$  (Réglages horloge)  $\rightarrow$ [Régl. date&heure]  $\rightarrow$  le réglage souhaité  $\rightarrow \bullet$  sur la touche de commande
- 2 Définissez la valeur numérique et les réglages souhaités à l'aide de  $\triangle/\blacktriangledown/\blacktriangle/\blacktriangleright$ .

#### 3  $[OK] \rightarrow \bullet$

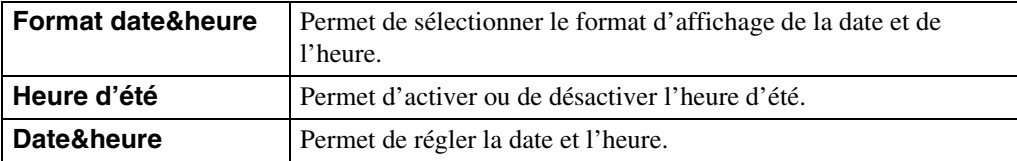

#### **Remarque**

• L'appareil ne dispose pas d'une fonctionnalité permettant d'incruster la date sur des photos. Vous pouvez imprimer ou enregistrer des images avec la date en utilisant le logiciel « PMB » disponible sur le CD-ROM (fourni).

### **Visualisation d'images sur un téléviseur**

Vous pouvez visualiser les images sur un téléviseur en raccordant l'appareil à un téléviseur. Le raccordement diffère selon le type de téléviseur auquel l'appareil est raccordé. Consultez également le mode d'emploi fourni avec votre téléviseur.

### **Visualisation d'images en raccordant l'appareil à un téléviseur avec le câble A/V spécial fourni**

- 1 Mettez l'appareil et le téléviseur hors tension.
- 2 Raccordez l'appareil au téléviseur avec le câble A/V spécial (fourni).

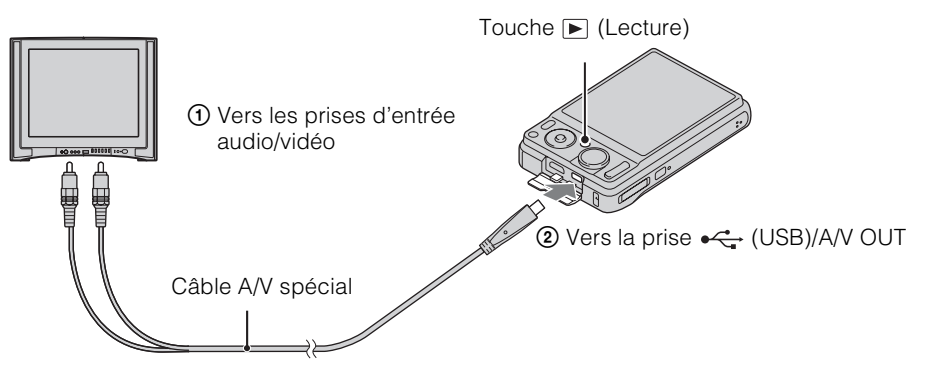

- 3 Mettez le téléviseur sous tension et sélectionnez l'entrée.
- 4 Appuyez sur la touche  $\blacktriangleright$  (Lecture) pour mettre l'appareil sous tension.

Les images prises avec l'appareil apparaissent sur le téléviseur. Sélectionnez l'image souhaitée à l'aide de la touche de commande.

- Si vous vous trouvez à l'étranger, il peut être nécessaire de sélectionner la sortie de signal vidéo correspondant au système de télévision local [\(page 85\)](#page-84-0).
- L'image de la prise de vue ne s'affiche pas sur le téléviseur si vous réalisez le film alors que l'appareil est raccordé au téléviseur.
- Lors de la reproduction sur un téléviseur, le mode Visualisation facile n'est pas valide.

### **Visualisation d'une image sur un téléviseur Haute Définition (HD)**

Vous pouvez visualiser des images enregistrées sur l'appareil en haute qualité d'image en raccordant l'appareil à un téléviseur Haute Définition (HD) à l'aide d'un câble HDMI (vendu séparément). Consultez aussi le mode d'emploi fourni avec le téléviseur.

- 1 Mettez l'appareil et le téléviseur HD hors tension.
- 2 Raccordez l'appareil au téléviseur à l'aide du câble HDMI (vendu séparément).

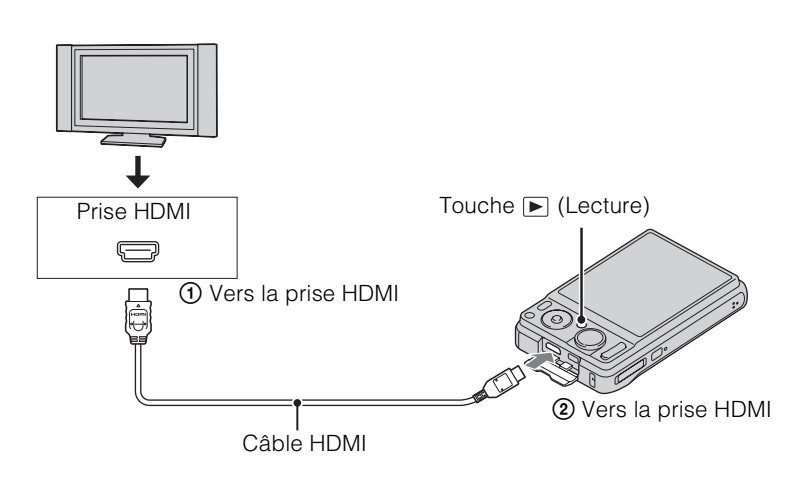

- 3 Mettez le téléviseur sous tension et réglez l'entrée.
- 4 Appuyez sur la touche  $\blacktriangleright$  (Lecture) pour mettre l'appareil sous tension.

Les images prises avec l'appareil apparaissent sur le téléviseur. Sélectionnez l'image désirée avec la touche de commande.

- Lors de la lecture d'une image unique, aucune icône n'est affichée sur le téléviseur.
- Vous ne pouvez pas effectuer la lecture des images en [Mode Facile] pendant la sortie téléviseur.
- La lecture d'images prises en taille d'image [VGA] n'est pas possible en format HD.
- Lorsque vous prenez des films alors que l'appareil et un téléviseur sont raccordés à l'aide d'un câble HDMI (vendu séparément), l'image prise ne s'affiche pas sur le téléviseur.
- Appuyez sur MENU  $\rightarrow$   $\bullet$  (Réglages)  $\rightarrow$   $\gamma$ <sup> $\uparrow$ </sup> (Paramètres princip.) pour sélectionner [Auto] ou [1080i] pour [Résolution HDMI].
- Le bruit du bip est fixé à [Déclench].
- Ne connectez pas l'appareil et l'équipement à raccorder à l'aide des bornes de sortie. Lorsque l'appareil et le téléviseur sont raccordés à l'aide des bornes de sortie, aucune vidéo et aucun son ne sont produits. Une telle connexion peut aussi provoquer un dysfonctionnement de l'appareil et/ou de l'équipement raccordé.
- Il est possible que cette fonction ne s'exécute pas correctement avec certains téléviseurs HD. Il se peut, par exemple, que vous ne puissiez pas visualiser une vidéo sur votre téléviseur HD ou entendre de son du téléviseur HD.
- Utilisez un câble HDMI portant le logo HDMI.
- Il est possible que l'enregistrement s'arrête automatiquement lorsque vous prenez des films alors que l'appareil et le téléviseur sont raccordés par un câble HDMI (vendu séparément).

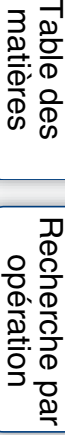

MENU/paramètre [MENU/paramètre](#page-10-0) Recherche par [Recherche par](#page-10-0) 

[Index](#page-130-0)

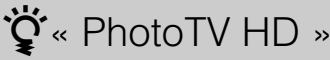

Cet appareil est compatible avec la norme « PhotoTV HD ».

En raccordant un téléviseur Sony compatible « PhotoTV HD » à l'aide d'un câble HDMI (vendu séparément), vous pouvez profiter confortablement d'un tout nouveau monde de photos en qualité HD intégrale à couper le souffle.

- PhotoTV HD permet une expression hautement détaillée, de qualité photo de textures et couleurs subtiles.
- Lorsque l'appareil est raccordé à un téléviseur Sony compatible Mode Vidéo A à l'aide d'un câble HDMI, votre téléviseur règle automatiquement la qualité d'image adaptée aux images fixes. Lorsque le réglage du téléviseur est placé sur Vidéo, la qualité d'image est placée sur celle adaptée aux films.
- Pour plus d'informations, voir le mode d'emploi du téléviseur.

### <span id="page-100-0"></span>**Utilisation de « BRAVIA » Sync**

Lorsque vous utilisez un téléviseur qui prend en charge « BRAVIA » Sync (compatible avec SYNC MENU), vous pouvez commander les fonctions de lecture de l'appareil à l'aide de la télécommande fournie avec le téléviseur en raccordant l'appareil au téléviseur à l'aide d'un câble HDMI (vendu séparément).

- 1 Raccordez l'appareil au téléviseur à l'aide du câble HDMI (vendu séparément).
- 2 Mettez le téléviseur sous tension et réglez l'entrée.
- 3 Appuyez sur la touche  $\blacktriangleright$  (Lecture) de l'appareil pour le mettre sous tension.
- 4 MENU  $\rightarrow$   $\blacksquare$  (Réglages)  $\rightarrow$   $\gamma\uparrow$  (Paramètres princip.)  $\rightarrow$  [COMMANDE  $HDMI \rightarrow [Act]$
- 5 Appuyez sur la touche SYNC MENU de la télécommande du téléviseur pour sélectionner le mode souhaité.

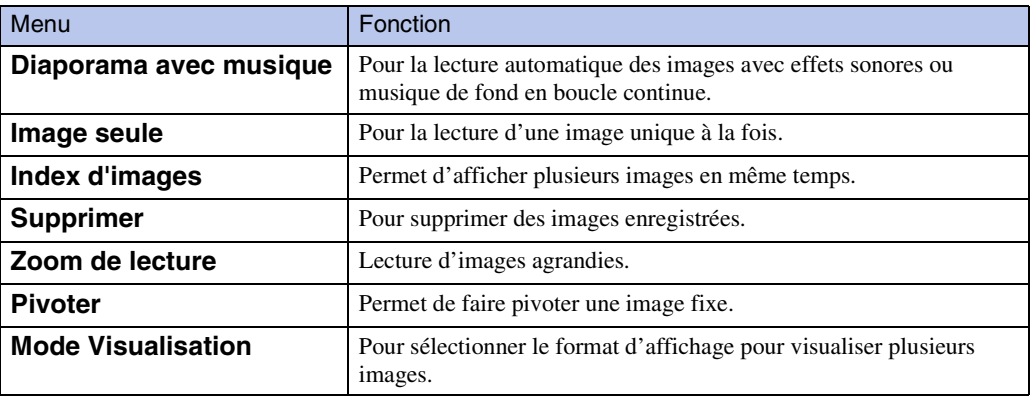

# Table des<br>[matières](#page-4-0)

[Recherche par](#page-10-0)  [MENU/paramètre](#page-10-0)

Recherche par<br>MENU/paramètre

[Index](#page-130-0)

#### **Remarques**

- Lorsque l'appareil est raccordé à un téléviseur à l'aide d'un câble HDMI, les fonctions que vous pouvez utiliser sont limitées.
- Lorsque l'appareil et la télécommande sont utilisés en même temps, le fonctionnement de la télécommande est momentanément interrompu.
- Vous pouvez commander les opérations de l'appareil avec la télécommande de votre téléviseur en le raccordant à un téléviseur compatible « BRAVIA » Sync. Pour plus d'informations, voir le mode d'emploi du téléviseur.
- Si l'appareil fonctionne de manière insatisfaisante lorsqu'il est utilisé avec la télécommande du téléviseur, comme lorsqu'il est raccordé via HDMI au téléviseur d'un autre fabricant, appuyez sur MENU  $\rightarrow \frac{d}{dx}$  (Réglages)  $\rightarrow \gamma T$  (Paramètres princip.)  $\rightarrow$  [COMMANDE HDMI]  $\rightarrow$  [Désact].

### <span id="page-101-0"></span>**Standards de télévision couleur**

Pour visualiser les images sur un écran de téléviseur, vous devez utiliser un téléviseur doté d'une prise d'entrée vidéo et le câble A/V spécial. Le système couleur du téléviseur doit être le même que celui de l'appareil photo numérique. Recherchez dans la liste de systèmes de télévision couleur suivante le pays ou la région d'utilisation de l'appareil.

#### **Système NTSC**

Amérique centrale, Bahamas, Bolivie, Canada, Chili, Colombie, Corée, Equateur, Etats-Unis, Jamaïque, Japon, Mexique, Pérou, Philippines, Surinam, Taïwan, Venezuela, etc.

#### **Système PAL**

Allemagne, Australie, Autriche, Belgique, Chine, Croatie, Danemark, Espagne, Finlande, Hongkong, Hongrie, Indonésie, Italie, Koweït, Malaisie, Nouvelle Zélande, Norvège, Pays-Bas, Pologne, Portugal, République slovaque, République tchèque, Roumanie, Royaume-Uni, Singapour, Suède, Suisse, Thaïlande, Turquie, Vietnam, etc.

#### **Système PAL-M**

Brésil

**Système PAL-N** Argentine, Paraguay, Uruguay

#### **Système SECAM**

Bulgarie, France, Grèce, Guyane, Irak, Iran, Monaco, Russie, Ukraine, etc.

# **Utilisation de votre ordinateur**

« PMB » ainsi que d'autres applications sont inclus sur le CD-ROM (fourni) pour vous permettre d'utiliser avec davantage de polyvalence les images photographiées avec votre appareil Cyber-shot.

### **Environnement informatique recommandé (Windows)**

Les environnements informatiques ci-dessous sont recommandés pour utiliser le logiciel « PMB », « Music Transfer » ou « PMB Portable » fourni et importer des images via une connexion USB.

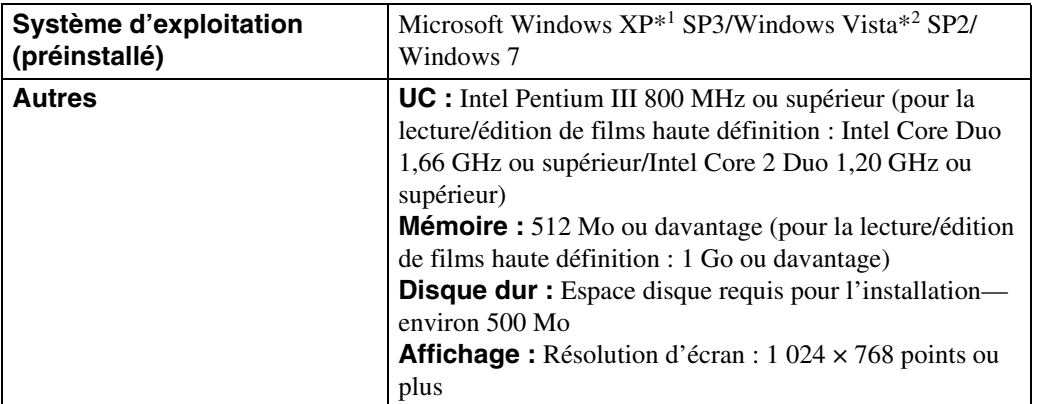

\*1 Les éditions 64 bits et Starter (Edition) ne sont pas prises en charge. Windows Image Mastering API (IMAPI) Ver.2.0 ou ultérieure est requis pour utiliser la fonction de création de disques.

\*2 L'édition Starter (Edition) n'est pas prise en charge.

### **Environnement informatique recommandé (Macintosh)**

Les environnements informatiques ci-dessous sont recommandés pour utiliser le logiciel « Music Transfer » ou « PMB Portable » fourni et importer des images via une connexion USB.

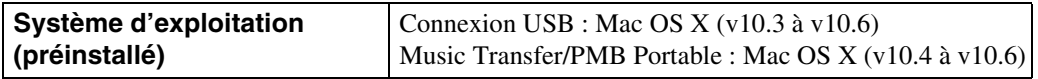

# Table des<br>[matières](#page-4-0)

- Le fonctionnement n'est pas garanti dans un environnement basé sur une mise à niveau des systèmes d'exploitation décrits ci-dessus ou dans un environnement multiboot.
- Si vous raccordez simultanément plusieurs périphériques USB à un même ordinateur, il se peut que certains d'entre eux, y compris l'appareil photo, ne fonctionnent pas, ceci dépendant du type des périphériques USB utilisés.
- La connexion de l'appareil à l'aide d'une interface USB répondant à la norme Hi-Speed USB (compatible USB 2.0) permet un transfert de données avancé (transfert de données haute vitesse), car l'appareil est compatible avec la norme Hi-Speed USB (compatible USB 2.0).
- Lorsque votre ordinateur quitte le mode de mise en veille ou mise en veille prolongée, il se peut que la communication entre l'appareil et l'ordinateur ne soit pas rétablie simultanément.

Recherche par<br>[opération](#page-7-0)

# **Utilisation du logiciel**

### **Installation de « PMB (Picture Motion Browser) » et « Music Transfer » (Windows)**

- 1 Mettez l'ordinateur sous tension et insérez le CD-ROM (fourni) dans le lecteur de CD-ROM.
	- L'écran du menu d'installation apparaît.
	- S'il n'apparaît pas, double-cliquez sur [Ordinateur] (sous Windows XP, [Poste de travail])  $\rightarrow$ SONYPMB).
	- Si l'écran de lecture automatique apparaît, sélectionnez « Exécuter Install.exe » et suivez les instructions qui s'affichent à l'écran pour poursuivre l'installation.
- 2 Cliquez sur [Installer].

L'écran « Choose Setup Language » s'affiche.

3 Sélectionnez la langue souhaitée, puis passez à l'écran suivant.

L'écran « License Agreement » s'affiche.

- 4 Lisez attentivement le contrat de licence, cliquez sur le bouton d'option
	- $( \bigcirc \rightarrow \circledast)$  pour accepter les termes du contrat, puis cliquez sur [Suivant].
- 5 Procédez comme indiqué à l'écran pour terminer l'installation.
	- Pour lancer l'installation, raccordez l'appareil à l'ordinateur pendant cette procédure [\(page 107\)](#page-106-0).
	- Lorsque le message de confirmation de redémarrage apparaît, redémarrez l'ordinateur en procédant comme indiqué à l'écran.
	- DirectX doit être installé en fonction de l'environnement système de votre ordinateur.

#### 6 Une fois l'installation terminée, retirez le CD-ROM.

#### 7 Démarrez le logiciel.

- Pour lancer « PMB », cliquez sur (PMB) sur le bureau. Pour la méthode d'utilisation détaillée, voir la page PMB Support suivante (anglais seulement) : <http://www.sony.co.jp/pmb-se/>
	- ou cliquez sur (Aide PMB).
- Pour lancer «  $\angle$  PMB » depuis le menu Démarrer, sélectionnez [Démarrer]  $\rightarrow$  [Tous les programmes]  $\rightarrow$   $\blacksquare$  (PMB).
- Si « PMB » était installé sur votre ordinateur et si vous réinstallez « PMB » à l'aide du CD-ROM fourni, vous pouvez lancer toutes les applications depuis « PMB Launcher ». Pour lancer « PMB Launcher », double-cliquez sur (PMB Launcher) sur le bureau.

#### **Remarques**

- Connectez-vous en tant qu'administrateur.
- La première fois que vous démarrez « PMB », le message de confirmation de l'outil Information s'affiche à l'écran. Sélectionnez [Démarrer].

[Recherche par](#page-10-0)  [MENU/paramètre](#page-10-0)

Recherche par<br>MENU/paramètre

### **Installation de « Music Transfer » (Macintosh)**

- 1 Allumez l'ordinateur Macintosh et insérez le CD-ROM (fourni) dans le lecteur de CD-ROM.
- 2 Double-cliquez sur (SONYPMB).
- 3 Double-cliquez sur le fichier [MusicTransfer.pkg] dans le dossier [Mac]. L'installation du logiciel commence.

#### **Remarques**

- « PMB » n'est pas compatible avec les ordinateurs Macintosh.
- Fermez tous les autres logiciels d'application avant d'installer « Music Transfer ».
- Pour l'installation, connectez-vous en tant qu'administrateur.

### $\ddot{\mathbf{Q}}$ Introduction à « PMB »

- « PMB » vous permet d'importer des images photographiées avec l'appareil sur un ordinateur à des fins d'affichage. Raccordez l'appareil à l'ordinateur à l'aide d'un câble USB et cliquez sur [Importer].
- Les images d'un ordinateur peuvent être exportées vers une carte mémoire et affichées sur l'appareil. Raccordez l'appareil à l'ordinateur à 'aide d'une connexion USB, cliquez sur [Exporter]  $\rightarrow$  [Exportation simple (sync PC)] dans le menu [Manipuler], puis cliquez sur [Exporter].
- Vous pouvez enregistrer et imprimer des images avec la date.
- Vous pouvez afficher des images stockées sur un ordinateur par date de prise de vue sur un calendrier.
- Vous pouvez corriger (Attén. yeux rouges, etc.) des images fixes et modifier la date et l'heure de prise de vue.
- Vous pouvez créer des disques à l'aide d'un graveur CD ou DVD.
- Vous pouvez télécharger des images vers des services multimédia. (Une connexion Internet est requise.)
- Pour plus d'informations, consultez (Aide PMB).

### *i* Introduction à « Music Transfer »

« Music Transfer » vous permet de remplacer des fichiers de musique programmés à l'usine dans l'appareil par vos plages favorites ainsi que de supprimer et d'ajouter des fichiers de musique.

Vous pouvez aussi restaurer les plages programmées à l'usine sur votre appareil.

Les types de plage suivants peuvent être importés à l'aide de « Music Transfer ».

- Fichiers MP3 stockés sur le disque dur de votre ordinateur
- Plages de musique sur CD
- Musique pré-programmée enregistrée sur l'appareil
- Avant de démarrer « Music Transfer », exécutez MENU  $\rightarrow$   $\bullet$  (Réglages)  $\rightarrow$  [Paramètres  $princip.$ ]  $\rightarrow$  [Téléch musi] et raccordez l'appareil à un ordinateur.

Pour plus d'informations, consultez l'aide de « Music Transfer ».

### <span id="page-106-0"></span>**Raccordement de l'appareil à l'ordinateur**

- 1 Insérez une batterie suffisamment chargée dans l'appareil.
- 2 Mettez l'ordinateur sous tension, puis appuyez sur la touche (Lecture).
- 3 Connectez l'appareil à l'ordinateur.
	- Lorsqu'une connexion USB est établie pour la première fois, l'ordinateur exécute automatiquement un programme pour reconnaître l'appareil. Patientez un instant.

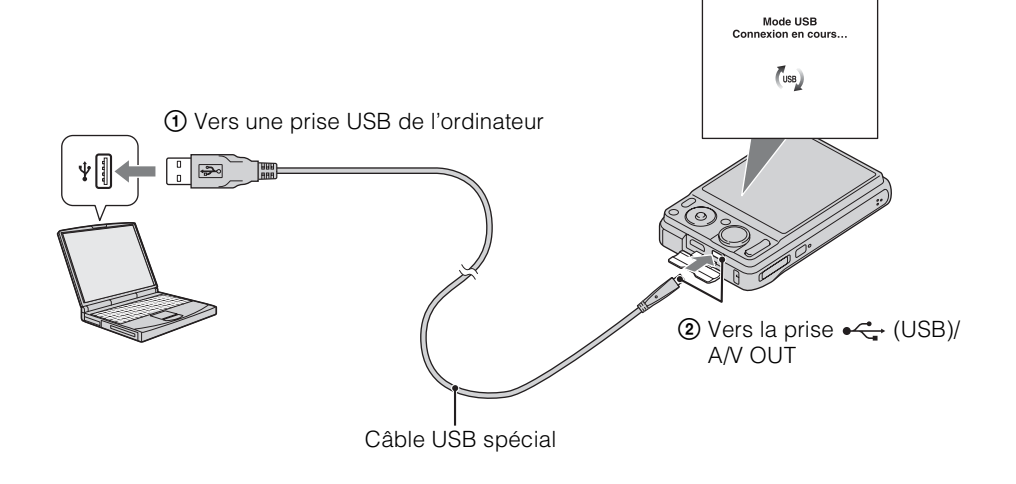

### **Importation d'images sur un ordinateur (Windows)**

« PMB » vous permet d'importer facilement des images. Pour plus d'informations sur les fonctions de « PMB », reportez-vous à « Aide PMB ».

### **Importation d'images sur un ordinateur sans utiliser « PMB »**

Quand l'assistant de lecture automatique apparaît après avoir établi une connexion USB entre l'appareil et un ordinateur, cliquez sur [Ouvrir le dossier et afficher les fichiers]  $\rightarrow$  [OK]  $\rightarrow$  $[DCIM]$  ou  $[MP\_ROOT] \rightarrow$  copiez les images souhaitées sur l'ordinateur.

[Recherche par](#page-10-0)  [MENU/paramètre](#page-10-0)

MENU/paramètre Recherche par

[Index](#page-130-0)

### **Importation d'images sur un ordinateur (Macintosh)**

- 1 Connectez d'abord l'appareil à l'ordinateur Macintosh. Double-cliquez sur l'icône nouvellement reconnue sur le bureau  $\rightarrow$  [DCIM] ou [MP\_ROOT]  $\rightarrow$  le dossier où sont stockées les images à importer.
- 2 Faites glisser et déposez les fichiers d'image sur l'icône du disque dur. Les fichiers d'image sont copiés sur le disque dur.
- 3 Double-cliquez sur l'icône du disque dur  $\rightarrow$  le fichier d'image souhaité dans le dossier contenant les fichiers copiés. L'image s'affiche.

### **Suppression de la connexion USB**

Exécutez les procédures des étapes 1 à 3 ci-dessous avant d'effectuer les opérations suivantes :

- Déconnecter le câble USB spécial.
- Retirer une carte mémoire.
- Insérer une carte mémoire dans l'appareil après avoir copié des images de la mémoire interne.
- Mettre l'appareil hors tension.
- 1 Double-cliquez sur l'icône de déconnexion dans la barre des tâches.
- 2 Cliquez sur  $\triangleq$  (Périphérique de stockage de masse USB)  $\rightarrow$  [Arrêter].
- 3 Vérifiez l'appareil dans la fenêtre de confirmation, puis cliquez sur [OK].

#### **Remarque**

- Commencez par faire glisser et déposer l'icône de la carte mémoire ou l'icône du lecteur sur l'icône
- « Corbeille » quand vous utilisez un ordinateur Macintosh et que l'appareil est débranché de l'ordinateur.

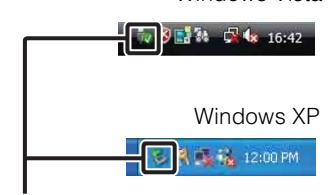

Windows Vista

Icône de déconnexion
[Recherche par](#page-10-0)  [MENU/paramètre](#page-10-0)

Recherche par<br>MENU/paramètre

# <span id="page-108-0"></span>**Téléchargement d'images vers un service multimédia**

Cet appareil intègre l'application « PMB Portable ».

Cette application vous permet de réaliser les tâches suivantes :

- Vous pouvez facilement télécharger des images vers un blog ou autre service multimédia.
- Vous pouvez télécharger des images à partir d'un ordinateur connecté à Internet, même en dehors de votre domicile ou de votre bureau.
- Vous pouvez facilement enregistrer les services multimédia (tels que des blogs) que vous utilisez fréquemment.

Pour plus d'informations sur « PMB Portable », reportez-vous à l'aide de « PMB Portable ».

# **Démarrez « PMB Portable » (Windows)**

La première fois que vous utilisez « PMB Portable », vous devez sélectionner la langue. Suivez la procédure ci-dessous pour opérer cette sélection. Une fois la langue sélectionnée, vous ne devez plus exécuter les étapes 3 à 5 à la prochaine utilisation de « PMB Portable ».

#### 1 Raccordez l'appareil à un ordinateur à l'aide d'un câble USB.

Quand vous raccordez l'appareil à votre ordinateur, l'assistant de lecture automatique apparaît.

Cliquez sur [×] afin de fermer l'assistant de lecture automatique pour les lecteurs inutiles.

- Si l'assistant de lecture automatique souhaité n'apparaît pas, cliquez sur [Ordinateur] (sous Windows XP, [Poste de travail])  $\rightarrow$  [PMBPORTABLE], puis double-cliquez sur « PMBP\_Win.exe ».
- 2 Cliquez sur « PMB Portable ».

#### (sous Windows XP, cliquez sur « PMB Portable »  $\rightarrow$  [OK])

- Si [PMB Portable] ne s'affiche pas dans l'assistant de lecture automatique, cliquez sur  $[Ordinateur] \rightarrow [PMBPORTABLE]$ , puis double-cliquez sur « PMBP\_Win.exe ».
- L'écran de sélection de la langue apparaît.

#### 3 Sélectionnez la langue souhaitée, puis cliquez sur [OK].

L'écran de sélection de la région apparaît.

4 Sélectionnez la [Région] et le [Pays/Zone] appropriés, puis cliquez sur  $[OK]$ .

L'écran User Agreement apparaît.

5 Lisez attentivement le contrat. Si vous acceptez les termes du contrat, cliquez sur [J'accepte].

« PMB Portable » démarre.

# **Démarrez « PMB Portable » (Macintosh)**

- 1 Raccordez l'appareil à un ordinateur Macintosh à l'aide d'un câble USB. Quand vous raccordez l'appareil à votre ordinateur, [PMB Portable] apparaît sur le bureau. Cliquez sur [×] afin de fermer les lecteurs inutiles.
- 2 Cliquez sur le dossier [PMBPORTABLE], puis cliquez sur [PMBP\_Mac]. L'écran de sélection de la région apparaît.
- 3 Sélectionnez la [Région] et le [Pays/Zone] appropriés, puis cliquez sur [OK].

L'écran User Agreement apparaît.

4 Lisez attentivement le contrat. Si vous acceptez les termes du contrat, cliquez sur [J'accepte].

« PMB Portable » démarre.

#### **Remarques**

- Réglez [Réglages LUN] dans [Paramètres princip.] sur [Multiple].
- Connectez-vous toujours à un réseau quand vous utilisez « PMB Portable ».
- Quand vous téléchargez des images sur Internet, le cache peut demeurer dans l'ordinateur utilisé selon le fournisseur de services. Cela est également vrai lorsque vous utilisez cet appareil à cette fin.
- Si une erreur survient dans « PMB Portable » ou si vous supprimez « PMB Portable » fortuitement, vous pouvez réparer « PMB Portable » en téléchargeant le programme d'installation PMB Portable à partir du site Web.

# **Remarques sur « PMB Portable »**

« PMB Portable » permet de télécharger les adresses URL d'un certain nombre de sites Web à partir du serveur administré par Sony (le « serveur Sony »).

Pour profiter des avantages du service de téléchargement d'images ou d'autres services (les « services ») fournis par ces sites Web ainsi que d'autres à l'aide de « PMB Portable », vous devez accepter les conditions suivantes.

- Certains sites Web exigent des procédures d'enregistrement et/ou un paiement pour l'utilisation de leurs services. En utilisant ces services, vous devez respecter les termes et les conditions établis par les sites Web concernés.
- Des services peuvent être résiliés ou modifiés par les opérateurs des sites Web. Sony ne pourra pas être tenu pour responsable des problèmes survenant entre les utilisateurs et les parties tierces ou de tout inconvénient causé aux utilisateurs en rapport avec l'utilisation des services, y compris la résiliation ou la modification de ces services.
- Pour visualiser un site Web, vous êtes redirigé vers celui-ci par le serveur Sony. Dans certains cas, le site Web peut être inaccessible pour des raisons de maintenance du serveur ou autres.
- Si le fonctionnement du serveur Sony doit être arrêté, vous en serez averti préalablement sur le site Web Sony, etc.
- Les adresses URL vers lesquelles vous êtes redirigé par le serveur Sony et d'autres informations peuvent être enregistrées dans le but d'améliorer les produits et services Sony futurs. Aucune donnée personnelle ne sera toutefois enregistrée dans de telles circonstances.

# <span id="page-110-0"></span>**Impression d'images fixes**

Vous pouvez imprimer des images fixes à l'aide des méthodes suivantes.

- Impression directe à l'aide d'une imprimante compatible PictBridge
- Impression directe à l'aide d'une imprimante prenant en charge votre type de carte mémoire Pour plus d'informations, reportez-vous au mode d'emploi fourni avec l'imprimante.
- Impression à l'aide d'un ordinateur

Vous pouvez importer les images dans un ordinateur, puis les imprimer à l'aide du logiciel « PMB » fourni.

Vous pouvez insérer la date sur une image et l'imprimer. Pour plus d'informations, reportezvous à « Aide PMB ».

• Impression en magasin [\(page 112\)](#page-111-0)

#### **Remarques**

- Lorsque vous imprimez des images fixes prises en mode [16:9], il se peut que les deux bords soient coupés.
- Selon l'imprimante, il se peut que vous ne puissiez pas imprimer des images panoramiques.

# <span id="page-110-1"></span>**Impression directe des images à l'aide d'une imprimante compatible PictBridge**

Même si vous ne disposez pas d'un ordinateur, vous pouvez imprimer les images que vous avez prises avec l'appareil en raccordant directement celui-ci à une imprimante compatible PictBridge.

**PictBridge** La technologie « PictBridge » est basée sur la norme CIPA. (CIPA: Camera & Imaging Products Association)

- 1 Insérez la batterie suffisamment chargée dans l'appareil.
- 2 Raccordez l'appareil à l'imprimante.

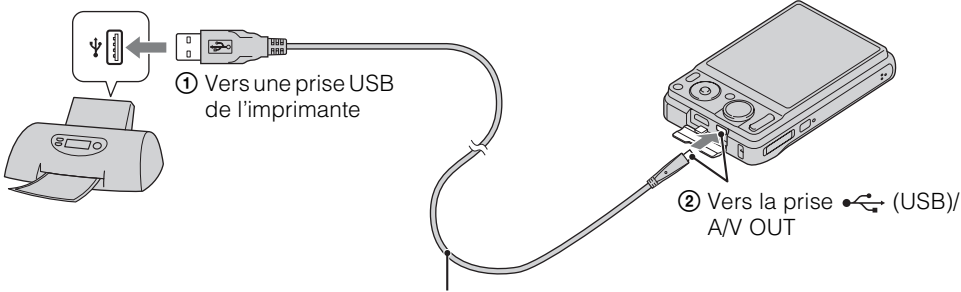

<span id="page-110-2"></span>Câble USB spécial

3 Mettez l'appareil et l'imprimante sous tension.

Une fois la connexion établie, l'indicateur  $\gamma$  apparaît à l'écran. Si l'indicateur  $\alpha$  clignote sur l'écran de l'appareil (notification d'erreur), vérifiez l'imprimante raccordée.

Suite  $\perp$ 

4 MENU  $\rightarrow$   $\blacksquare$  (Imprim.)  $\rightarrow$  le mode souhaité  $\rightarrow \blacksquare$  sur la touche de commande

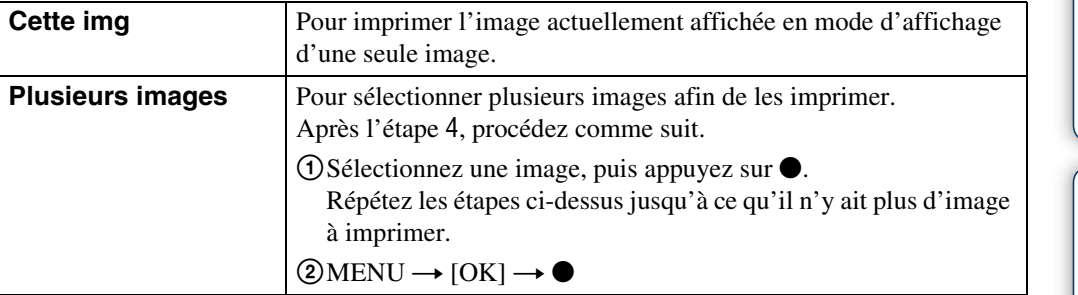

#### 5 Option souhaitée  $\rightarrow$  [Début]  $\rightarrow \bullet$

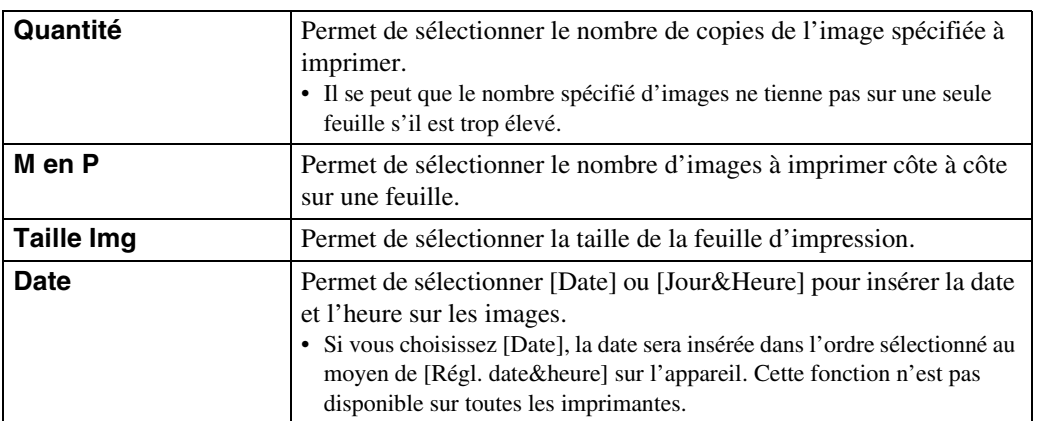

#### **Remarques**

- Les films ne peuvent pas être imprimés.
- Si l'appareil n'a pas pu être raccordé à l'imprimante, veillez à régler [Connexion USB] sous (Paramètres princip.) sur [PictBridge].
- Ne débranchez pas le câble USB spécial pendant que l'indicateur  $\mathcal{C}_\infty$  (connexion PictBridge en cours) est affiché sur l'écran.

# <span id="page-111-1"></span><span id="page-111-0"></span>**Impression en magasin**

Vous pouvez vous munir d'une carte mémoire contenant des images prises avec l'appareil et l'apporter à un magasin de tirage photo. Si le magasin réalise des services de tirage photo compatibles DPOF, vous pouvez au préalable indiquer les images à l'aide du repère (Demande d'impression) en mode de lecture afin de ne pas devoir les resélectionner au moment de leur impression au magasin.

Table des<br>[matières](#page-4-0)

[Table des](#page-4-0) [Recherche par](#page-7-0) 

Recherche par<br>[opération](#page-7-0)

[Recherche par](#page-10-0)  [MENU/paramètre](#page-10-0)

MENU/paramètre Recherche

Suite  $\perp$ 

#### **Remarques**

- Vous ne pouvez pas faire tirer des images de la mémoire interne dans un magasin de photo directement depuis l'appareil. Copiez les images sur une carte mémoire [\(page 95\)](#page-94-0), puis apportez la carte mémoire au magasin de photo.
- Demandez au magasin de photo quels sont les types de cartes mémoire acceptés.
- Il se peut que l'adaptateur pour carte mémoire (vendu séparément) soit nécessaire. Consultez votre magasin de tirage photo.
- Avant de porter des données d'image à un magasin, copiez-les toujours sur un disque (copie de sauvegarde).
- Vous ne pouvez pas spécifier le nombre de tirages.
- Pour incruster des dates sur les images, consultez votre centre de service de développement photo.

# <span id="page-113-1"></span>**Dépannage**

En cas de problème avec l'appareil, essayez les solutions suivantes.

# 1 **Vérifiez les éléments des pages [114](#page-113-0) à [122](#page-121-0).**

# 2 **Retirez la batterie, attendez une minute environ, remettez-la en place, puis mettez l'appareil sous tension.**

3 **Réinitialisez les réglages [\(page 82\).](#page-81-0)**

### 4 **Consultez votre revendeur Sony ou un centre de service aprèsvente Sony agréé.**

N'oubliez pas qu'en confiant l'appareil à des fins de réparation, vous acceptez que le contenu de la mémoire interne et des fichiers de musique soient vérifiés.

Des informations complémentaires sur ce produit et des réponses aux questions fréquemment posées sont disponibles sur le site Web d'assistance client. <http://www.sony.net/>

# <span id="page-113-0"></span>**Batterie et alimentation**

#### **Impossible d'insérer la batterie.**

• Assurez-vous que la batterie est orientée dans le bon sens et insérez-la jusqu'à ce que le levier d'éjection de la batterie soit verrouillé.

#### **Impossible de mettre l'appareil sous tension.**

- Une fois la batterie insérée dans l'appareil, la mise sous tension de ce dernier peut prendre un peu de temps.
- Insérez correctement la batterie.
- La batterie est déchargée. Insérez une batterie chargée.
- Les bornes de la batterie sont sales. Enlevez doucement la saleté avec un tissu doux.
- Utilisez une batterie recommandée.

#### **L'appareil est brusquement mis hors tension.**

- Selon la température de l'appareil et de la batterie, il se peut que l'alimentation se coupe automatiquement par mesure de protection. Dans ce cas, un message s'affiche sur l'écran LCD avant la mise hors tension de l'appareil.
- Lorsque [Économie d'énergie] est réglé sur [Autonomie] ou sur [Standard], si vous n'utilisez pas l'appareil pendant un certain temps alors qu'il est sous tension, il s'éteint automatiquement pour économiser la batterie. Remettez l'appareil sous tension.

[Table des](#page-4-0) [Recherche par](#page-7-0)  Recherche pai [opération](#page-7-0)

# Table des<br>matières

[Table des](#page-4-0) Recherche par Recherche par  $\frac{1}{2}$  Recherche par  $\frac{1}{2}$  Recherche par  $\frac{1}{2}$  Recherche par  $\frac{1}{2}$  Recherche par  $\frac{1}{2}$  Recherche par  $\frac{1}{2}$  Recherche par  $\frac{1}{2}$  Recherche par  $\frac{1}{2}$  Reche MENU/paramètre Recherche par

#### **L'indicateur d'autonomie restante est incorrect.**

- Ce phénomène se produit lorsque vous utilisez l'appareil dans un endroit très chaud ou très froid.
- Il existe une différence entre l'indicateur d'autonomie restante et la charge réelle de la batterie. Déchargez complètement la batterie, puis rechargez-la pour corriger l'indication. Selon les conditions d'utilisation, il se peut que le témoin ne soit pas précis.
- La capacité de la batterie diminue avec le temps et par une utilisation répétée. Lorsque la durée d'utilisation par charge diminue de manière importante, il est temps de remplacer la batterie [\(page 129\).](#page-128-0) Procurez-vous une nouvelle batterie.

#### **Le témoin CHARGE clignote pendant que la batterie se recharge.**

- Retirez et réinsérez la batterie en veillant à l'installer correctement.
- Il se peut que la température ne soit pas appropriée à la recharge. Essayez de recharger la batterie dans la plage de température de chargement appropriée (10 °C à 30 °C (50 °F à 86 °F)).
- Reportez-vous à la [page 130](#page-129-0) pour obtenir de plus amples informations.

# **Prise de vue d'images fixes/de films**

#### **Impossible d'enregistrer les images.**

- Vérifiez l'espace disponible de la mémoire interne ou de la carte mémoire. Si elle est saturée, effectuez l'une des opérations suivantes :
- Supprimez les images inutiles [\(page 38\)](#page-37-0).
- Changez de carte mémoire.
- La prise de vue n'est pas possible pendant la charge du flash.
- Pour l'enregistrement de films, il est recommandé d'utiliser une carte mémoire d'au moins 1 Go.
- Réglez [Mode Démo] sur [Désact] [\(page 81\)](#page-80-0).

#### **La fonction Détection de sourire n'est pas opérationnelle.**

- L'appareil ne prend une photo que lorsqu'il détecte un sourire.
- Réglez [Mode Démo] sur [Désact] [\(page 81\)](#page-80-0).

#### **La fonction anti-flou ne fonctionne pas.**

- La fonction anti-flou peut ne pas fonctionner correctement lors des prises de vue de scènes nocturnes.
- Photographiez après avoir enfoncé le déclencheur à mi-course.

#### **L'enregistrement est très long.**

- Si la vitesse d'obturation ralentit au-delà d'un certain seuil lorsque la lumière est faible, la fonction d'obturation lente NR (réduction du bruit) est automatiquement activée afin de réduire le bruit de l'image. Dans ces conditions, l'enregistrement est très long.
- La fonction Atténuation yeux fermés est active. Réaffectez au réglage [Atténuation yeux fermés] la valeur [Désact] [\(page 60\).](#page-59-0)

#### **L'image n'est pas nette.**

- Le sujet est trop proche. Lors de la prise de vue, assurez-vous de positionner l'objectif plus loin du sujet que la distance de prise de vue minimum (environ 10 cm (4 po) (W)/100 cm (3 pi 3 3/8 po) (T) de l'objectif).
- Le mode  $\bigcup$  (Crépuscule),  $\blacksquare$  (Paysage) ou  $\ddot{\otimes}$  (Feux d'artifice) est sélectionné en mode Sélection scène lors de la prise de vue d'images fixes.

#### **Le zoom ne fonctionne pas.**

- Vous ne pouvez pas utiliser le zoom optique quand vous prenez des vues en mode Panorama par balayage.
- Selon la taille de l'image, il peut être impossible d'utiliser le zoom intelligent [\(page 74\)](#page-73-0).
- Vous ne pouvez pas utiliser le zoom numérique dans les cas suivants :
- Lors de la prise de vue de films.
- La fonction Détection de sourire est activée.

#### **Impossible de sélectionner la fonction Détection de visage.**

• Vous ne pouvez sélectionner la fonction Détection de visage que si le mode de mise au point est réglé sur [AF multi] ou si le mode de mesure est réglé sur [Multi].

#### **Le flash ne fonctionne pas.**

- Vous ne pouvez pas utiliser le flash lorsque :
- Le mode Rafale est sélectionné [\(page 46\).](#page-45-0)
- Le mode  $\hat{S}$  (Sensibil élevée), (Crépuscule) ou  $\hat{\otimes}$  (Feux d'artifice) est sélectionné en mode Sélection scène.
- En mode Panorama par balayage
- En mode Film
- Placez le flash sur  $\frac{1}{2}$  (Activé) [\(page 31\)](#page-30-0) lorsque le mode Sélection scène se trouve sur  $\boxed{\triangle}$  (Paysage), (Gastronomie),  $\blacktriangleright$  (Animal domestique),  $\blacktriangleright$  (Plage) ou  $\blacktriangleright$  (Neige).

#### **Des taches circulaires floues de couleur blanche apparaissent dans des images prises avec le flash.**

• Les particules (poussière, pollen, etc.) en suspension reflètent la lumière du flash et apparaissent sur l'image. Ceci n'est pas une anomalie.

#### **La fonction de prise de vue rapprochée (Macro) ne fonctionne pas.**

- L'appareil règle automatiquement la mise au point. Appuyez sur le déclencheur et maintenez-le enfoncé à mi-course. Le réglage de la mise au point peut prendre un certain temps quand vous photographiez un sujet de près.
- Le mode (Paysage),  $\bigcup$  (Crépuscule) ou  $\ddot{\circ}$ : (Feux d'artifice) est sélectionné en mode Sélection scène.

#### **La date et l'heure ne s'affichent pas sur l'écran LCD.**

• Lors de la prise de vue la date et l'heure ne s'affichent pas. Elles s'affichent uniquement lors de la lecture.

#### **Impossible d'insérer des dates sur les images.**

• Cet appareil ne dispose pas d'une fonctionnalité permettant d'incruster la date sur des images. Vous pouvez imprimer ou enregistrer des images avec la date en utilisant « PMB » [\(page 105\)](#page-104-0).

#### **La valeur F et la vitesse d'obturation clignotent lorsque vous enfoncez le déclencheur à mi-course et que vous le maintenez dans cette position.**

• L'exposition est incorrecte. Corrigez l'exposition [\(page 47\)](#page-46-0).

#### **Les couleurs d'image ne sont pas correctes.**

• Réglez la balance des blancs [\(page 49\).](#page-48-0)

#### **Des bandes blanches ou violettes apparaissent dans les zones claires du sujet ou ensemble de l'image devient rougeâtre.**

• Ce phénomène porte le nom de maculage. Ceci n'est pas une anomalie. Le maculage n'est pas enregistré sur les images fixes, mais est enregistré sous la forme de bandes ou de couleurs irrégulières sur les images ou les films en mode Panorama par balayage. (Le terme « zones claires » fait référence au soleil ou aux ampoules électriques qui sont beaucoup plus lumineuses par rapport à leur environnement.)

#### **Des parasites apparaissent sur l'image lorsque vous regardez l'écran dans un endroit sombre.**

• L'appareil tente d'améliorer la visibilité de l'écran en augmentant temporairement la luminosité de l'image dans des conditions de faible éclairage. Ceci est sans effet sur l'image enregistrée.

#### **Les yeux du sujet sont rouges.**

- Réglez [Attén. yeux roug] sur [Auto] ou [Act] [\(page 76\)](#page-75-0).
- Prenez le sujet à une distance plus proche que la portée du flash lorsque vous utilisez celui-ci.
- Eclairez la pièce avant de prendre le sujet.
- Retouchez l'image à l'aide de [Retoucher]  $\rightarrow$  [Correction des yeux rouges] dans le menu de visualisation [\(page 65\)](#page-64-0), ou corrigez-la à l'aide de « PMB ».

#### **Des points apparaissent et restent à l'écran.**

• Ceci n'est pas une anomalie. Ces points ne sont pas enregistrés.

#### **Impossible d'effectuer une prise de vue en rafale.**

- La mémoire interne ou la carte mémoire est saturée. Supprimez les images inutiles [\(page 38\)](#page-37-0).
- Le niveau de la batterie est faible. Insérez une batterie chargée.

#### **La même photo est prise à plusieurs reprises.**

- [Réglages Rafale] est réglé sur [Rafale] [\(page 46\).](#page-45-0)
- [Reconnaissance de scène] est réglé sur [Avancé] [\(page 54\)](#page-53-0).

# **Visualisation d'images**

#### **Impossible de lire les images.**

- Vérifiez que la carte mémoire est complètement insérée dans l'appareil.
- Le nom de dossier/fichier a été changé sur l'ordinateur.
- La lecture, sur cet appareil, de fichiers contenant des images traitées sur un ordinateur ou des images prises avec d'autres appareils n'est pas garantie.
- L'appareil est en mode USB. Supprimez la connexion USB [\(page 108\)](#page-107-0).
- Cela est dû au fait que vous avez copié des images de l'ordinateur vers la carte mémoire sans utiliser « PMB ». Utilisez l'écran d'enregistrement pour enregistrer les images qui ne le sont pas encore dans le fichier de base de données [\(page 35\)](#page-34-0), ou lisez ces images en mode [Vue par dossier (Image fixe)] ou [Vue par dossier (Film)] [\(page 64\).](#page-63-0)

#### **La date et l'heure ne s'affichent pas.**

• L'affichage à l'écran est réglé sur l'affichage des images uniquement. Appuyez sur la touche DISP (Réglages affichage sur écran) pour afficher les informations [\(page 30\).](#page-29-0)

Index

[Table des](#page-4-0) Recherche par Recherche par  $\frac{1}{2}$  Recherche par  $\frac{1}{2}$  Recherche par  $\frac{1}{2}$  Recherche par  $\frac{1}{2}$  Recherche par  $\frac{1}{2}$  Recherche par  $\frac{1}{2}$  Recherche par  $\frac{1}{2}$  Recherche par  $\frac{1}{2}$  Reche Recherche par opération MENU/paramètre Recherche par

#### **Des zones noires apparaissent à gauche et à droite de l'écran.**

• [Orientat. Auto] est réglé sur [Act] [\(page 75\).](#page-74-0)

#### **Impossible d'afficher les images en mode planche index.**

• Annulez le mode Visualisation facile s'il est activé.

#### **Aucune musique n'est lue pendant un diaporama.**

- Transférez des fichiers de musique sur l'appareil à l'aide de « Music Transfer » (pages [105](#page-104-0), [106](#page-105-0)).
- Assurez-vous que le réglage du volume et le réglage du diaporama sont corrects [\(page 61\)](#page-60-0).
- Le diaporama est lu en mode [Lecture continue]. Sélectionnez [Diaporama avec musique] et lisez le diaporama.

#### **L'image n'apparaît pas sur l'écran LCD.**

• Si le câble A/V spécial est connecté à l'appareil, déconnectez-le.

#### **L'image n'apparaît pas sur l'écran du téléviseur.**

- Vérifiez [Sortie Vidéo] pour déterminer si le signal de sortie vidéo de l'appareil est réglé pour le système de couleur du téléviseur [\(page 85\)](#page-84-0).
- Vérifiez que le raccordement est correct [\(page 99\).](#page-98-0)
- Lors de la prise de vue de films alors que l'appareil est raccordé à un téléviseur, l'image filmée ne s'affiche pas côté téléviseur.

# **Suppression**

#### **Impossible de supprimer des images.**

• Annulez la protection [\(page 67\).](#page-66-0)

# **Ordinateurs**

#### **Le « Memory Stick PRO Duo » n'est pas reconnu par un ordinateur doté d'une fente pour « Memory Stick ».**

- Vérifiez que l'ordinateur et le lecteur/enregistreur de « Memory Stick » prennent en charge les « Memory Stick PRO Duo ». Les utilisateurs d'ordinateurs et de lecteur/enregistreur de « Memory Stick » de marques autres que Sony doivent contacter leurs fabricants.
- Si le « Memory Stick PRO Duo » n'est pas pris en charge, raccordez l'appareil à l'ordinateur [\(page 107](#page-106-0)). L'ordinateur reconnaît le « Memory Stick PRO Duo ».

#### **Votre ordinateur ne reconnaît pas l'appareil.**

- Lorsque le niveau de la batterie est faible, insérez une batterie chargée.
- Réglez [Connexion USB] sur [Auto] ou [Mass Storage] [\(page 86\).](#page-85-0)
- Utilisez le câble USB spécial (fourni).
- Débranchez le câble USB spécial de l'ordinateur et de l'appareil, puis rebranchez-le fermement.
- Déconnectez tous les périphériques autres que l'appareil, le clavier et la souris des connecteurs USB de l'ordinateur.
- Raccordez l'appareil directement à l'ordinateur sans passer par un concentrateur USB ou un autre périphérique.

#### **Impossible d'importer des images.**

- Branchez correctement l'appareil à l'ordinateur en établissant une connexion USB [\(page 107\)](#page-106-0).
- Lorsque vous prenez des images avec une carte mémoire formatée par un ordinateur, il se peut que vous ne puissiez pas les importer sur un ordinateur. Effectuez la prise de vue avec une carte mémoire formatée sur l'appareil [\(page 91\).](#page-90-0)

#### **Après l'établissement de la connexion USB, « PMB » ne démarre pas automatiquement.**

• Etablissez la connexion USB une fois que l'ordinateur est allumé.

#### **Après l'établissement de la connexion USB, « PMB Portable » ne démarre pas automatiquement.**

- Réglez [Réglages LUN] sur [Multiple].
- Réglez [Connexion USB] sur [Auto] ou [Mass Storage].
- Raccordez l'ordinateur au réseau.

#### **Impossible de lire les images sur l'ordinateur.**

- Si vous utilisez « PMB », reportez-vous à « Aide PMB » [\(page 105\)](#page-104-0).
- Contactez le fabricant de l'ordinateur ou du logiciel.

#### **L'image et le son sont interrompus par des bruits parasites lorsque vous visualisez un film sur un ordinateur.**

• Le film est lu directement depuis la mémoire interne ou la carte mémoire. Importez le film sur votre ordinateur à l'aide de « PMB » et lisez-le.

#### **Après avoir été exportées sur un ordinateur, les images ne peuvent pas être visualisées sur l'appareil.**

- Exportez-les dans un dossier reconnu par l'appareil, tel que « 101MSDCF », puis lisez en mode [Vue par dossier (Image fixe)] ou [Vue par dossier (Film)] [\(page 64\).](#page-63-0)
- Enregistrez l'image dans un fichier de base de données d'images, puis lisez en mode [Vue par date] [\(page 64\)](#page-63-0).
- La Vue par événement n'est pas disponible sur cet appareil.

# **Carte mémoire**

#### **Impossible d'insérer une carte mémoire.**

• Insérez la carte mémoire dans le bon sens.

#### **Vous avez formaté une carte mémoire par erreur.**

• Toutes les données de la carte mémoire sont effacées par le formatage. Vous ne pouvez pas les restaurer.

#### **Les images sont enregistrées dans la mémoire interne, même si une carte mémoire est insérée dans l'appareil photo.**

• Vérifiez que la carte mémoire est complètement insérée dans l'appareil.

#### **Impossible de lire ou d'enregistrer des images à l'aide de la mémoire interne.**

• Une carte mémoire est insérée dans l'appareil. Retirez-le.

#### **Impossible de copier les données de la mémoire interne sur une carte mémoire.**

• La carte mémoire est saturée. Réalisez la copie sur une carte mémoire disposant d'un espace suffisant.

#### **Impossible de copier les données d'une carte mémoire ou de l'ordinateur dans la mémoire interne.**

• Cette fonction n'est pas disponible.

# **Impression**

Reportez-vous à la section [« Imprimante PictBridge compatible »](#page-119-0) et vérifiez les points suivants.

#### **Impossible d'imprimer une image.**

• Reportez-vous au manuel d'utilisation de l'imprimante.

#### **Les images sont imprimées avec les deux bords tronqués.**

- Selon votre imprimante, tous les bords de l'image peuvent être tronqués. Surtout lorsque vous imprimez une image prise avec une taille d'image réglée sur [16:9], le bord latéral de l'image peut être tronqué.
- Lorsque vous imprimez des images sur votre imprimante, essayez d'annuler les réglages de recadrage ou d'impression sans bord. Renseignez-vous auprès du fabricant de l'imprimante pour savoir si elle offre ces fonctions.
- Si vous faites imprimer des images dans un magasin, demandez s'il est possible de les imprimer sans tronquer les deux bords.

#### **Impossible d'imprimer des photos avec la date insérée.**

- Vous pouvez imprimer des images avec la date à l'aide de « PMB » [\(page 105\)](#page-104-0).
- L'appareil ne dispose pas d'une fonctionnalité permettant d'incruster la date sur des photos. Toutefois, étant donné que les photos prises avec cet appareil contiennent des informations relatives à la date d'enregistrement, vous pouvez imprimer des photos avec la date incrustée si l'imprimante ou le logiciel reconnaît les informations Exif. Pour plus de détails sur la compatibilité avec les informations Exif, consultez le fabricant de l'imprimante ou du logiciel.
- Si vous faites appel à un magasin de tirage photo, demandez d'incruster la date sur les photos.

# <span id="page-119-0"></span>**Imprimante PictBridge compatible**

#### **Impossible d'établir une connexion.**

- Vous ne pouvez pas raccorder directement l'appareil à une imprimante qui n'est pas compatible avec la norme PictBridge. Renseignez-vous auprès du fabricant de l'imprimante pour savoir si elle est compatible PictBridge.
- Assurez-vous que l'imprimante est sous tension et peut être raccordée à l'appareil.
- Réglez [Connexion USB] sur [PictBridge] [\(page 86\)](#page-85-0).
- Déconnectez le câble USB spécial puis reconnectez-le. Si un message d'erreur s'affiche sur l'imprimante, consultez le mode d'emploi de l'imprimante.

# Table des<br>matières

Recherche par<br>MENU/paramètre

Index

#### **Impossible d'imprimer les images.**

- Vérifiez que l'appareil et l'imprimante sont correctement connectés à l'aide du câble USB spécial.
- Mettez l'imprimante sous tension. Pour plus d'informations, consultez le mode d'emploi fourni avec l'imprimante.
- Si vous sélectionnez [Sortie] pendant l'impression, il se peut que les images ne puissent pas être imprimées. Déconnectez le câble USB spécial puis reconnectez-le. Si vous ne pouvez toujours pas imprimer vos images, déconnectez le câble USB spécial, mettez l'imprimante hors tension et sous tension, puis reconnectez le câble USB spécial.
- Les films ne peuvent pas être imprimés.
- Il se peut que vous ne puissiez pas imprimer des images prises avec d'autres appareils ou des images modifiées sur un ordinateur.
- Les images panoramiques ne peuvent pas être imprimées par toutes les imprimantes ou peuvent être coupées.

#### **L'impression est annulée.**

• Ne déconnectez pas le câble USB spécial avant que l'indicateur  $\mathcal{L}$  (connexion PictBridge en cours) s'éteigne.

#### **Impossible d'insérer la date et l'heure ou d'imprimer des images en mode planche index.**

- L'imprimante n'offre pas ces fonctions. Renseignez-vous auprès du fabricant de l'imprimante pour savoir si elle offre ces fonctions.
- Avec certaines imprimantes, l'insertion de la date et de l'heure n'est pas possible en mode planche index. Contactez le fabricant de l'imprimante.

#### **« ---- -- -- » est imprimé sur la partie réservée à l'insertion de la date et de l'heure de l'image.**

• Les images sans données d'enregistrement ne peuvent pas être imprimées avec la date. Réglez [Date] sur [Désact] et imprimez de nouveau l'image [\(page 111\)](#page-110-0).

#### **Impossible d'imprimer l'image dans la taille sélectionnée.**

- Si vous utilisez un papier de format différent après avoir raccordé l'imprimante à l'appareil, débranchez puis rebranchez le câble USB spécial.
- Le paramétrage de l'impression sur l'appareil diffère de celui sur l'imprimante. Changez le paramétrage de l'impression sur l'appareil [\(page 111\)](#page-110-0) ou sur l'imprimante.
- Renseignez-vous auprès du fabricant de l'imprimante pour savoir si l'imprimante offre la taille d'impression souhaitée.

#### **Impossible d'utiliser l'appareil après avoir annulé une impression.**

• Patientez un instant pour permettre à l'imprimante d'exécuter l'opération d'annulation. Cette opération peut prendre un certain temps selon les imprimantes.

# **Autres**

#### **L'objectif est embué.**

• De la condensation d'humidité s'est produite. Mettez l'appareil hors tension et attendez environ une heure avant de le réutiliser.

#### **L'appareil est hors tension, mais l'objectif est sorti.**

- La batterie est déchargée. Remplacez-la par une batterie chargée, puis remettez l'appareil sous tension.
- N'essayez pas de forcer un objectif qui ne bouge pas.

#### **L'appareil chauffe lorsque vous l'utilisez longtemps.**

• Ceci n'est pas une anomalie.

#### **L'écran de réglage de l'horloge apparaît lorsque vous mettez l'appareil sous tension.**

- Réglez de nouveau la date et l'heure [\(page 98\).](#page-97-0)
- La batterie de secours interne rechargeable est déchargée. Insérez une batterie chargée et laissez l'appareil de côté pendant 24 heures minimum sans le mettre sous tension.

#### <span id="page-121-0"></span>**La date ou l'heure est incorrecte.**

• Un Réglage zone autre que votre emplacement actuel est sélectionné. Modifiez les réglages dans  $MENU \rightarrow \hat{I}$  (Réglages)  $\rightarrow$  [Réglages horloge]  $\rightarrow$  [Réglage zone].

# <span id="page-122-0"></span>**Messages d'avertissement**

Si les messages ci-dessous apparaissent, suivez les instructions.

#### t A

• Le niveau de la batterie est faible. Chargez immédiatement la batterie. Dans certaines conditions d'utilisation ou avec certains types de batteries, cet indicateur peut clignoter, bien que l'autonomie restante de la batterie soit encore de 5 à 10 minutes.

#### **N'utilisez qu'une batterie compatible**

• La batterie insérée n'est pas un modèle NP-BK1 (fourni).

#### **Erreur système**

• Mettez l'appareil hors tension, puis remettez-le sous tension.

#### **Surchauffe de l'appareil Laissez-le refroidir**

• La température de l'appareil a augmenté. Il se peut que l'appareil se mette automatiquement hors tension ou que vous ne puissiez plus enregistrer de films. Laissez l'appareil dans un endroit frais jusqu'à ce que la température chute.

#### **Erreur mémoire interne**

• Mettez l'appareil hors tension, puis remettez-le sous tension.

#### **Réinsérez la carte mémoire**

- La carte mémoire insérée ne peut pas être utilisée avec l'appareil [\(page 3\)](#page-2-0).
- Les bornes de la carte mémoire sont souillées.
- La carte mémoire est endommagée.

#### **Erreur type carte mémoire**

• La carte mémoire insérée ne peut pas être utilisée avec l'appareil [\(page 3\)](#page-2-0).

#### **Échec possible de lecture/enreg. avec cette carte mémoire**

• La carte mémoire insérée ne peut pas être utilisée avec l'appareil [\(page 3\)](#page-2-0).

#### **Erreur de formatage de la mémoire interne Erreur de formatage de la carte mémoire**

• Reformatez le support [\(page 91\).](#page-90-0)

#### **Carte mémoire verrouillée**

• Vous utilisez une carte mémoire dotée d'un taquet de protection en écriture, ce dernier étant réglé en position LOCK. Réglez le taquet en position d'enregistrement.

#### **Carte mémoire en lecture seule**

• L'appareil ne peut pas enregistrer ou effacer des images sur cette carte mémoire.

[matières](#page-4-0)

[opération](#page-7-0)

[Table des](#page-4-0) [Recherche par](#page-7-0) 

Recherche pai

able des

[Recherche par](#page-10-0)  [MENU/paramètre](#page-10-0)

Recherche par<br>MENU/paramètre

[Index](#page-130-0)

#### **Pas d'image**

- Aucune image susceptible d'être lue n'a été enregistrée dans la mémoire interne.
- Aucune image susceptible d'être lue n'a été enregistrée dans ce dossier de la carte mémoire.

#### **Absence d'images fixes**

• Le dossier sélectionné ou la date ne contient aucun fichier pouvant être lu dans un diaporama.

#### **Fichier non reconnaissable trouvé**

• Vous avez tenté de supprimer un dossier contenant un fichier qui ne peut pas être lu sur cet appareil. Supprimez le fichier à l'aide d'un ordinateur, puis supprimez le dossier.

#### **Erreur de dossier**

• Il existe déjà sur la carte mémoire un dossier portant un numéro commençant par les trois mêmes chiffres (par exemple : 123MSDCF et 123ABCDE). Sélectionnez un autre dossier ou créez un nouveau dossier (pages [92](#page-91-0), [93\)](#page-92-0).

#### **Imposs créer nouv doss**

• Il existe déjà sur la carte mémoire un dossier portant un nom commençant par « 999 ». Dans ce cas, vous ne pouvez plus créer de dossiers.

#### **Vider contenu du dossier**

• Vous avez essayé de supprimer un dossier contenant un ou plusieurs fichiers. Supprimez tous les fichiers avant de supprimer le dossier.

#### **Protection de dossier**

• Vous avez essayé de supprimer un dossier en lecture seule créé par un PC ou un autre appareil.

#### **Erreur de fichier**

• Une erreur s'est produite pendant la lecture de l'image. La lecture, sur cet appareil, de fichiers contenant des images traitées sur un ordinateur ou des images prises avec d'autres appareils n'est pas garantie.

#### **Dossier lecture seule**

• Vous avez sélectionné un dossier qui ne peut pas être défini comme dossier d'enregistrement sur l'appareil. Sélectionnez un autre dossier [\(page 93\).](#page-92-0)

#### **Protection de fichier**

• Annulez la protection [\(page 67\).](#page-66-0)

#### **Dépassement taille imag**

• Vous essayez de visionner une image dont la taille ne peut pas être lue sur l'appareil.

#### **Impossible de détecter le visage à retoucher**

• En fonction de l'image, il peut être possible de la retoucher.

#### **(Indicateur d'avertissement de vibrations)**

• L'image prise avec l'appareil peut être floue car l'éclairage est insuffisant. Utilisez le flash ou installez l'appareil sur un trépied pour le fixer.

#### **1280×720 (Fine) incompatible avec cette carte mémoire 1280×720 (Standard) incompatible avec cette carte mémoire**

• Pour l'enregistrement de films, il est recommandé d'utiliser une carte mémoire d'au moins 1 Go.

#### **Éteignez, puis rallumez**

• Un dysfonctionnement de l'objectif s'est produit.

#### **Nombre maximum d'images déjà sélectionné**

- Vous pouvez sélectionner jusqu'à 100 fichiers lors de l'utilisation de la fonction [Plusieurs images].
- Vous pouvez ajouter des repères **DPOF** (Demande d'impression) pour 999 fichiers maximum. Annulez la sélection.

#### **€**

• La transmission des données vers l'imprimante n'est peut-être pas encore terminée. Ne débranchez pas le câble USB spécial.

#### **Traitement en cours...**

• L'imprimante exécute l'opération d'annulation de la tâche d'impression en cours. Vous ne pouvez pas imprimer tant que cette opération n'est pas terminée. Cette opération peut prendre du temps sur certaines imprimantes.

#### **Erreur musique**

- Supprimez le fichier de musique ou remplacez-le par un fichier de musique non endommagé.
- Exécutez la commande [Format musi], puis téléchargez un nouveau fichier de musique.

#### **Erreur de format de musique**

• Exécutez [Format musi].

#### **Opération impossible à effectuer dans fichiers non pris en charge**

• Le traitement et d'autres fonctions d'édition de l'appareil ne peuvent pas être exécutés sur des fichiers d'image traités à l'aide d'un ordinateur ou sur des images enregistrées avec un autre appareil.

#### **Préparation du fichier ds base données**

- L'appareil restaure les informations de date ou d'autres données en cas de suppression des images sur le PC, etc.
- L'appareil crée les fichiers de base de données nécessaires après le formatage de la carte mémoire.

# **SEULL**

• Le nombre d'images dépasse le nombre maximal autorisé pour la gestion des dates dans un fichier de base de données par l'appareil. Pour enregistrer d'autres fichiers d'image dans le fichier de base de données, supprimez des images inutiles à partir de la [Vue par date].

#### **Pas d'espace libre ds mémoire interne Supprimer des images ?**

• La mémoire interne est saturée. Pour enregistrer dans la mémoire interne, sélectionnez [Oui] et supprimez des images superflues.

#### **ERROR**

• Impossible d'enregistrer dans le fichier de base de données ou de lire en mode [Vue par date]. Importez toutes les images sur un ordinateur à l'aide de « PMB » et récupérez la carte mémoire ou la mémoire interne.

#### **Erreur fich. ds base données d'images Récupération impossible**

• Importez toutes les images sur l'ordinateur à l'aide de « PMB » et reformatez la carte mémoire ou la mémoire interne [\(page 91\).](#page-90-0)

Si vous ne pouvez pas importer toutes les images sur l'ordinateur avec « PMB », faites-le sans utiliser « PMB » [\(page 107\).](#page-106-1)

Pour afficher à nouveau les images avec l'appareil, utilisez « PMB » pour exporter dans l'appareil les images importées.

# <span id="page-126-0"></span>**« Memory Stick Duo »**

Un « Memory Stick Duo » est un support d'enregistrement à circuit intégré portable et compact. Les types de « Memory Stick Duo » pouvant être utilisés avec l'appareil sont indiqués dans le tableau ci-dessous. Toutefois, un bon fonctionnement ne peut pas être garanti pour toutes les fonctions du « Memory Stick Duo ».

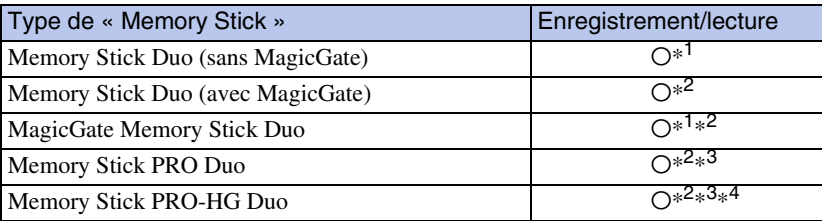

 $*1$  Transfert de données à haute vitesse par une interface parallèle non pris en charge.

- \*<sup>2</sup> Les « Memory Stick Duo », les « MagicGate Memory Stick Duo » et les « Memory Stick PRO Duo » sont dotés des fonctions MagicGate. MagicGate est une technologie de protection des droits d'auteur utilisant un cryptage. Un enregistrement/lecture des données nécessitant les fonctions MagicGate ne peut pas être exécuté avec l'appareil.
- \*<sup>3</sup> Des films de taille [1280×720] ne peuvent pas être enregistrés.
- \*<sup>4</sup> Cet appareil ne prend pas en charge le transfert de données parallèle 8 bits. Il exécute le transfert de données parallèle 4 bits, comme avec le « Memory Stick PRO Duo ».

#### **Remarques**

- Ce produit est compatible avec les « Memory Stick Micro » (« M2 »). « M2 » est l'abréviation de « Memory Stick Micro ».
- Si le « Memory Stick Duo » a été formaté sur un ordinateur, son fonctionnement n'est pas garanti sur l'appareil.
- Les vitesses de lecture et d'écriture des données dépendent de la combinaison de « Memory Stick Duo » et du matériel utilisé.
- Ne retirez pas le « Memory Stick Duo » pendant la lecture ou l'écriture des données.
- Les données peuvent être endommagées dans les cas suivants :
	- si vous retirez le « Memory Stick Duo » ou si vous mettez l'appareil hors tension pendant une opération de lecture ou d'écriture
	- si vous utilisez le « Memory Stick Duo » dans des endroits soumis à l'électricité statique ou à des bruits parasites
- Nous vous recommandons d'effectuer une copie de sauvegarde de vos données importantes.
- Ne fixez pas d'étiquette directement sur un « Memory Stick Duo » ou sur un adaptateur « Memory Stick Duo ».
- Ne touchez pas la borne du « Memory Stick Duo » avec les doigts ou avec un objet métallique.
- Ne soumettez pas le « Memory Stick Duo » à des chocs, ne le pliez pas et ne le laissez pas tomber.
- Ne démontez pas et ne modifiez pas le « Memory Stick Duo ».
- N'exposez pas le « Memory Stick Duo » à l'eau.
- Ne laissez pas le « Memory Stick Duo » à la portée des enfants. Ils risqueraient de l'avaler.
- N'insérez rien d'autre qu'un « Memory Stick Duo » dans la fente pour « Memory Stick Duo ». Vous risqueriez de l'endommager.
- N'utilisez pas ou ne rangez pas le « Memory Stick Duo » dans les conditions suivantes :
	- endroits très chauds, tels que l'intérieur d'un véhicule garé en plein soleil
	- endroits exposés aux rayons directs du soleil
	- endroits humides ou avec des substances corrosives

Suite |

### **Remarques sur l'utilisation de l'adaptateur « Memory Stick Duo » (vendu séparément)**

- Pour utiliser un « Memory Stick Duo » avec un appareil compatible « Memory Stick », veillez à insérer le « Memory Stick Duo » dans un adaptateur « Memory Stick Duo ». Si vous insérez un « Memory Stick Duo » sans adaptateur « Memory Stick » dans un matériel compatible « Memory Stick Duo », vous risquez de ne pas pouvoir le retirer.
- Lorsque vous insérez un « Memory Stick Duo » dans un adaptateur « Memory Stick Duo », vérifiez que le « Memory Stick Duo » est inséré dans le bon sens, puis enfoncez-le à fond. Une insertion incorrecte risque d'entraîner un dysfonctionnement.
- Lorsque vous utilisez un « Memory Stick Duo » inséré dans un adaptateur « Memory Stick Duo » avec un appareil compatible « Memory Stick », assurez-vous que l'adaptateur « Memory Stick Duo » est tourné dans le sens correct. Notez qu'un usage incorrect peut endommager le matériel.
- N'insérez pas un adaptateur « Memory Stick Duo » sans « Memory Stick Duo » à l'intérieur dans un appareil compatible « Memory Stick ». Ceci pourrait provoquer un dysfonctionnement de l'appareil.

### **Remarques sur l'utilisation d'un « Memory Stick Micro » (vendu séparément)**

- Avant d'utiliser un « Memory Stick Micro » avec un cet appareil, veillez à insérer le « Memory Stick Micro » dans un adaptateur « M2 » de la taille du Memory Stick Duo. Si vous insérez dans l'appareil un « Memory Stick Micro » sans adaptateur « M2 » de la taille du Memory Stick Duo, vous risquez de ne pas pouvoir le retirer.
- Ne laissez pas le « Memory Stick Micro » à la portée des enfants. Ils risqueraient de l'avaler.

Βđ

# <span id="page-128-0"></span>**Batterie**

# **A propos du chargement de la batterie**

Nous recommandons de recharger la batterie dans une température ambiante comprise entre 10 °C et 30 °C (50 °F et 86 °F). Sous des températures situées hors de cette plage, il se peut que le chargement de la batterie ne soit pas efficace.

# **Utilisation efficace de la batterie**

- La performance de la batterie diminue lorsque la température ambiante est basse. C'est pourquoi sa durée de service diminue dans des endroits froids. Pour augmenter l'autonomie de la batterie, nous vous recommandons de procéder comme suit :
	- Mettez-la dans votre poche près du corps pour la garder au chaud et insérez-la dans l'appareil juste avant la prise de vue.
- L'alimentation peut faire défaut rapidement si vous utilisez fréquemment le flash ou le zoom.
- Nous vous recommandons de vous munir de batteries de réserve pour deux ou trois fois la durée de prise de vue prévue et de faire des essais avant l'utilisation réelle de l'appareil.
- N'exposez pas la batterie à l'eau. Elle n'est pas étanche à l'eau.
- Ne laissez pas la batterie dans des endroits très chauds comme dans un véhicule ou en plein soleil.
- Lorsque les bornes de la batterie sont sales, il se peut que l'appareil ne se mette pas sous tension, que la batterie ne se charge pas ou que d'autres symptômes se produisent. Dans ces cas, enlevez doucement la saleté avec un tissu doux.

# **Rangement de la batterie**

- Déchargez complètement la batterie avant de la stocker et rangez-la dans un endroit sec et frais. Afin de garantir le bon fonctionnement de la batterie, rechargez-la complètement, puis déchargez-la complètement à l'aide de l'appareil au moins une fois par an.
- Pour épuiser la batterie, laissez l'appareil en mode de lecture diaporama jusqu'à ce qu'il s'éteigne.
- Pour que les bornes de la batterie restent propres et pour éviter de les court-circuiter, glissez la batterie dans un sachet en plastique, par exemple, lorsque vous la transportez et la rangez, afin d'éviter tout contact avec des objets métalliques, notamment.

# **A propos de l'autonomie de la batterie**

- La durée de service de la batterie est limitée. La durée de vie de la batterie diminue avec le temps et l'usage. Lorsque l'autonomie de la batterie entre les charges diminue de manière significative, le moment est probablement venu de la remplacer par une neuve.
- L'autonomie de la batterie varie en fonction des conditions de stockage, d'utilisation et ambiantes dans lesquelles chaque batterie est utilisée.

# **Batterie compatible**

• La NP-BK1 (fournie) ne peut être utilisée que dans des modèles Cyber-shot compatibles de type K.

### 130FR

Table des<br>[matières](#page-4-0)

# <span id="page-129-0"></span>**Chargeur pour batterie**

- Seules les batteries de type NP-BK (et d'aucun autre type) peuvent être chargées dans le chargeur pour batterie (fourni). Si vous essayez de charger des batteries autres que celle spécifiée, celles-ci peuvent couler, surchauffer ou exploser et infliger des brûlures ou des blessures par électrocution.
- Retirez la batterie chargée du chargeur de batteries. Si vous laissez la batterie chargée dans le chargeur, la durée de service de la batterie sera diminuée.
- Le témoin CHARGE du chargeur pour batterie fourni clignote de l'une des manières suivantes :
	- Clignotement rapide : s'allume et s'éteint de manière répétée à intervalles de 0,15 seconde. – Clignotement lent : s'allume et s'éteint de manière répétée à intervalles de 1,5 seconde.
- Si le témoin CHARGE clignote rapidement, retirez la batterie en cours de chargement, puis réinsérez-la correctement dans le chargeur. Si le témoin CHARGE clignote à nouveau rapidement, ceci peut signaler une erreur de batterie ou qu'une batterie d'un type autre que celle spécifiée est utilisée. Assurez-vous que la batterie est bien du type spécifié. Si la batterie est bien du type spécifié, retirez-la, remplacez-la par une neuve ou une autre et vérifiez que le chargeur pour batterie fonctionne correctement. Si le chargeur pour batterie fonctionne correctement, il se peut qu'une erreur de batterie se soit produite.
- Si le témoin CHARGE clignote lentement, cela indique que le chargeur pour batterie arrête temporairement le chargement en mode veille. Le chargeur pour batterie interrompt le chargement et se met automatiquement en veille lorsque la température n'est pas comprise dans la plage de températures de fonctionnement recommandée. Lorsque la température est à nouveau comprise dans la plage appropriée, le chargeur pour batterie reprend le chargement et le témoin CHARGE s'allume à nouveau. Nous recommandons de recharger la batterie dans une température ambiante comprise entre 10 °C et 30 °C (50 °F et 86 °F).

# <span id="page-130-1"></span><span id="page-130-0"></span>**Index**

# **Caractères numériques**

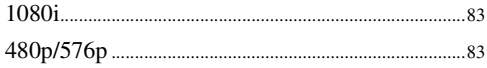

# $\mathbf{A}$

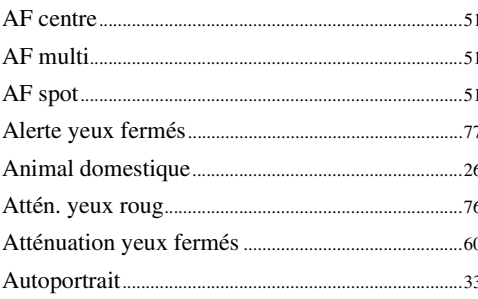

## $\mathbf B$

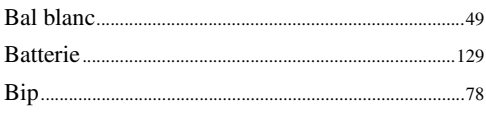

# $\mathbf c$

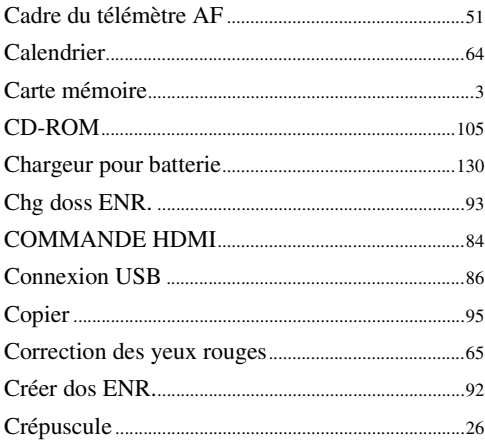

### $\mathbf D$

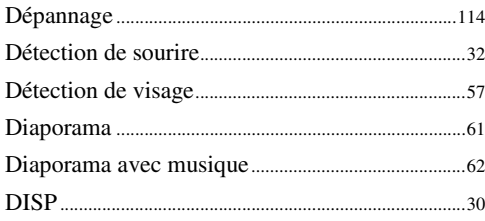

#### Dossier

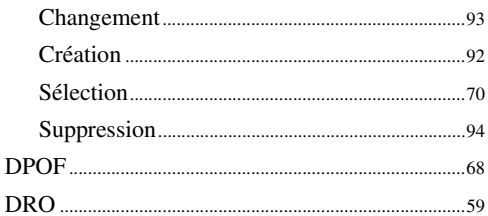

### E

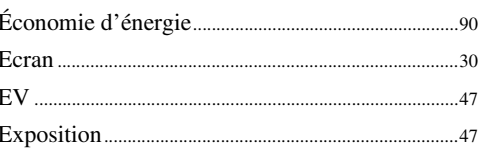

### F

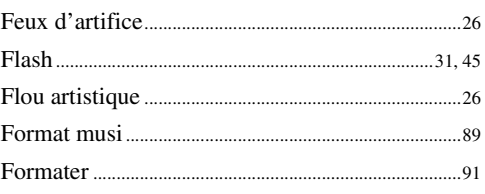

# G

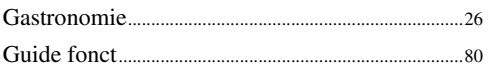

# $\overline{\phantom{a}}$

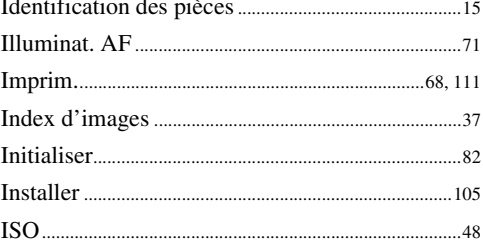

# $\mathsf{L}% _{0}\left( \mathsf{L}_{0}\right) ^{T}=\mathsf{L}_{0}\left( \mathsf{L}_{0}\right) ^{T}$

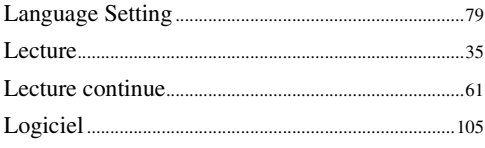

Recherche par<br>MENU/paramètre

# $\mathsf{M}$

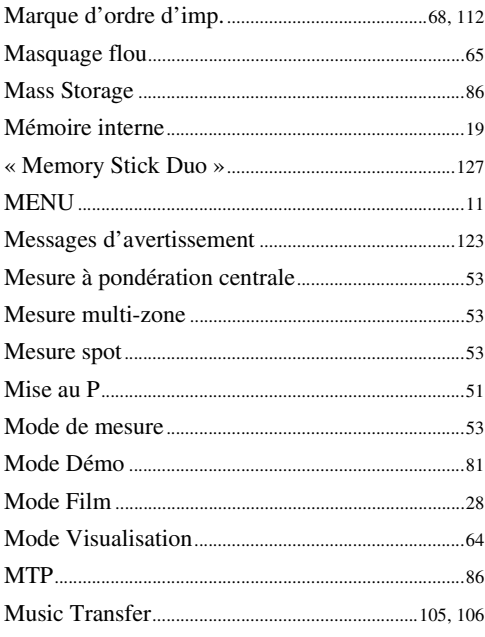

# $\mathsf{N}$

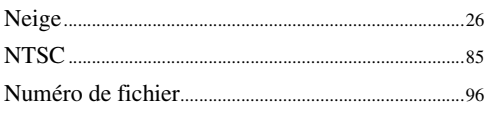

# $\mathbf{0}$

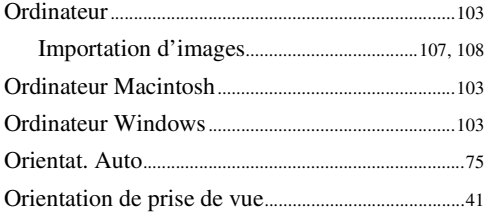

# $\overline{P}$

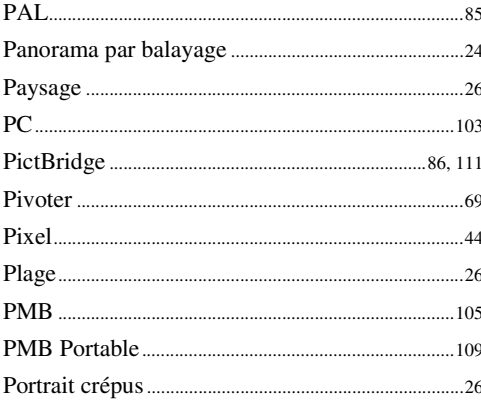

#### Prise de vue

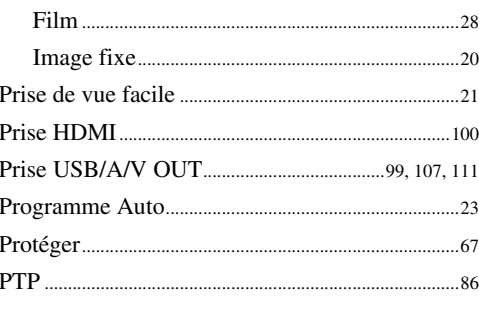

# $\mathbf{Q}$

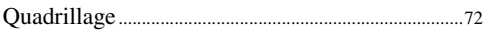

# $\frac{R}{R}$

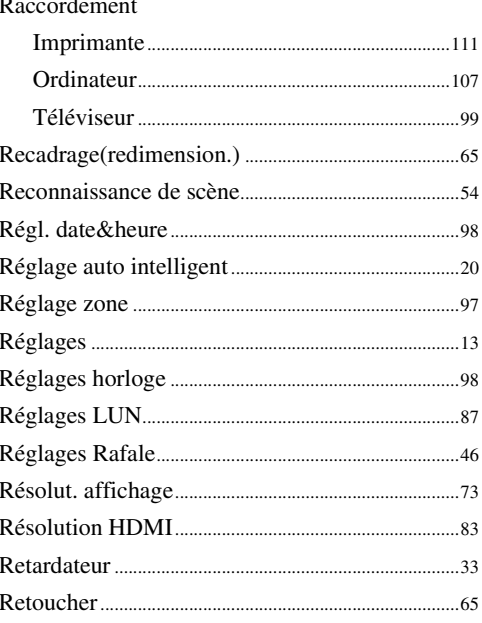

# S

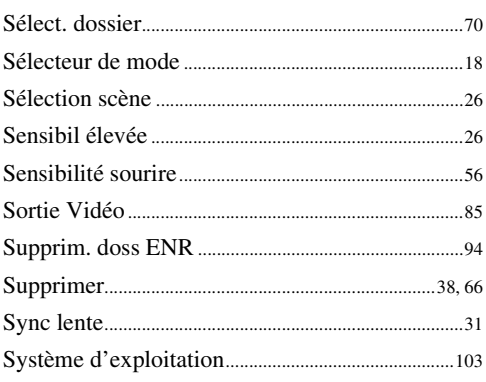

# Table des<br>matières

Recherche par<br>opération

# $\overline{I}$

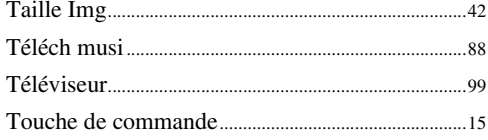

# $\mathbf V$

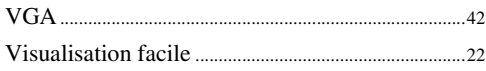

# $\overline{z}$

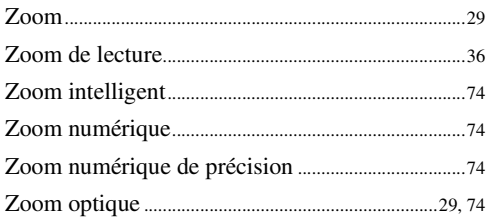

# **Remarques sur la licence**

CE PRODUIT EST DUMENT AUTORISE SOUS LA LICENCE DU PORTEFEUILLE DE BREVETS AVC POUR L'UTILISATION PRIVEE ET NON COMMERCIALE D'UN CONSOMMATEUR AFIN DE

(i) ENCODER DES VIDEOS CONFORMEMENT A LA NORME AVC (« AVC VIDEO ») ET/OU

(ii) DECODER DES VIDEOS AVC QUI ONT ETE CODEES PAR UN CONSOMMATEUR ENGAGE DANS DES ACTIVITES PRIVEES ET NON COMMERCIALES ET/OU ONT ETE OBTENUES D'UN FOURNISSEUR VIDEO AUTORISE A FOURNIR DES VIDEO AVC. AUCUNE LICENCE N'EST ACCORDEE NI NE SERA CONSIDEREE COMME IMPLICITE POUR TOUTE AUTRE UTILISATION. IL EST POSSIBLE D'OBTENIR DES INFORMATIONS SUPPLEMENTAIRES AUPRES DE MPEG LA, L.L.C. VOIR <HTTP://WWW.MPEGLA.COM>

### **A propos de la licence de « Music Transfer » disponible dans le CD-ROM (fourni)**

MPEG Layer-3 audio coding technology and patents licensed from Fraunhofer IIS and Thomson.